**z/OSMF labs: A smorgasbord of goodies to try out!**

#### **Software Deployment**

Deployment: is the ability to clone (or put software into data sets), either into a new Software Instance, or to replace an existing Software Instance.

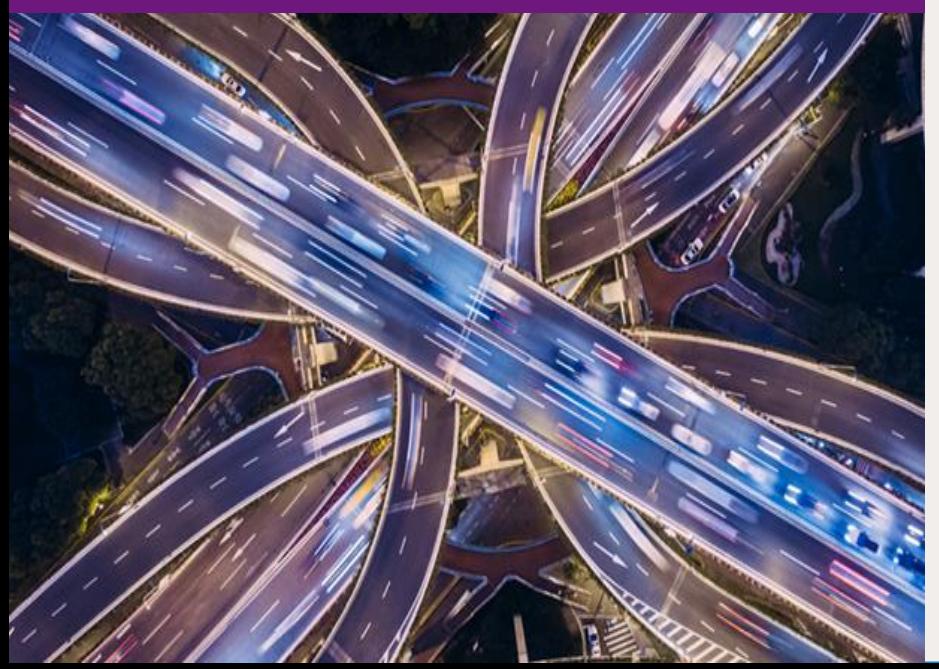

2019 IBM Systems Technical University

#### **TechU**

# Agenda

- **Background**
- **Logon to z/OSMF and invoke Software Management**
- **Lab Exercises – Use z/OSMF to Deploy installed software**
	- **1. Specify the Properties for this Deployment**
	- **2. Select the Software Instance to Deploy**
	- **3. Select the Objective for this Deployment**
	- **4. Check for Missing SYSMODs**
		- **View missing SYSMOD reports**
	- **5. Configure your deployment**
		- **Want DLIBs?**
		- **Model after source or another software instance?**
		- **SMP/E Zones**
		- **Data sets**
		- **Catalogs**
		- **Volumes and Storage Classes**
		- **Mountpoints**
	- **6. Create the deployment summary and jobs**
		- **View the deployment summary**
	- **7. Submit deployment jobs.**
	- **8. Specify the properties for the target software instance**
	- **9. View the completed deployment**

#### **Background**

# Lab Hints and Tips

- At any time you can use the Help facilities by clicking on the link in the upper right hand corner of the screen
- You are encouraged to follow the instructions provided, but you can use the new views and reports on any defined software instance
	- Please note that the closer you follow the instructions, the easier it will be to assist you if you go astray
	- The handout contains screen captures and guidance to lead you through the lab
- **Do NOT use the Browser BACK button to go to the prior screen!!!**
	- Use z/OSMF "breadcrumbs" instead
- Also note that if you change the browser display size (Ctrl/+, or Ctrl/-) then what you see may not exactly match the handout.

# Software Management (Deployment)

- **Software Deployment is a z/OS Management Facility (z/OSMF) plug-in application**
	- Web-based application.
	- User interaction is via a browser on a workstation.
	- z/OSMF and Software Management will be active on one system in a sysplex, allowing access to shared DASD.
		- Locally, either on a single system or system-to-system within a sysplex.
		- Remotely, system-to-system across a network and multiple sysplexes.
- **This function was integrated and enhanced in z/OSMF V2.1**
	- Enhancements were introduced in March 2014 (PTF UI16044) and again in September 2014 (PTF UI91005), and rolled into z/OS V2.2. Several enhancement continue to be integrated.

#### • **This lab will use a z/OS V2.3 system, which contains z/OSMF V2.3.**

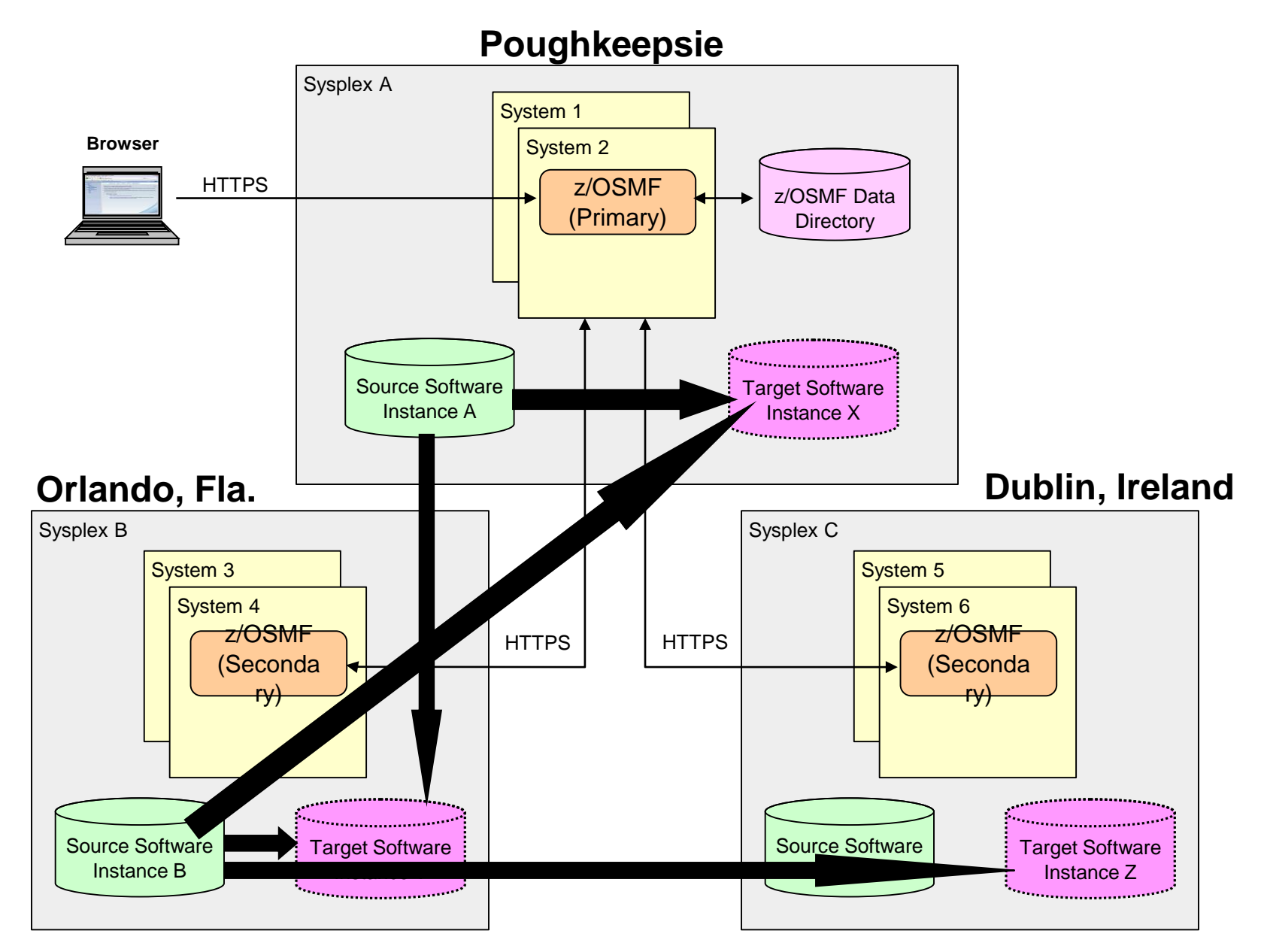

**Example: Software instances can be viewed or deployed throughout your enterprise** 

# Lab SMP/E Environment

**Four (4) "Master" Software Instances 1.MASTER\_ZOSV1.12 2.MASTER\_SMPEV3.6\_WITHOUT\_PTFS 3.MASTER\_SMPEV3.6\_WITH\_PTFS 4.MASTER\_zOS\_R13\_w/Other\_Products** 

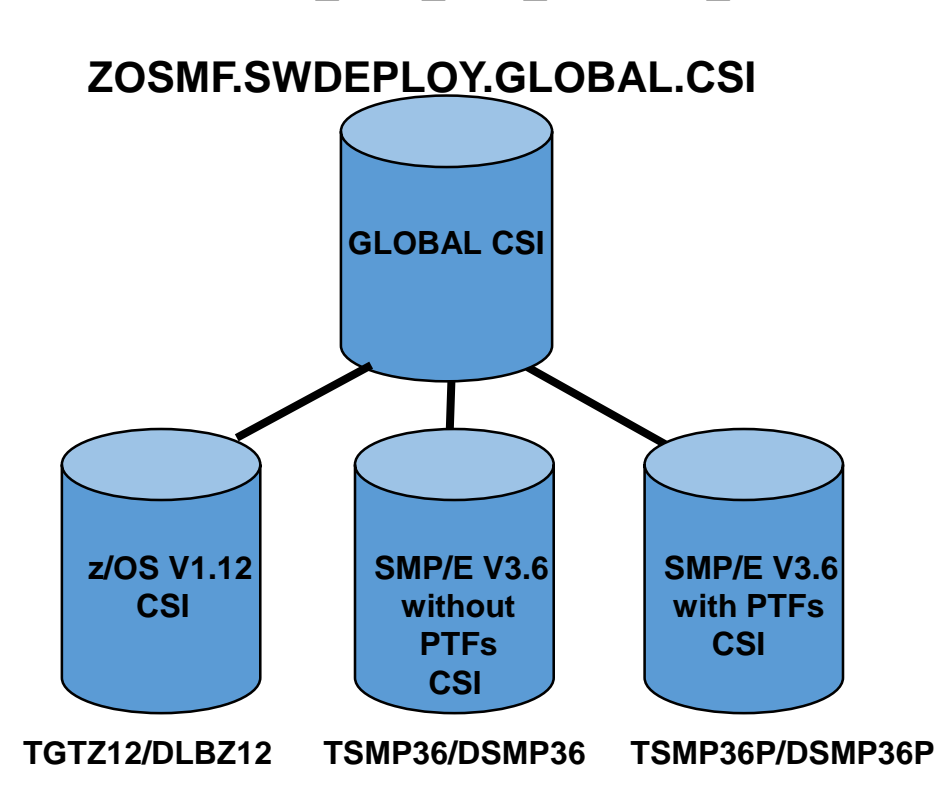

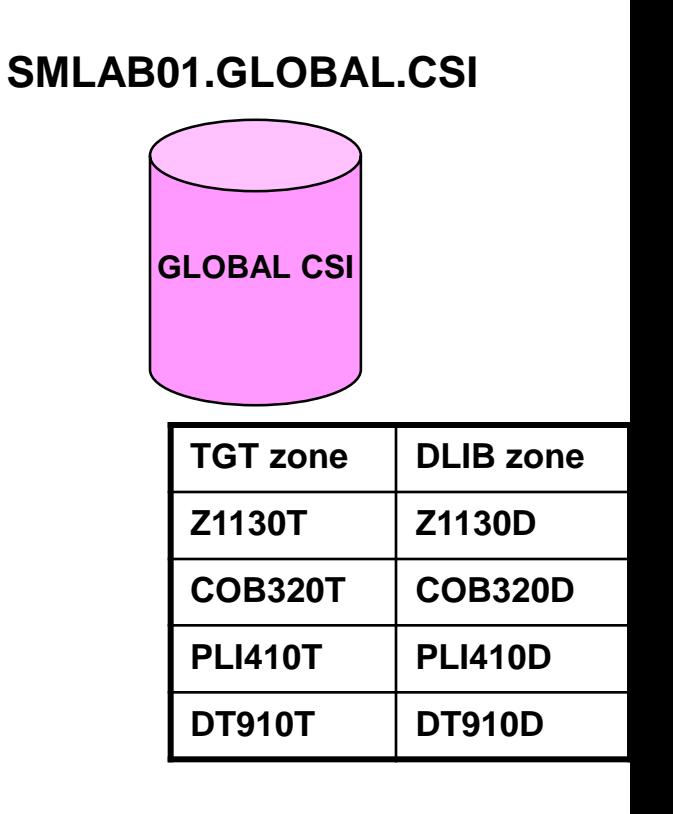

# **Logon to z/OSMF and invoke Software Management**

# Log in to z/OSMF

- **Launch the Mozilla Firefox browser**
	- Note: If browser asks to add exception for certificate, do so
- **Point Browser to z/OSMF – enter the following url**
	- **[https://mvs1.centers.ihost.com/zosmf/](https://mvs1.centers.ihost.com:32208/zosmf/)**
	- Note: Ignore and close the warning message
		- IZUG809W Unsupported Web browser version or level found: "3.6.13 (.NET CLR 3.5.30729)" . Some z/OSMF functions might not be available if you continue.
- **Login with SHARE userid/pw as provided by the lab instructor**
	- Each workstation has been assigned a unique z/OS User ID
		- SHARxnn (where x is either A, B, or C; and nn is 01 30)
		- Password: to be provided
- **Each User ID has been authorized to all the z/OSMF applications (Plugins)**

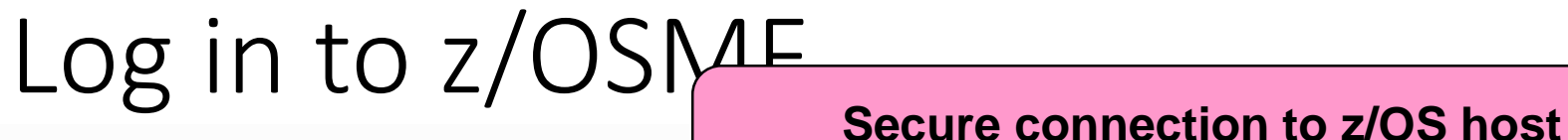

**IBM z/OS Management Facility** 

**Hello World!** 

**https://mvs1.centers.ihost.com/zosmf/**

**D HELP?** 

#### **Welcome to z/OS**

The highly secure, scalable and resilient enterprise operating system for the IBM z Systems mainframe.

#### **Z/OS USER ID**

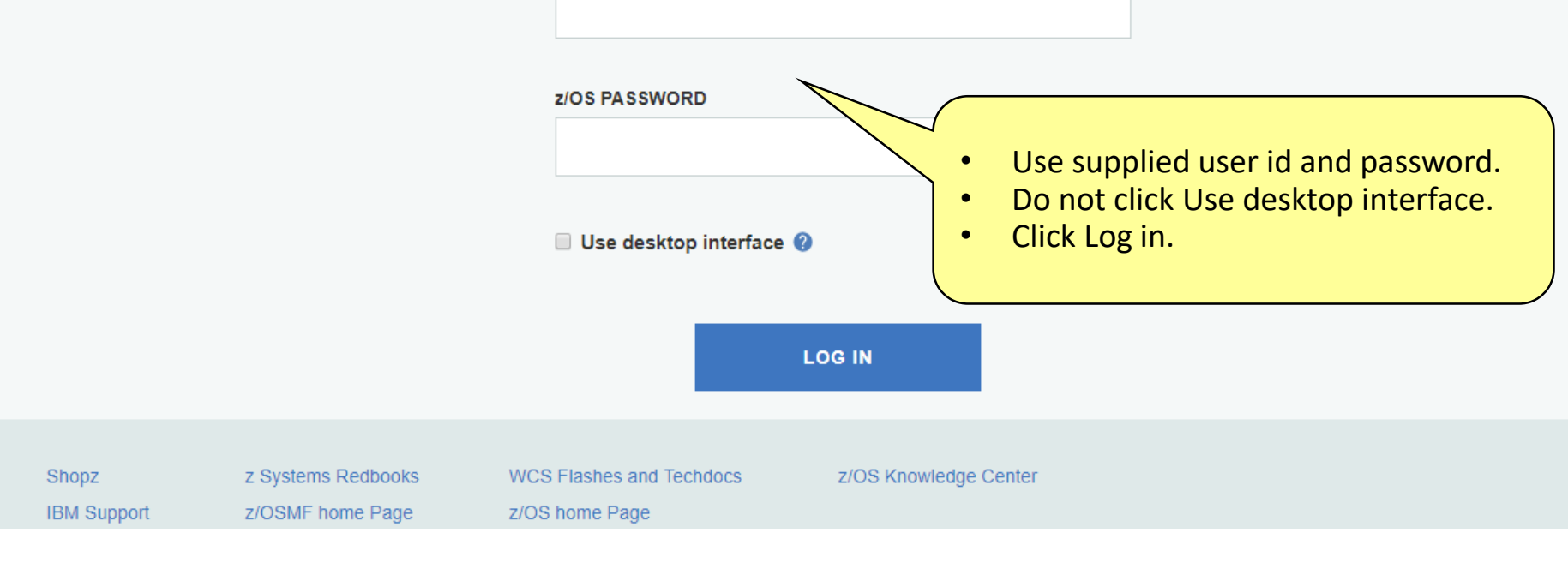

# **Invoke Software Management**

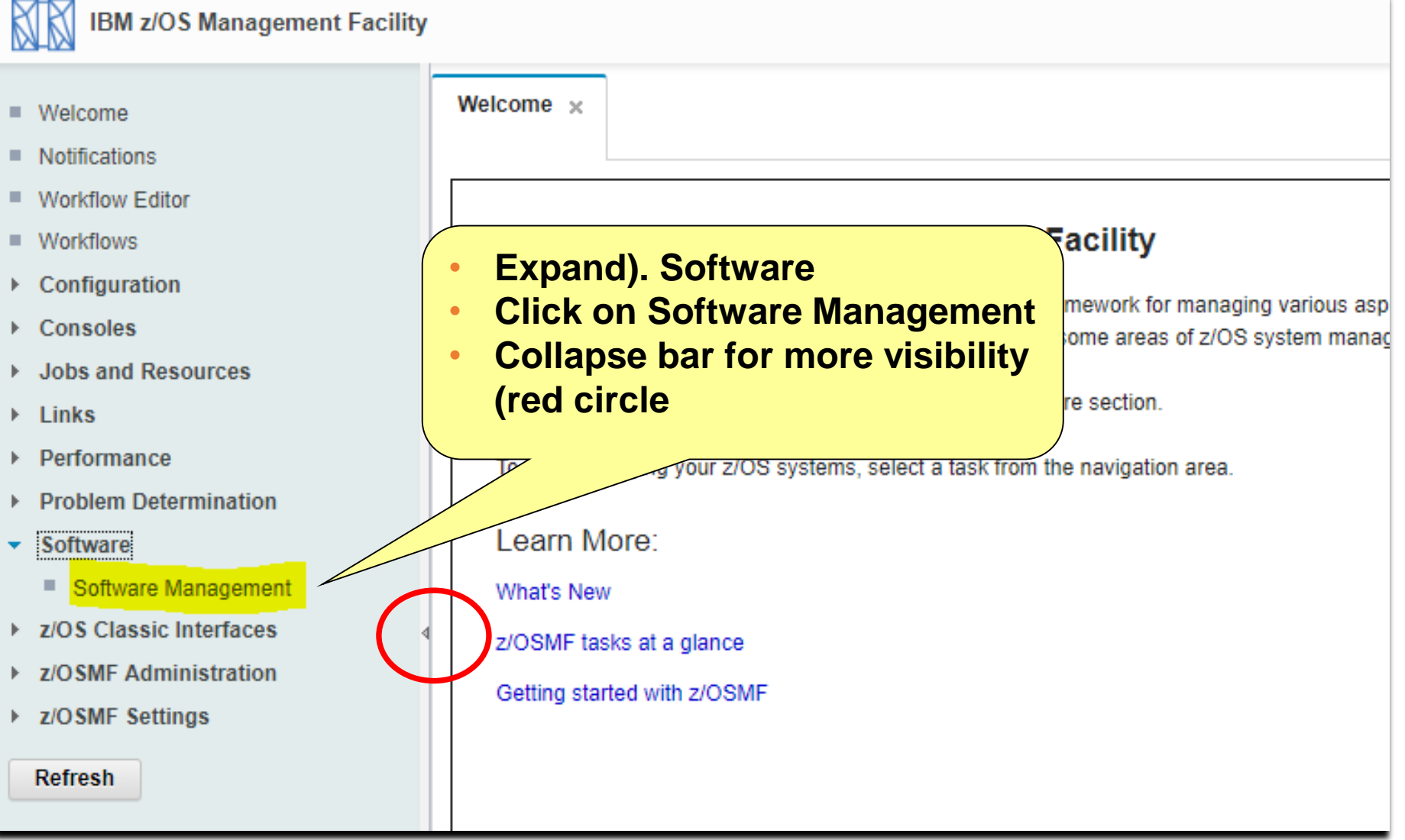

**Step 1: Specify the Properties for this Deployment**

# **Step 1a: Invoke Software Deployment**

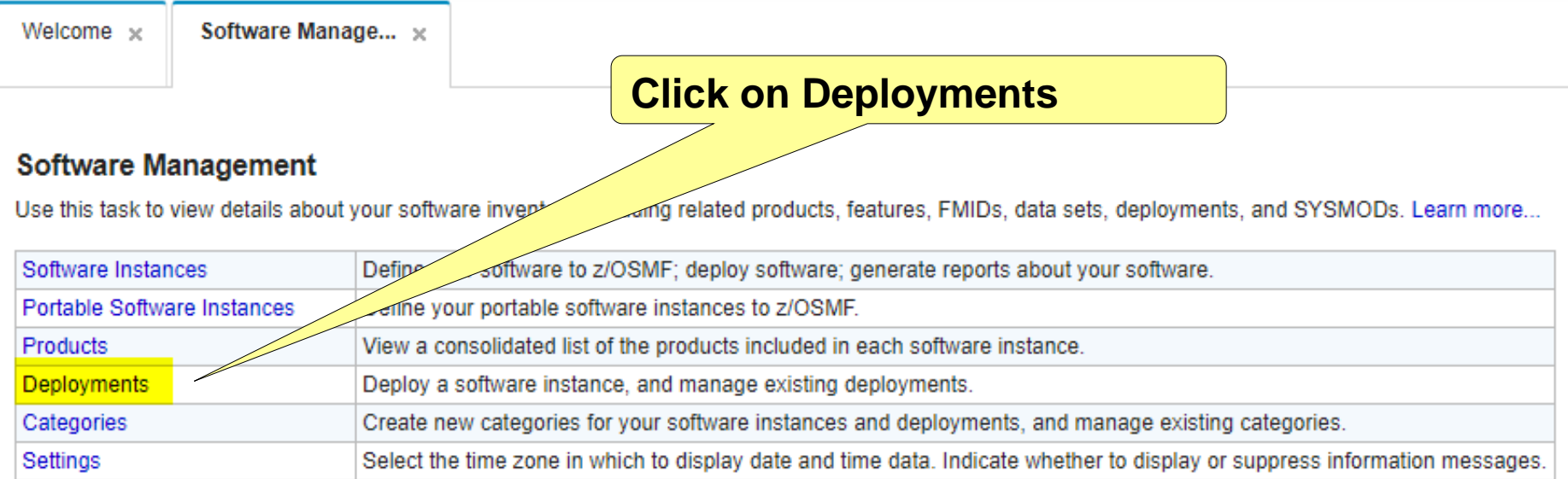

# **Step 1a: Invoke Software Deployment …**

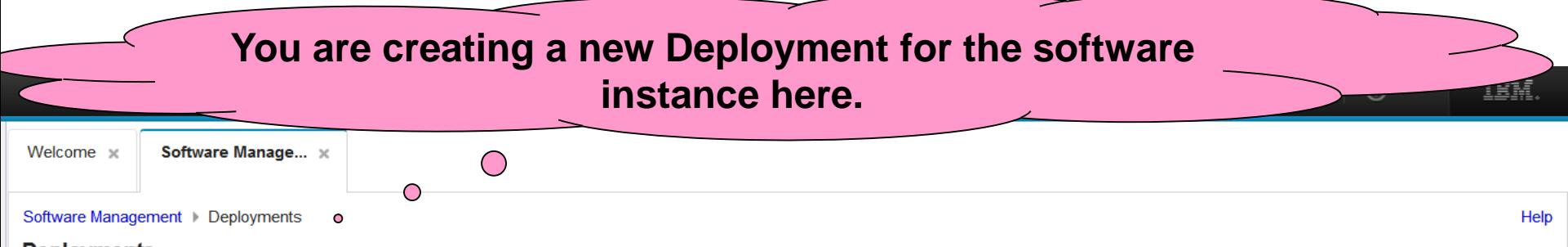

#### **Deployments**

To deploy a software instance, create a new deployment by selecting New or Copy from the Actions menu.

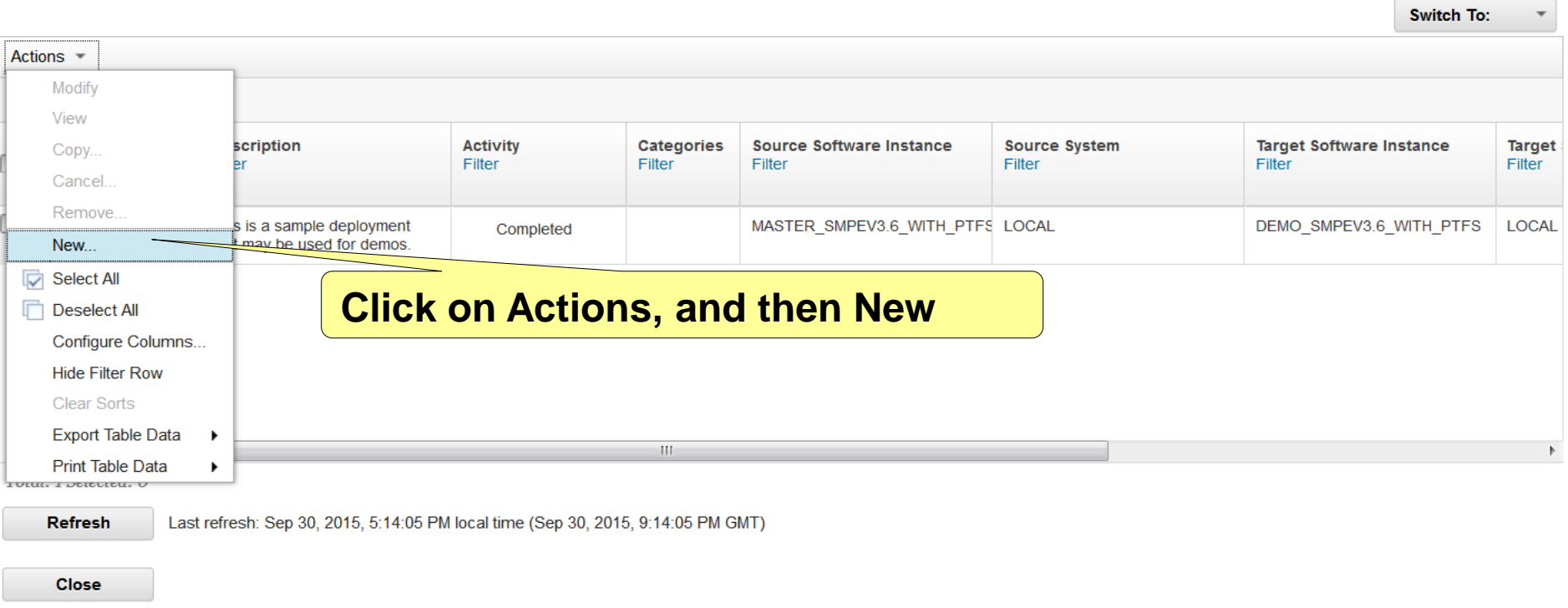

# **Step 1b: Start the Deployment Checklist**

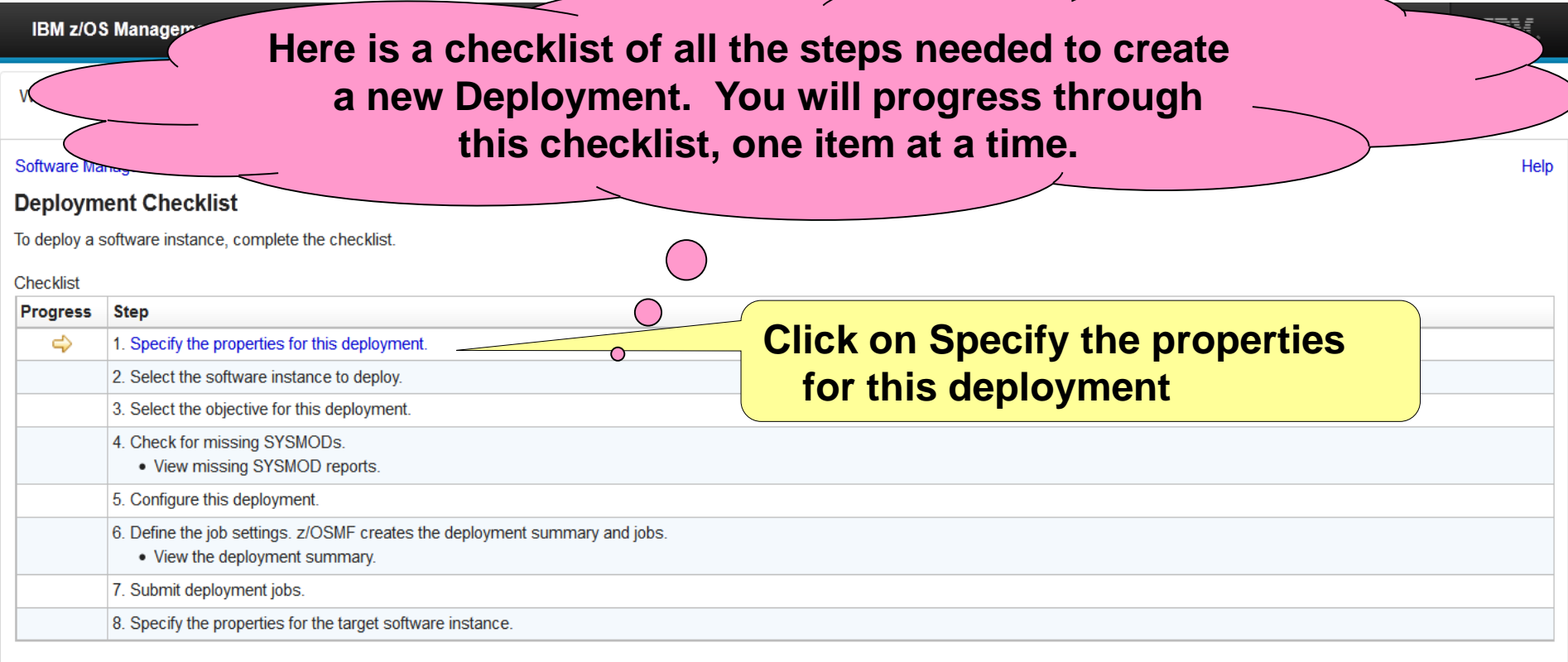

**Close** 

- **Click on the Blue text "1. Specify the properties for this deployment"**
- **Do NOT click on the arrow**
- **Hitting Enter (or Ctrl) is NOT the same as clicking on the text**

## **Step 1c: Specify Deployment Properties**

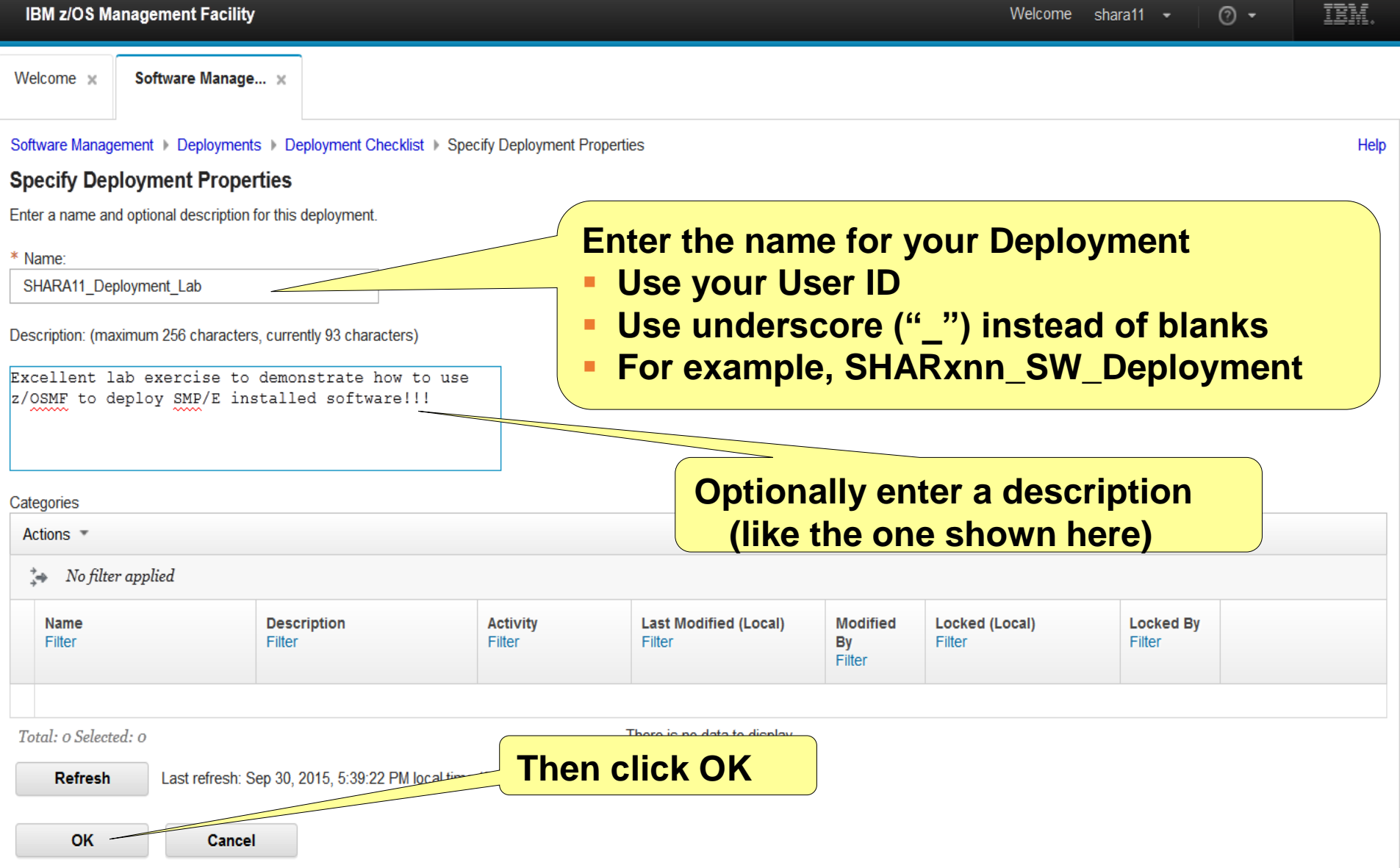

**Step 2: Select the Software Instance to Deploy**

# **Step 2: Select the Software Instance to Deploy**

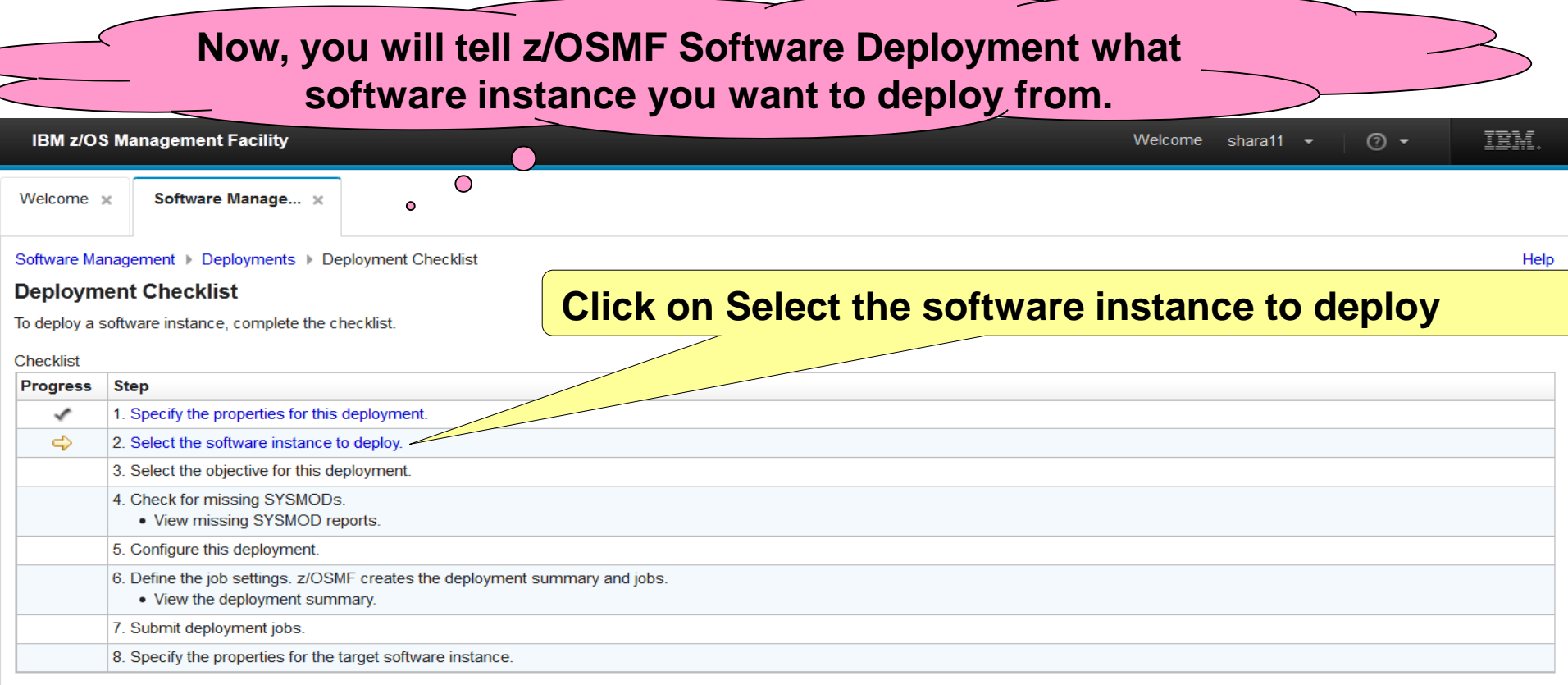

Close

#### **Notice that you are automatically positioned at the next step in the checklist**

# **Step 2: Select the Software Instance to Deploy …**

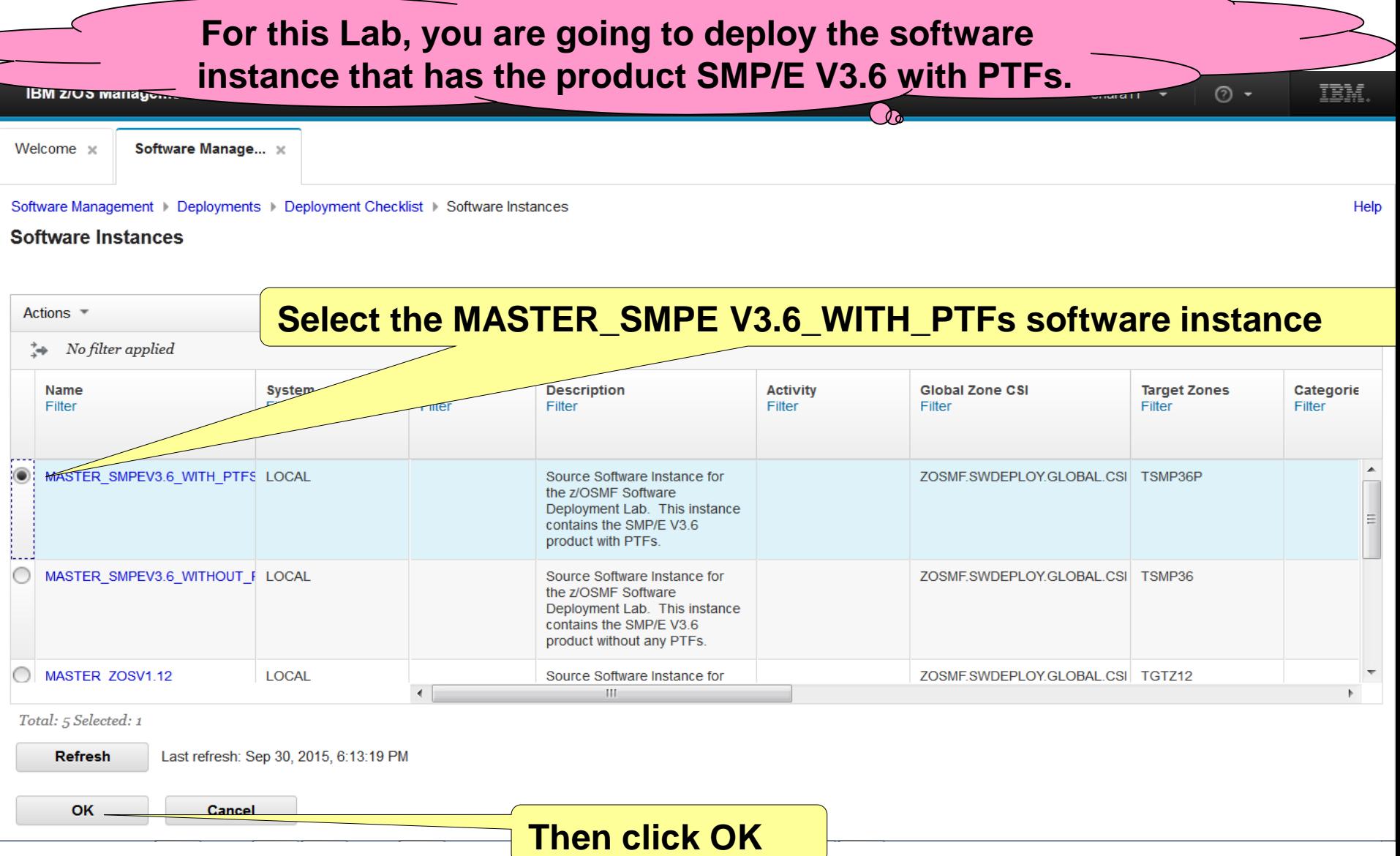

**Step 3: Select the Objective for this Deployment**

### **Step 3: Select the Objective for this Deployment**

**Now, you will tell Software Deployment the system and the SMP/E GLOBAL zone you want for your "deployment destination" TEM** ര -**(where you are deploying to). Softwa** Welcome x **Follow the checklist, click on "Select the**  Software Management | Deployments | Deployment Checklist **Deployment Checklist objective for this deployment"** To deploy a software instance, complete the checklist. ∩ **Checklist Progress Step** ✓ 1. Specify the properties for this deployment. ✓ 2. Select the software instance to deploy.  $\Rightarrow$ 3. Select the objective for this deployment. 4. Check for missing SYSMODs. . View missing SYSMOD reports. 5. Configure this deployment. 6. Define the job settings. z/OSMF creates the deployment summary and jobs. • View the deployment summary 7. Submit deployment jobs. 8. Specify the properties for the target software instance.

**Close** 

# **Step 3: Select the Objective for this Deployment …**

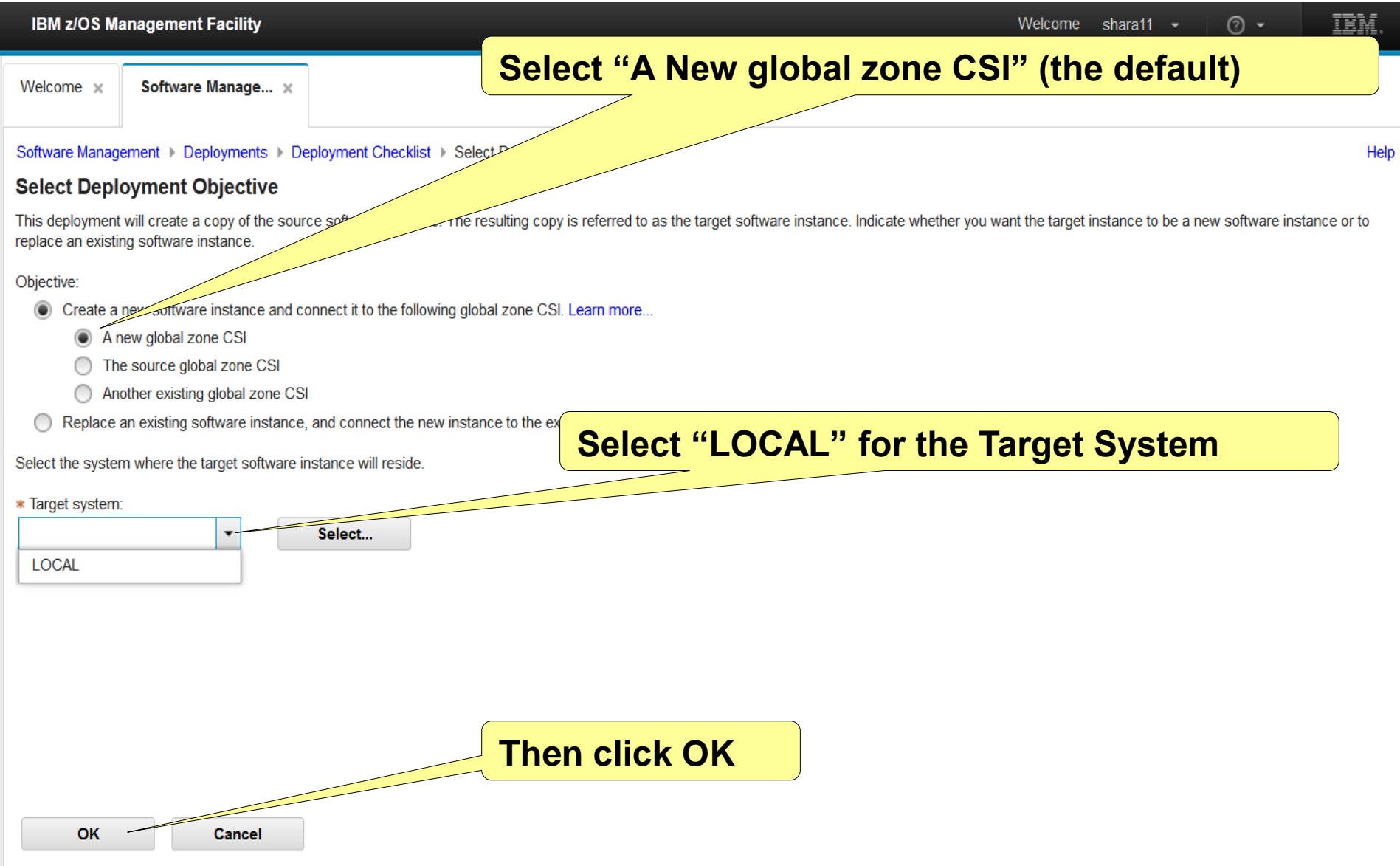

## **Step 4: Check for Missing SYSMODs**

### **Step 4: Check for Missing SYSMODs**

**You need to know if there will be any missing SYSMODs where you are deploying to. You'll do that now.**

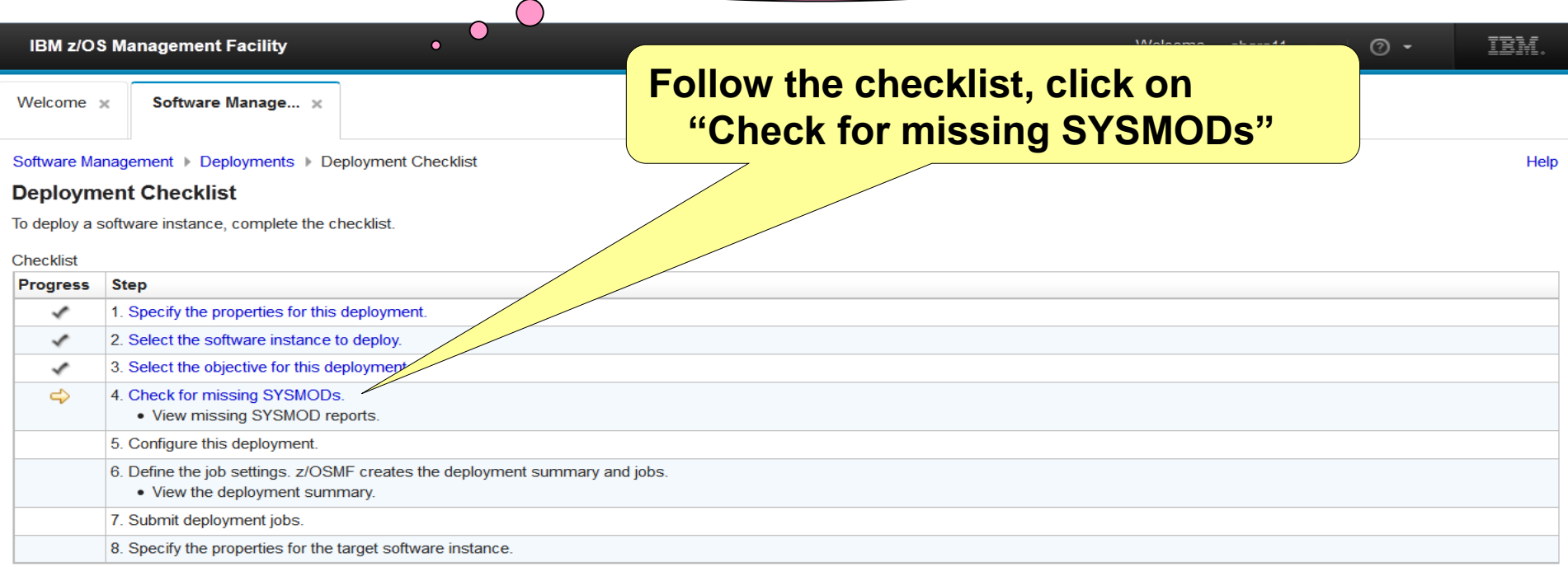

**Close** 

#### **Step 4a: Welcome**

Use this wizard to g

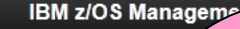

Welcome x

Software Management **Check for Missin** 

**Welcome** 

**Select Reports Get HOLDDATA** Summary

**Checking for missing SYSMODs invokes a wizard. You will identify other software instances that will run on the same system, or in the same multisystem environment. You will also identify software instances that are being replaced so we can check for possible regressions.** 

ance or any related software instance.

This wizard quides you through the following steps:

- Select the reports to generate, and select the software instances to include.
- Confirm that you received the latest HOLDDATA.
- Review your selections, and generate the reports.

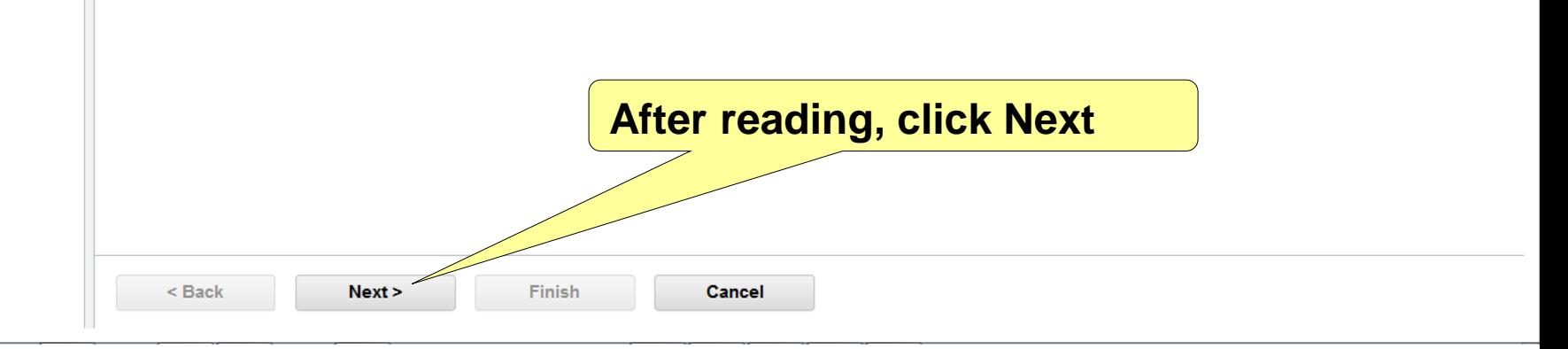

#### **Step 4b: Select Reports to Generate**

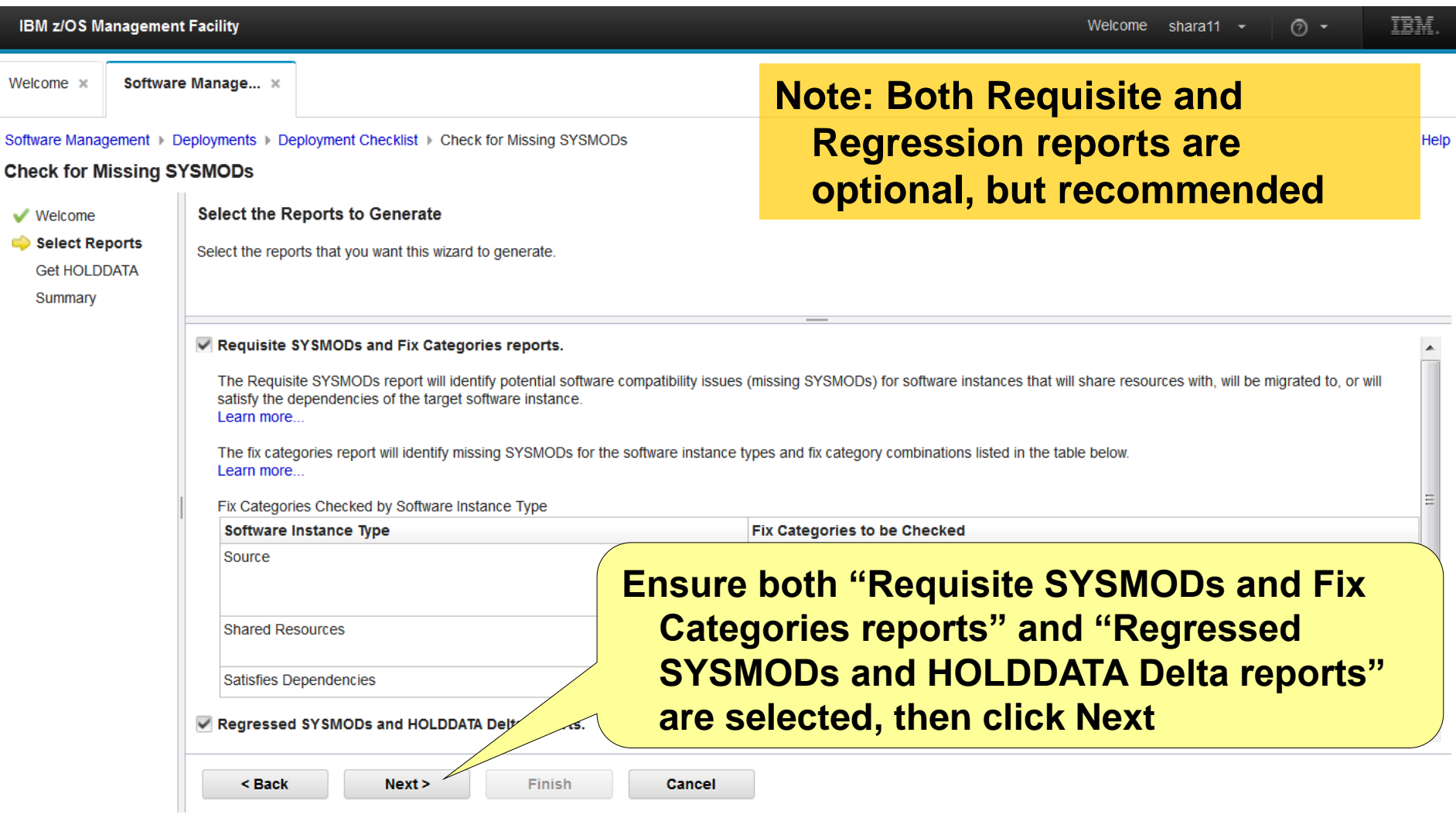

#### **Step 4b: Select Reports to Generate …**

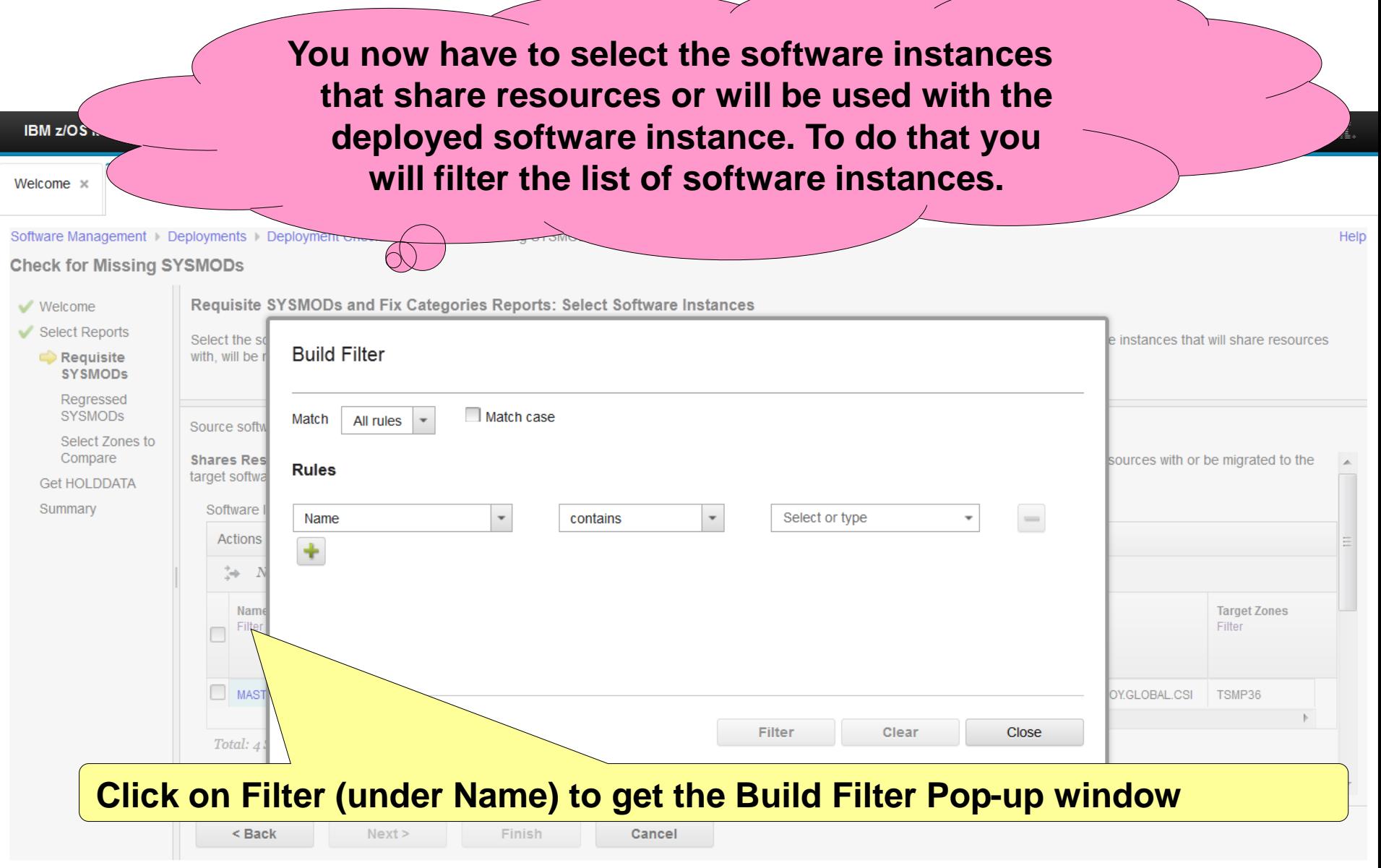

# **Step 4b.1: Requisite SYSMODs**

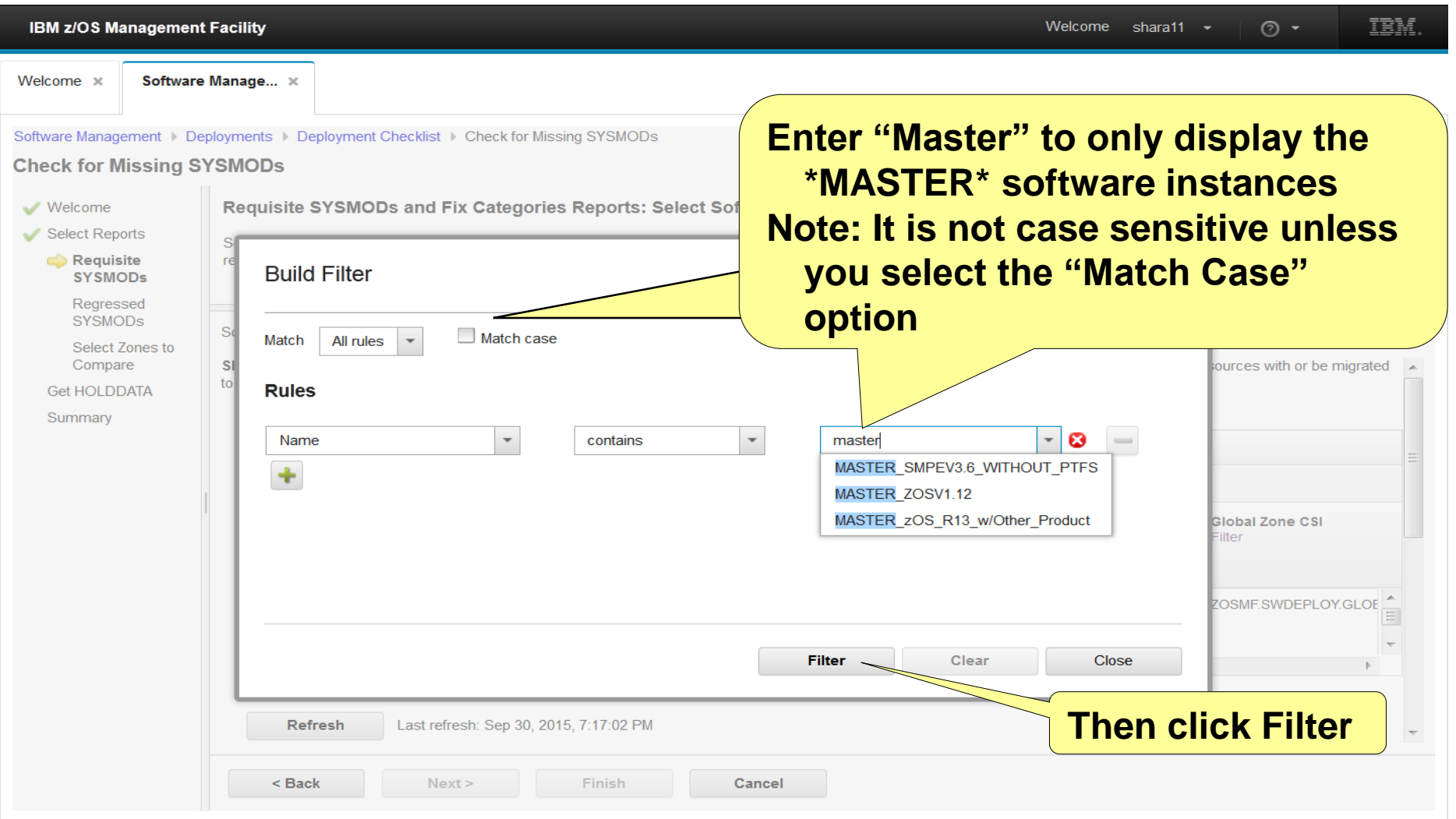

### **Step 4b.1: Requisite SYSMODs …**

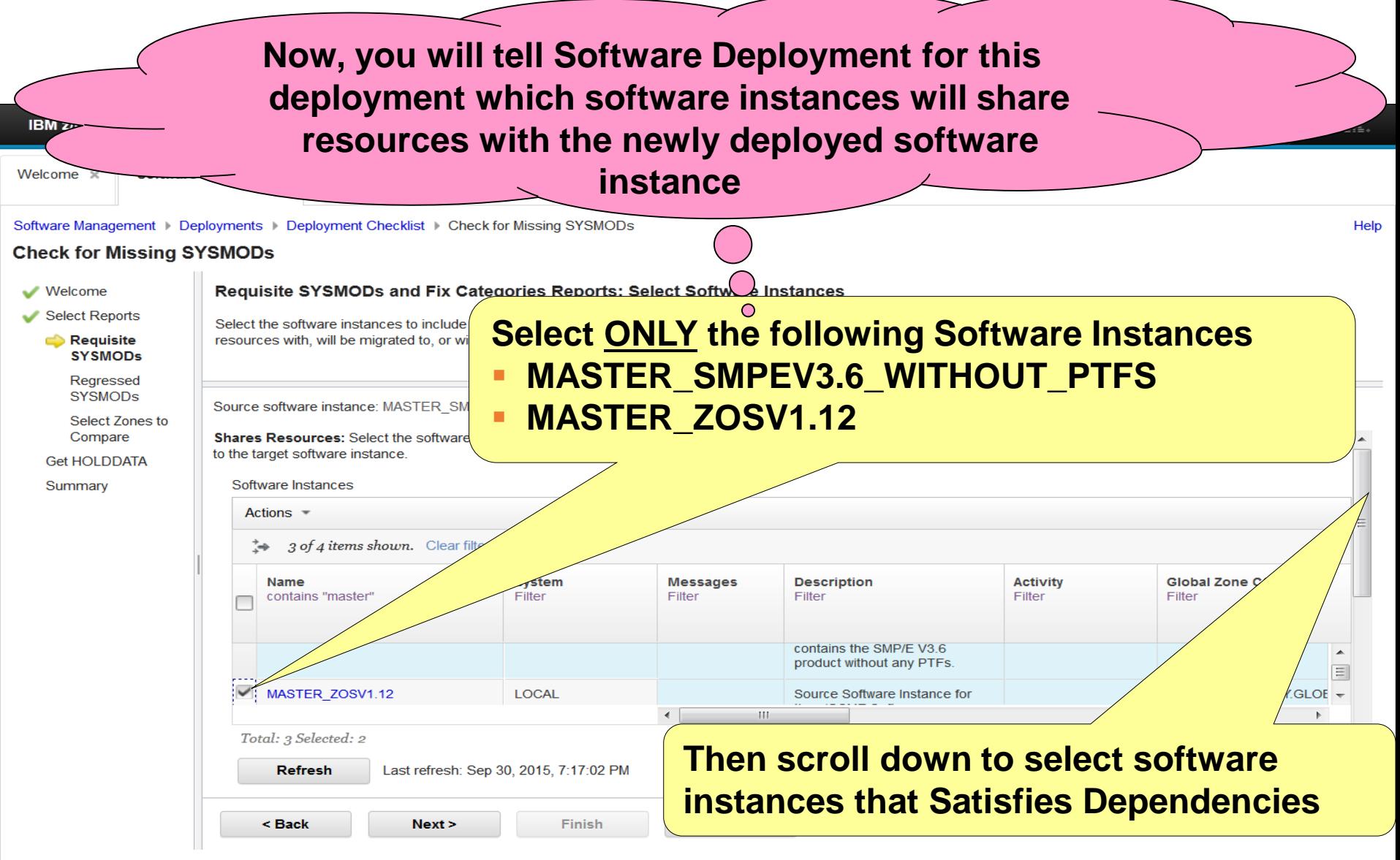

## **Step 4b.1: Requisite SYSMODs …**

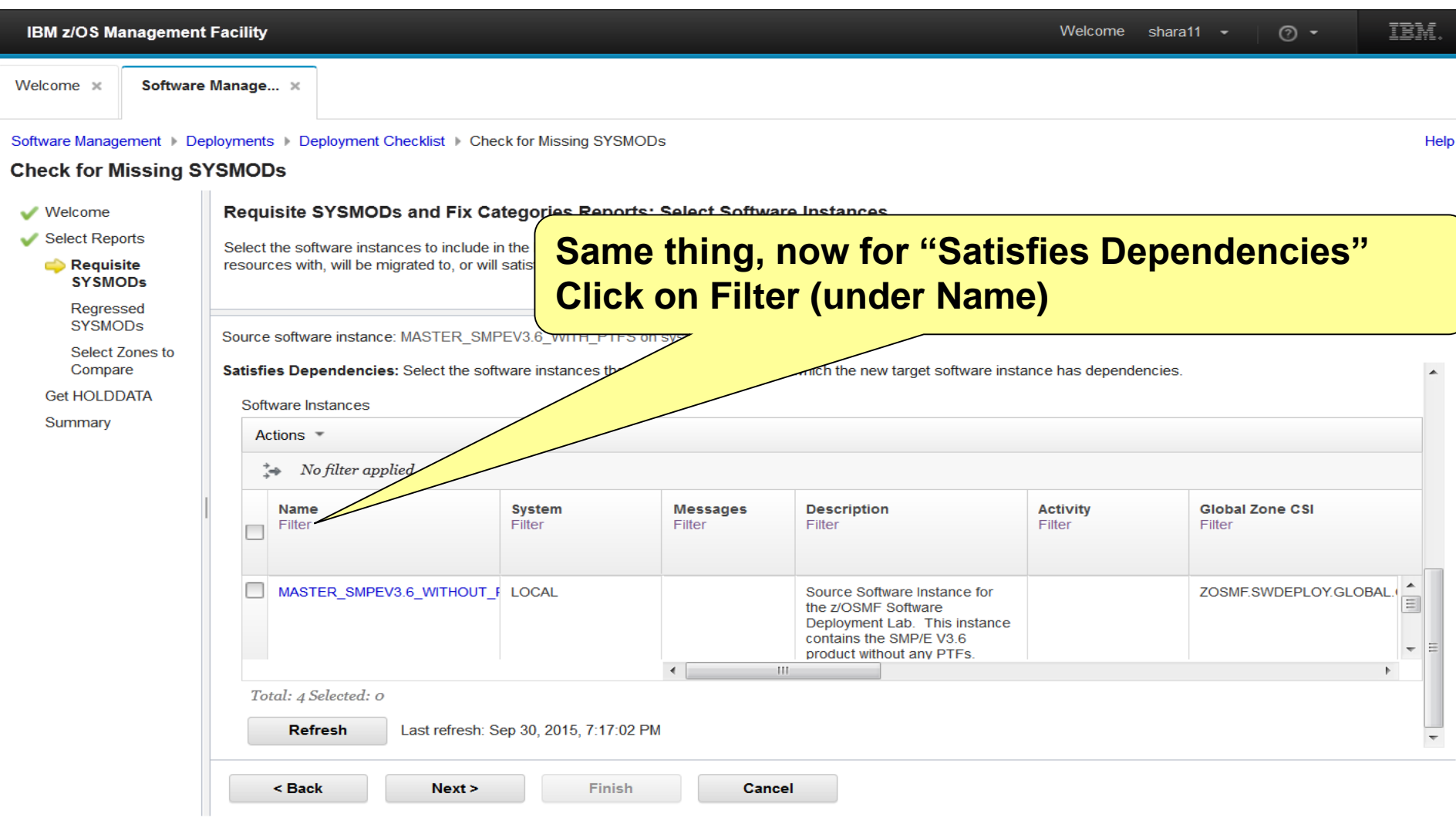

## **Step 4b.1: Requisite SYSMODs …**

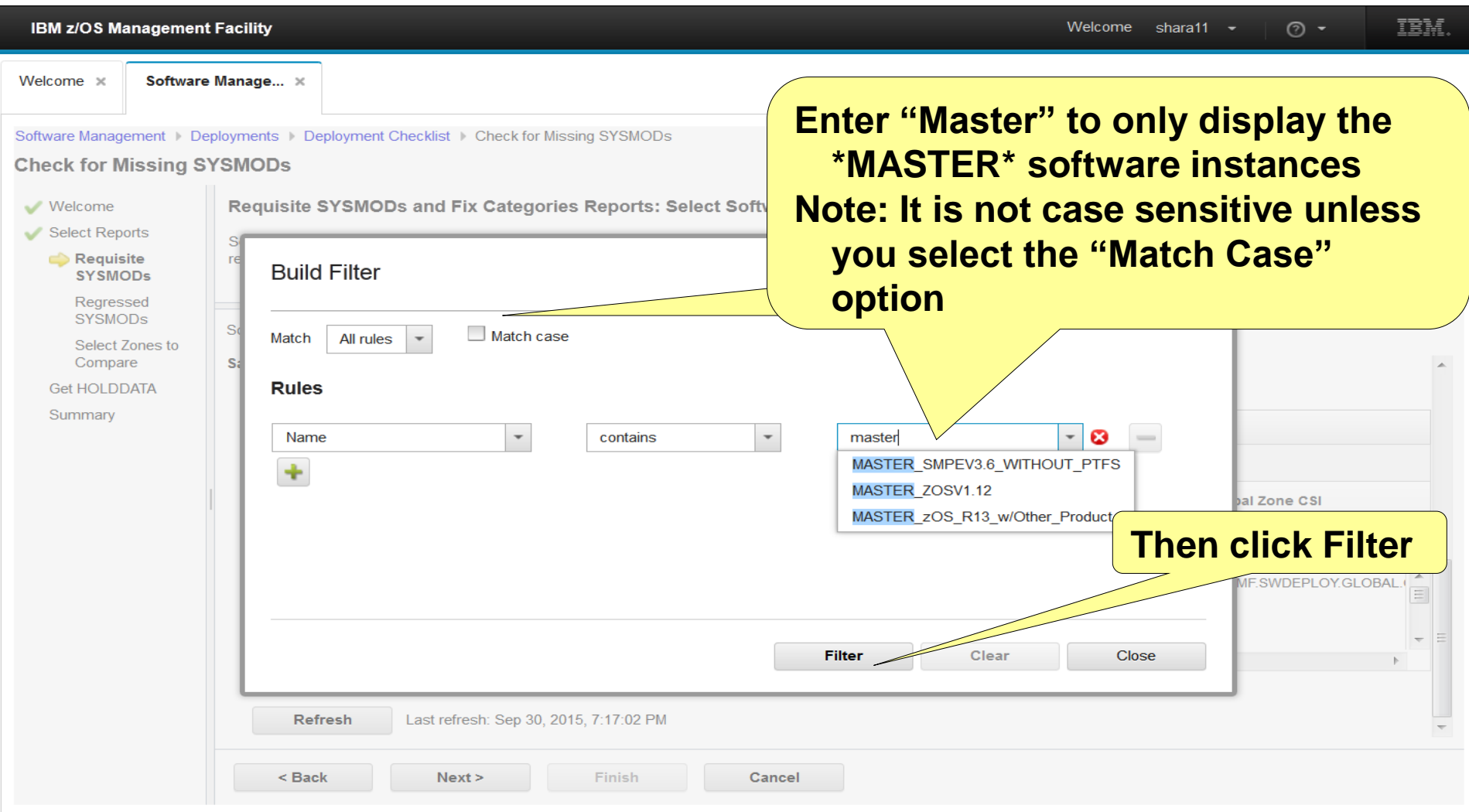

#### **Step 4b.1: Requisite SYSMODs …Now, you will tell Software Deployment for which software instances may have dependencies caused by the newly**  TBM **IBM z/O deployed software instance.** Welcome Software Management | Deployments | Deploymer **Check for Missir Select ONLY the following Software Instances Check for Missing SYSMODs MASTER SMPEV3.6 WITHOUT PTFS Requisite SYSMODs and Fix Categories** Welcome Select Reports **MASTER ZOSV1.12** Select the software instances to include in the Requis Requisite resources with, will be migrated to, or will satisfy the **SYSMODs** Regressed **SYSMODs** Source software instance: MASTER\_SMPEV3.6\_WITH\_PTFS on sy Select Zones to Compare Satisfies Dependencies: Select the software instances that of the new target software instance has dependencies. **Get HOLDDATA** Software Instances Summary Actions  $\overline{\phantom{a}}$ 3 of 4 items shown. Clear filter **Name Messages Description Activity Global Zone CSI** contains "master" Filter Filter Filter Filter product without any PTFS. MASTER\_Z **LOCAL** Source Software Instance for ZOSMF.SWDEPLOY.GLOBAL.  $\equiv$ the z/OSMF Software Deployment Lab. This instance containe z/OR V4D49 at  $\leftarrow$ Total: 3 Selected: 2 **Then click Next** Refresh Last refresh: Sep 30, 2015, 7:17:02 PM < Back  $Next$ Finish **Cancel**

#### **Step 4b.2: Regressed SYSMODs**

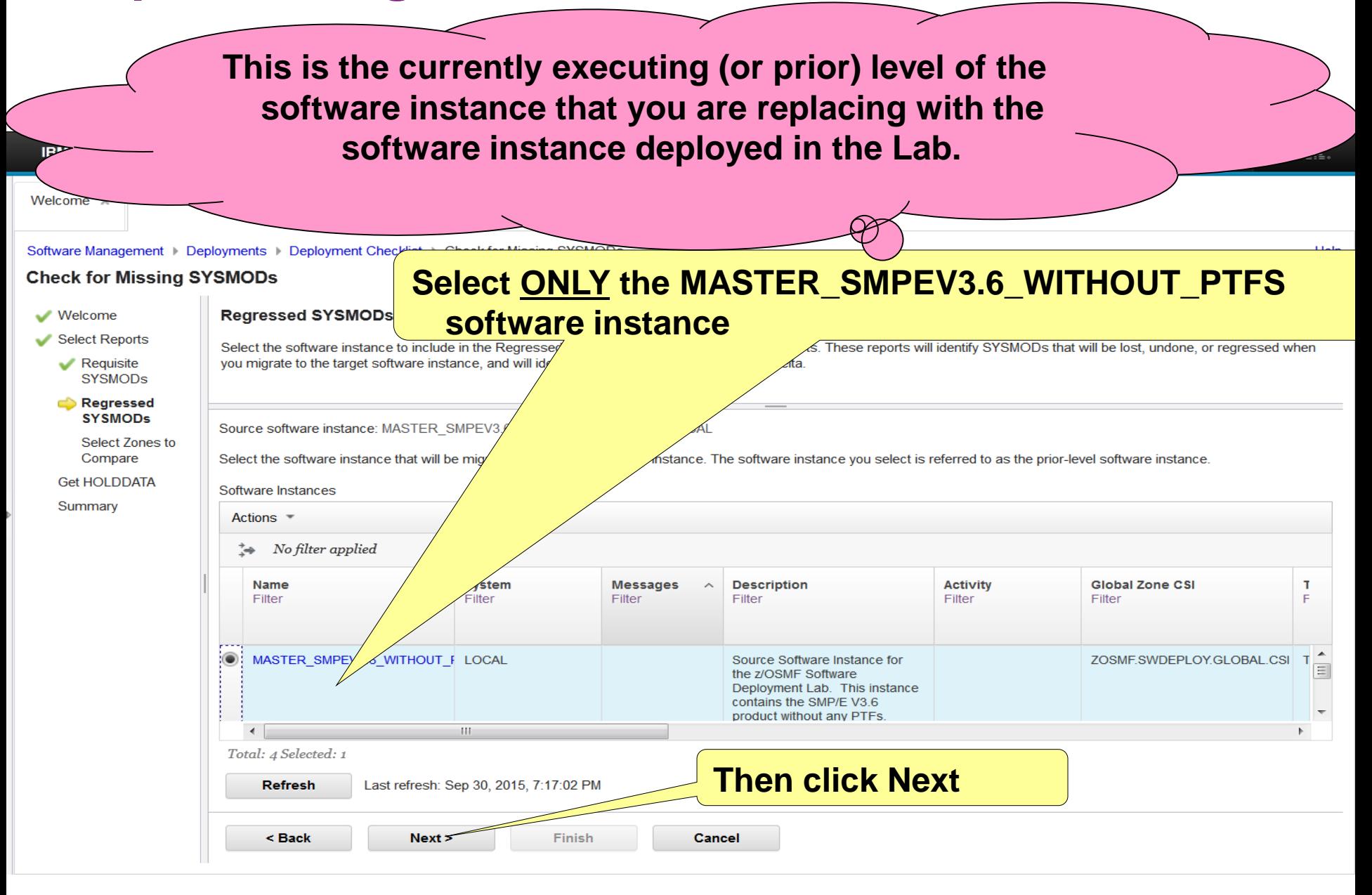

#### **Step 4b.3: Select Zones to Compare**

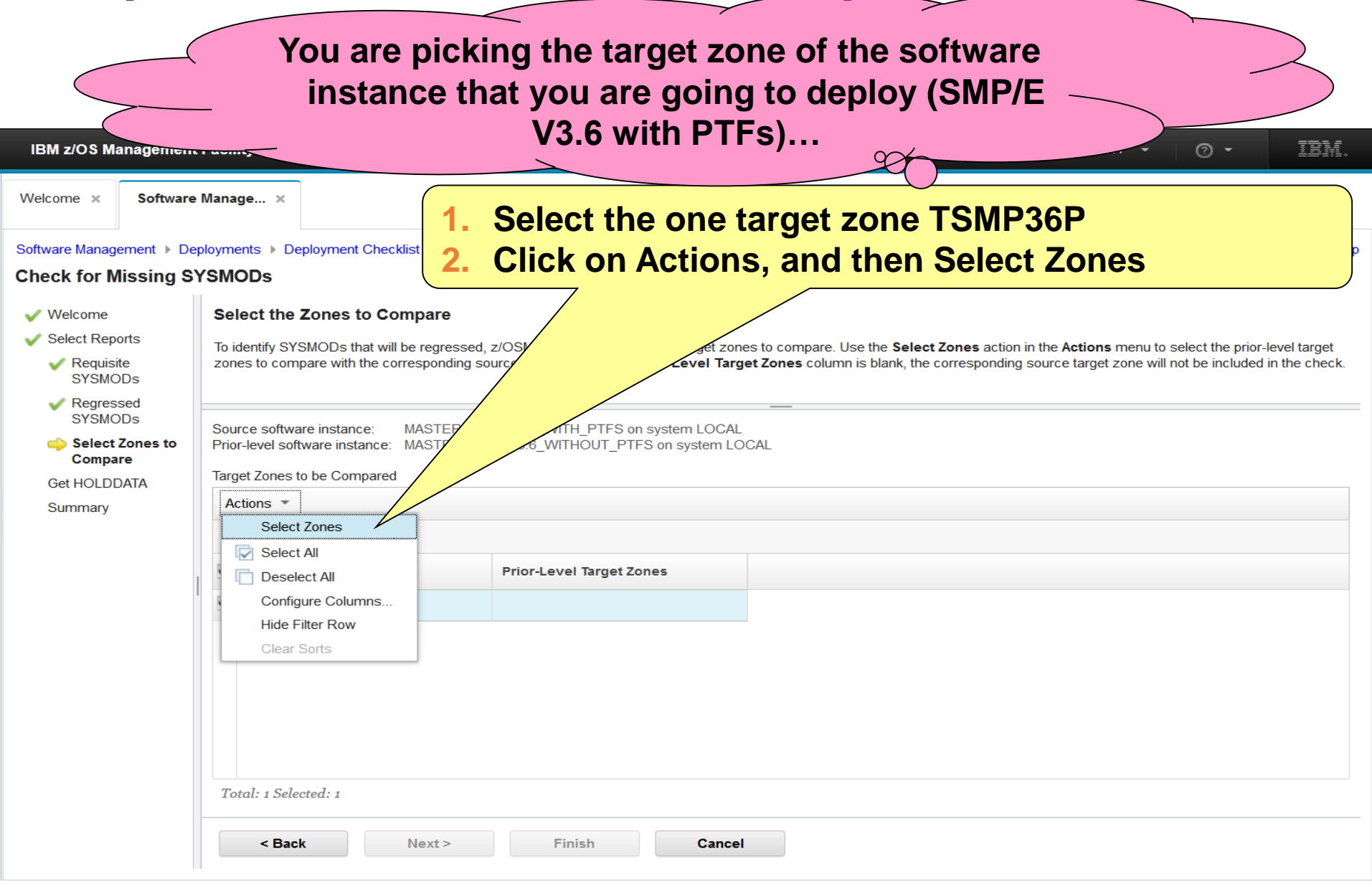

#### **Step 4b.3: Select Zones to Compare …**

**… to compare it to the target zone of what you are replacing with this deployment (SMP/E V3R6 withOUT PTFs) IBM IBM z/OS Management Facilit**  $\overline{C}$  $\sqrt{\circ}$ Software Manage **Select TSMP36 Check for Missing SYSMODs** nes Welcome Select the Zones to Compare Select Reports To Identify SYSMODs that will be regressed, z/OSMF ne roe target zone. If the Prior-Level Target Zones column is blank, the corresponding source target zone will not be included in the check fore prior-level target zones to compare with the selected source target zones Requisite<br>SYSMODE target zones: Regressed Select<br>Zones to Compar Source software instance: MASTER\_SMPEV3.6\_WITH\_PTFS or<br>Prior-level software instance: MASTER\_SMPEV3.6\_WITHOUT\_PT Get HOLDDATA Summary Compa ✓ Target Zone Target Zones to be Compared بالمالية Actions  $\checkmark$ TSMP3 No filter applied T-D o Thraet Zone Prior-Level Target TEMPTER **Then click OK** Total: 1 Selected: 1 Total: 1 Selected: Cance  $<sub>EBack</sub>$ </sub> Cancel

#### **Step 4b.3: Select Zones to Compare …**

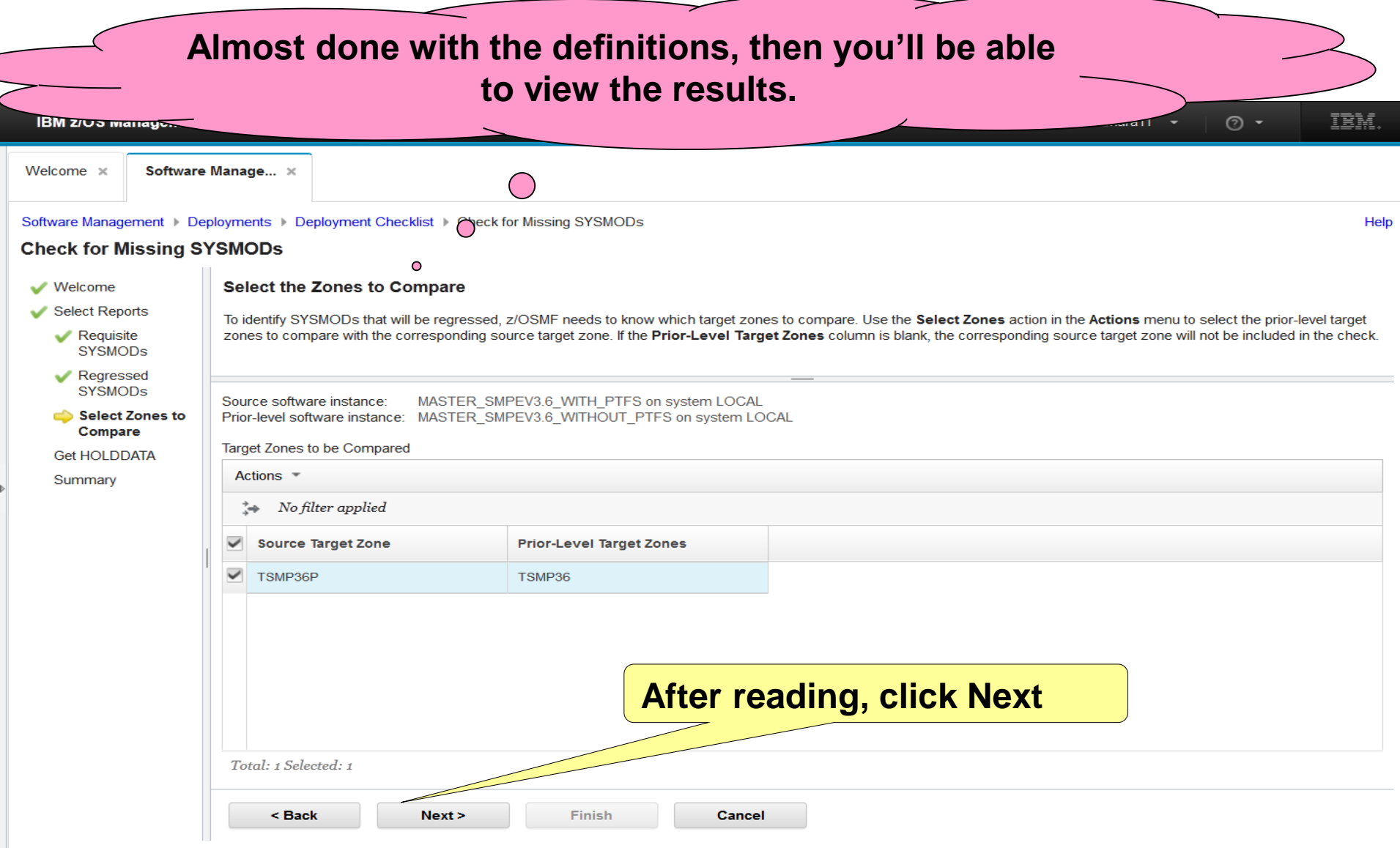
#### Step 4c: Get HOLDDATA

**It's important to read this, and follow what it says so that you have the latest HOLDDATA for the reports. Prior to the conference, IBM has already SMP/E RECEIVEd the HOLDDATA needed for the lab.** 

'eu

Help

Software Management ▶ Deployments ▶ Deployment Checklist ▶ Check for Missing SY

#### **Check for Missing SYSMODs**

**IBM z/OS** 

Welcome x

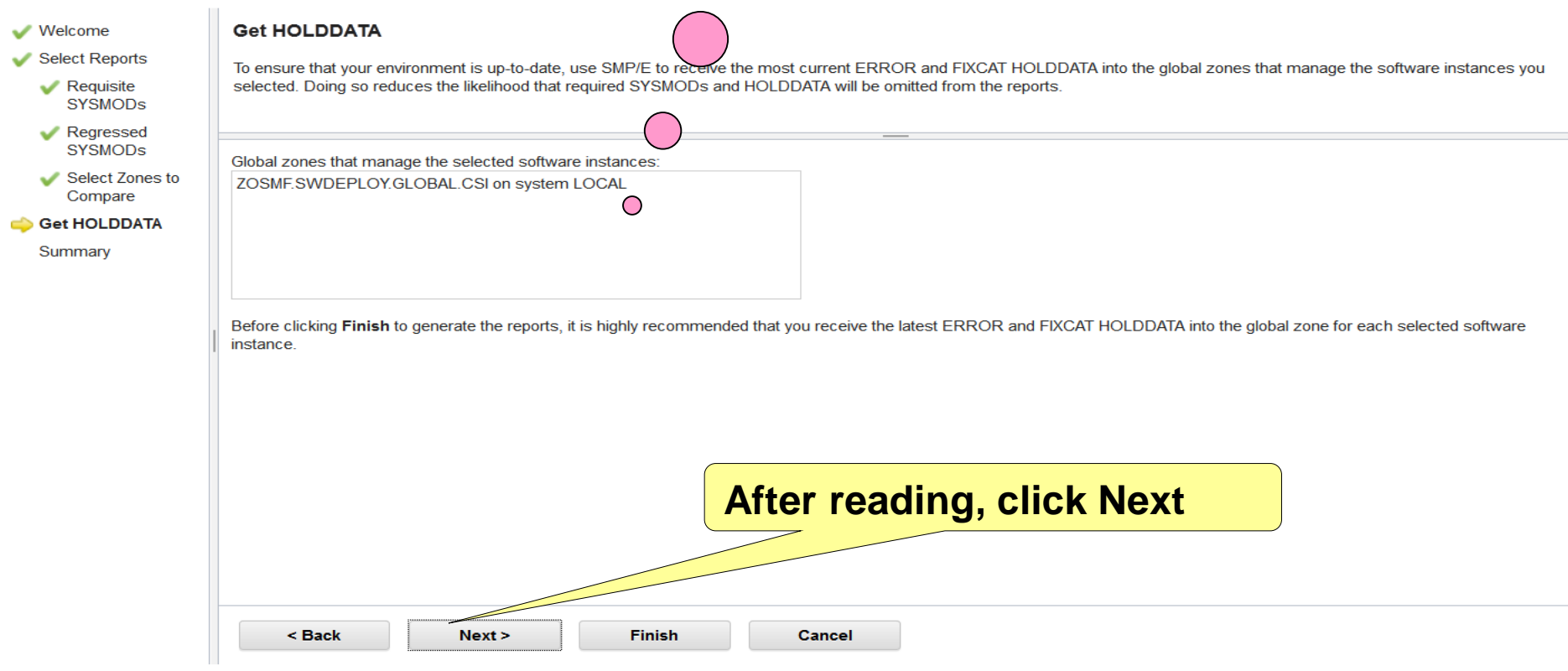

# **Step 4d: Summary**

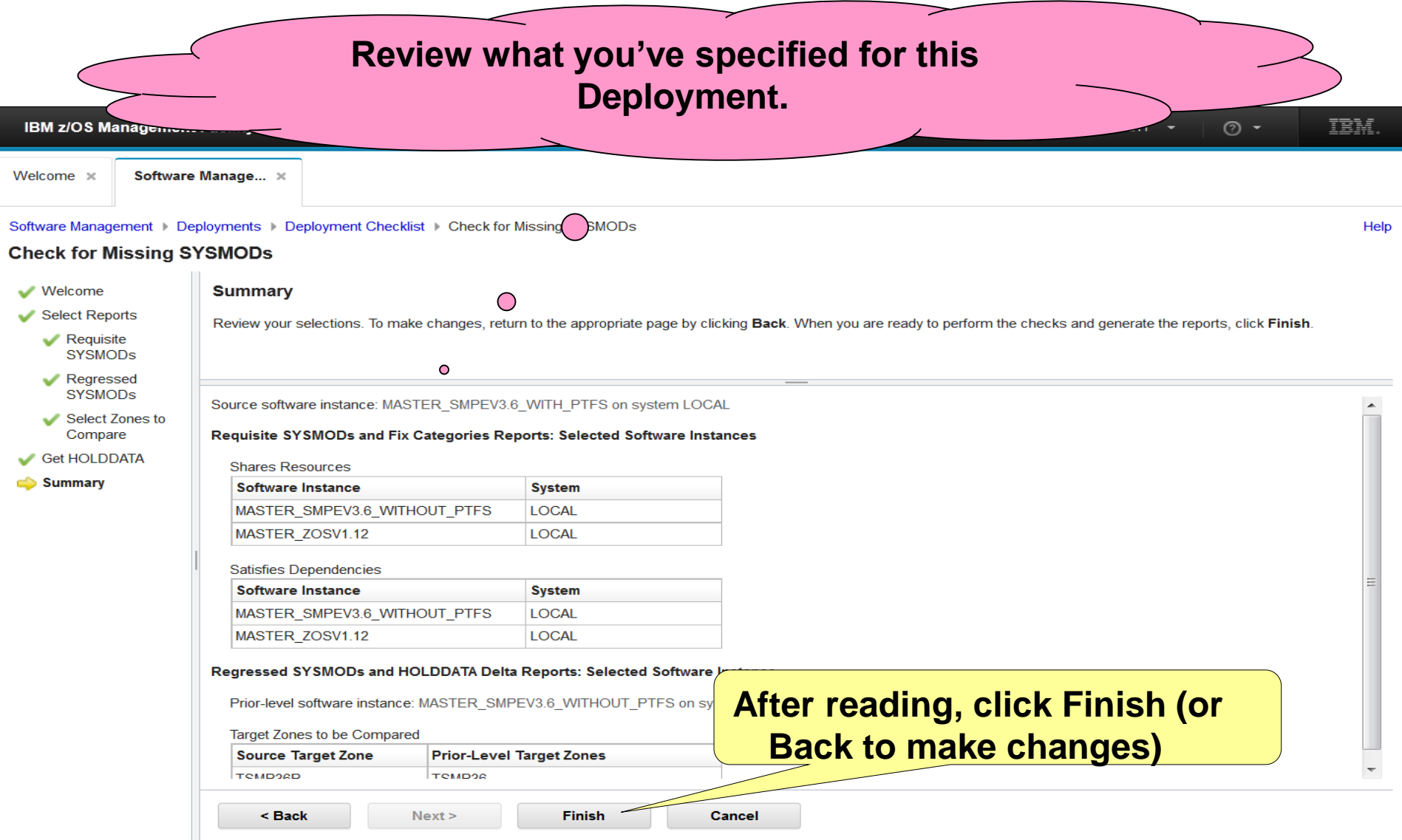

## **Step 4d: Check for Missing SYSMODs**

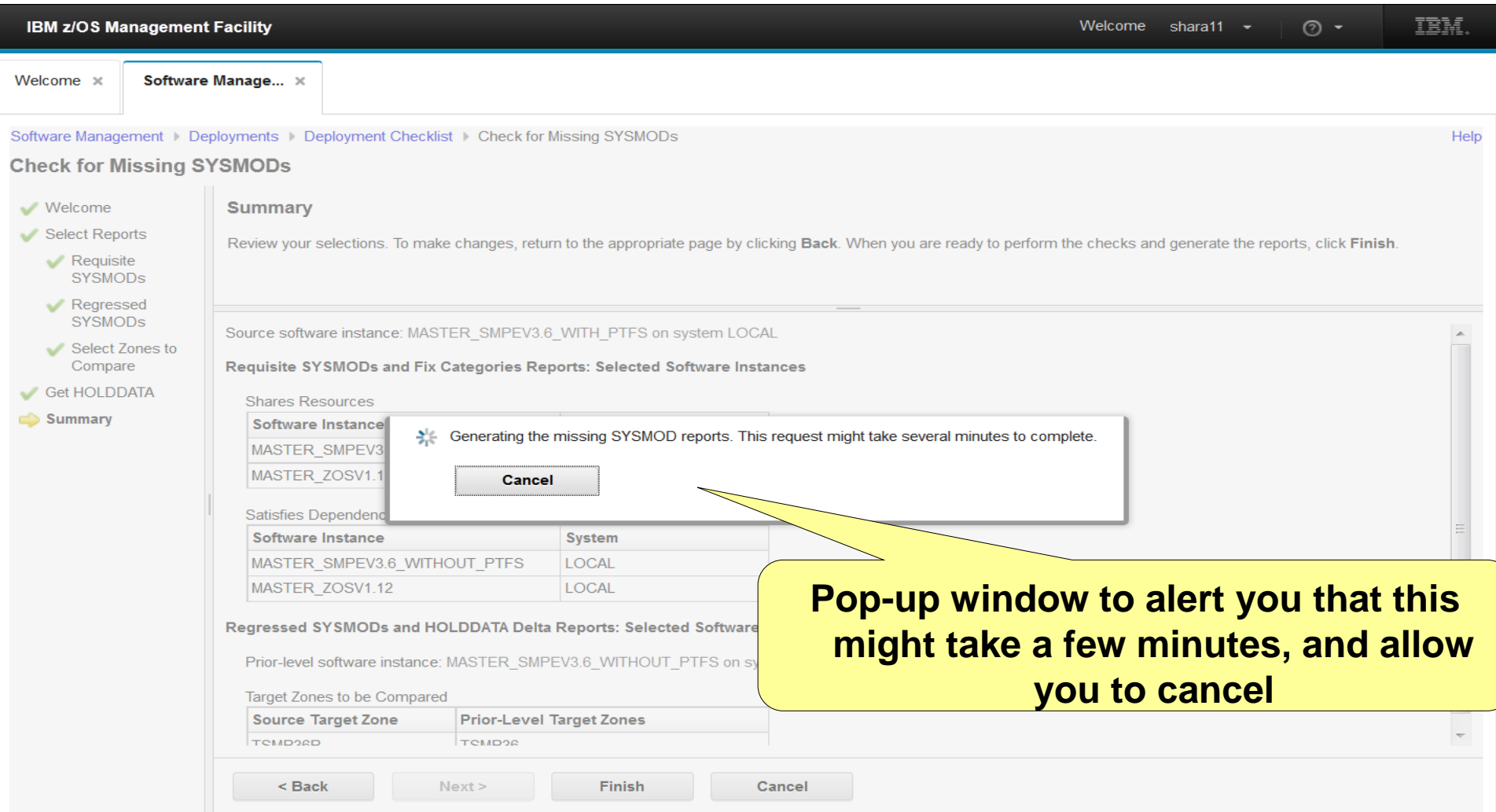

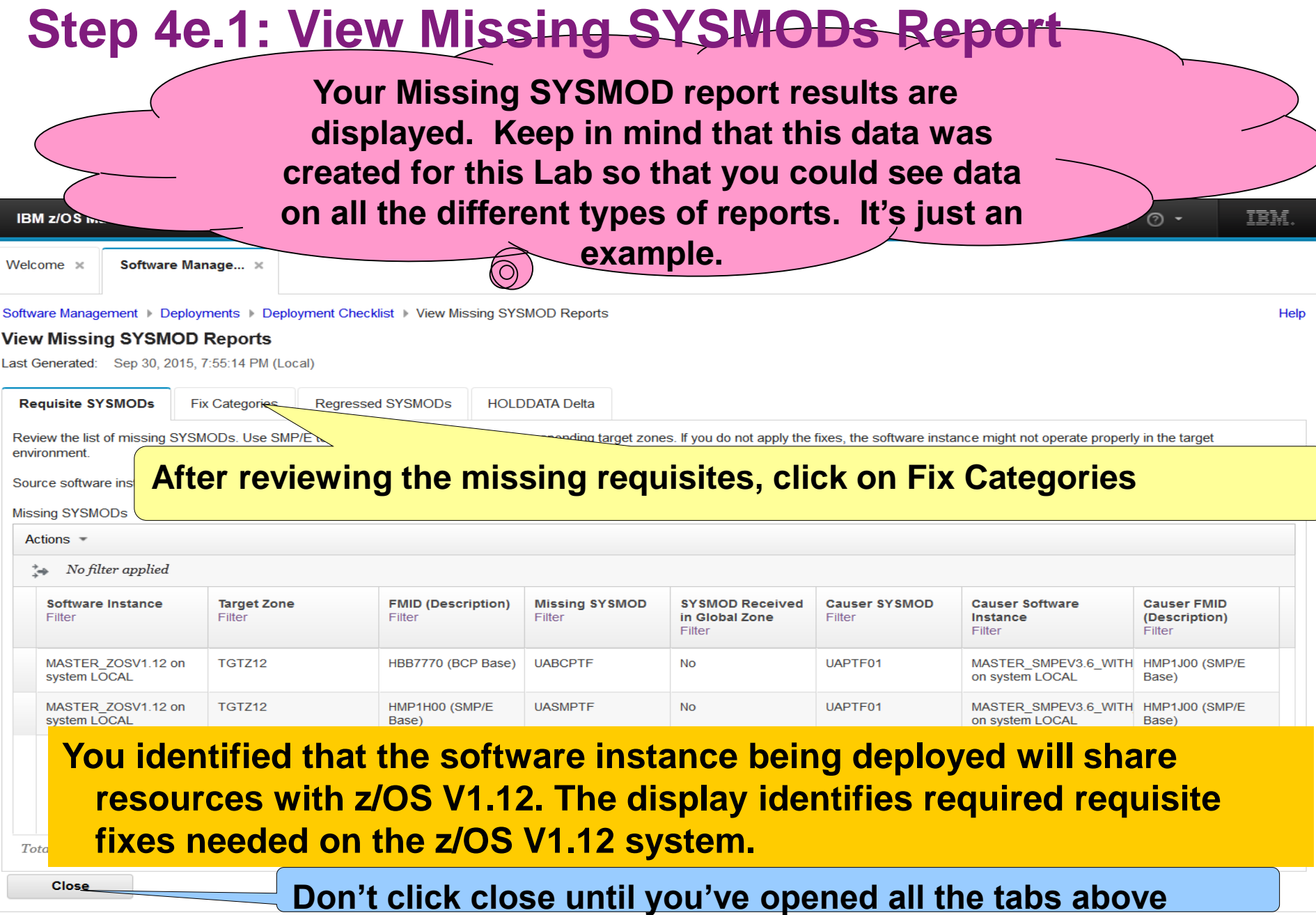

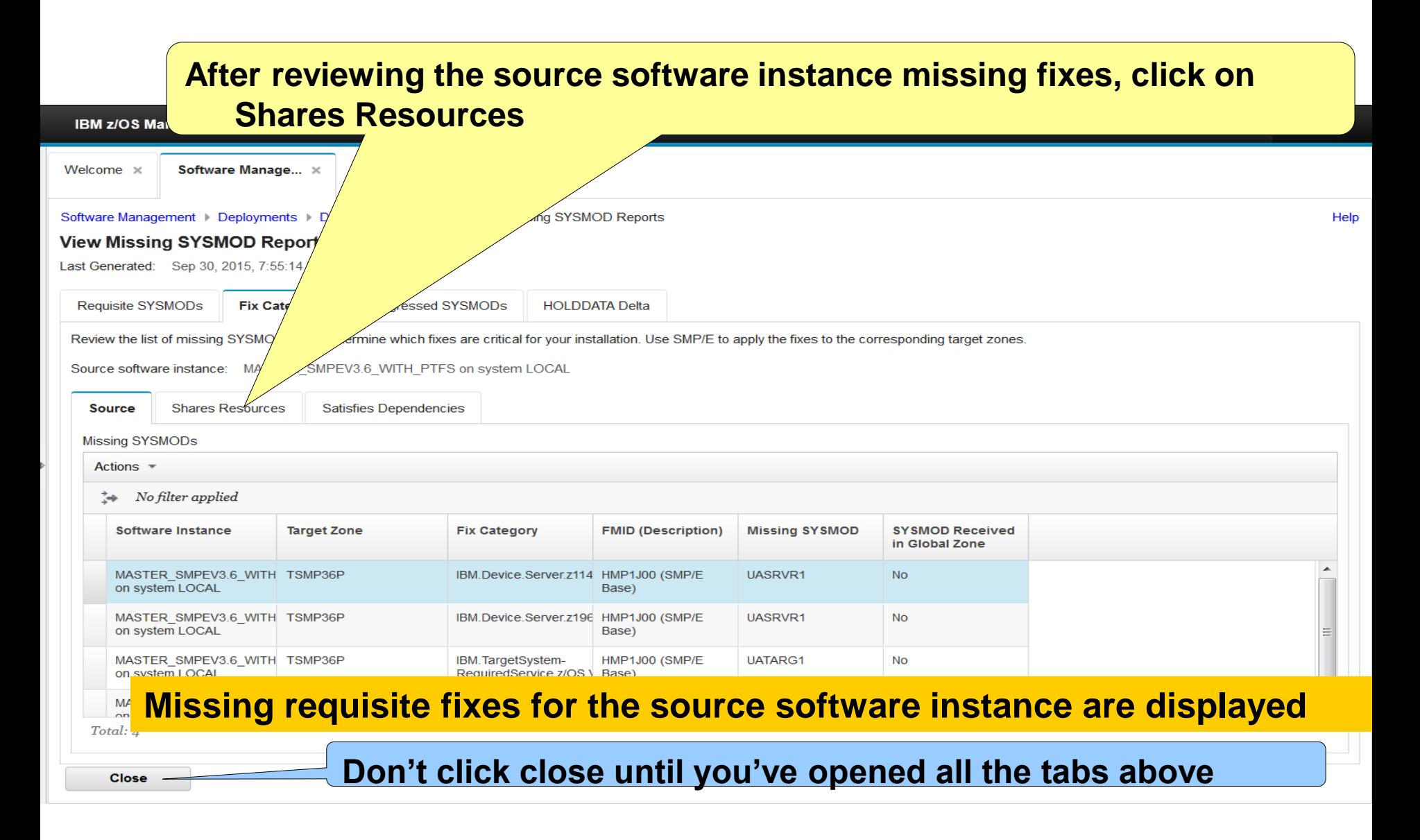

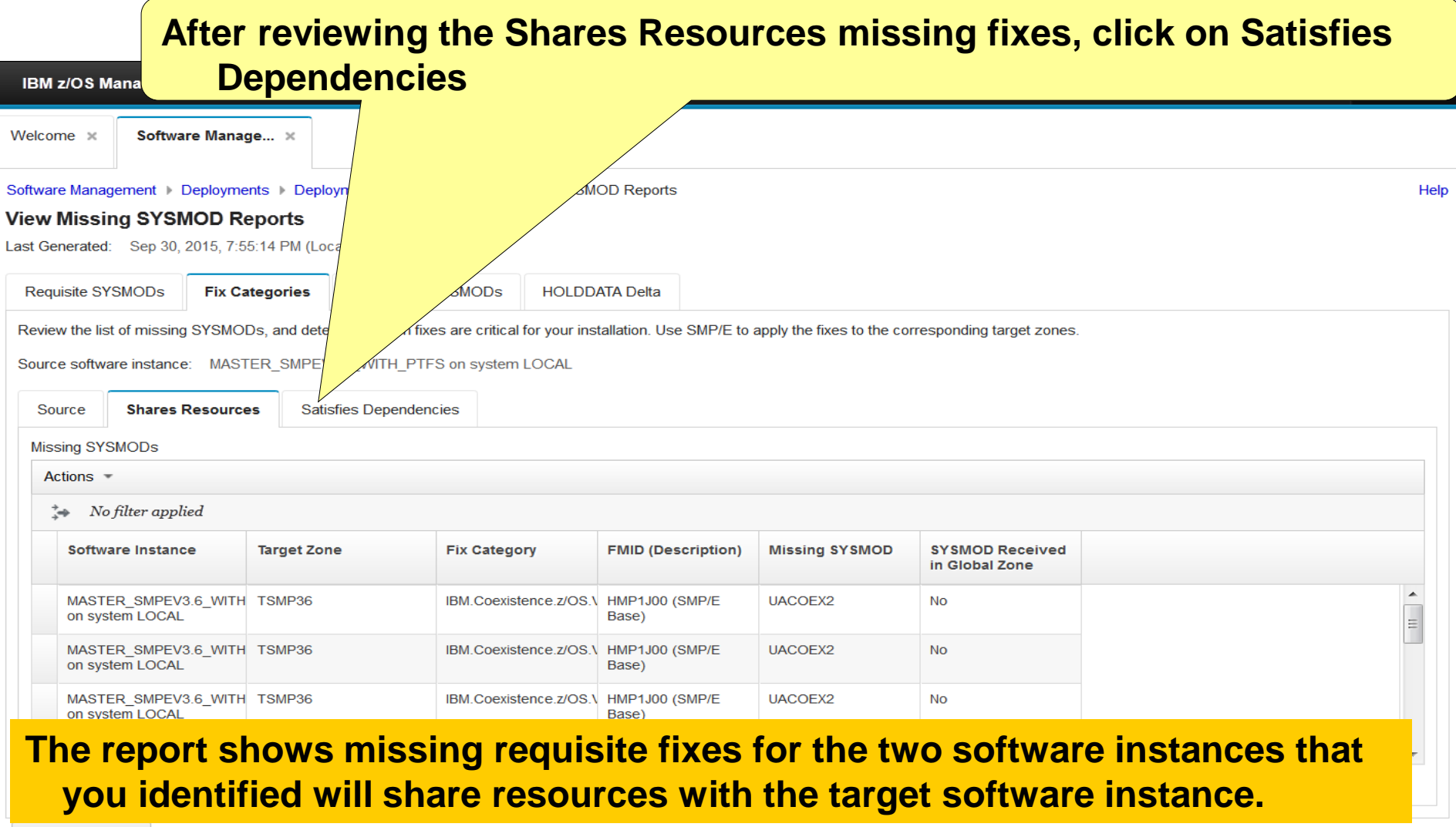

Close

**Don't click close until you've opened all the tabs above**

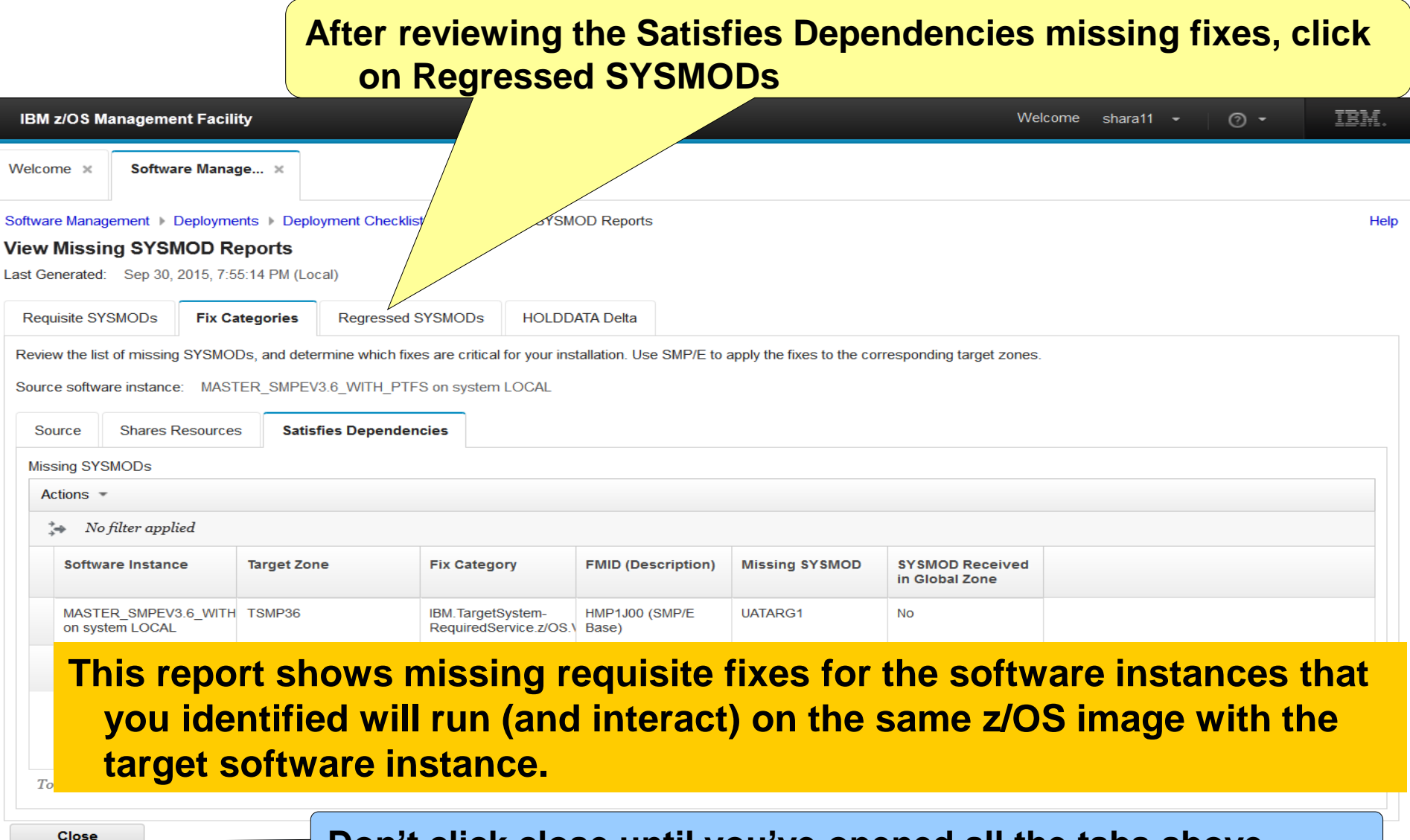

**Don't click close until you've opened all the tabs above**

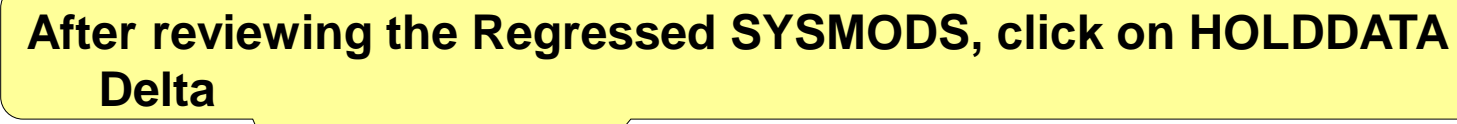

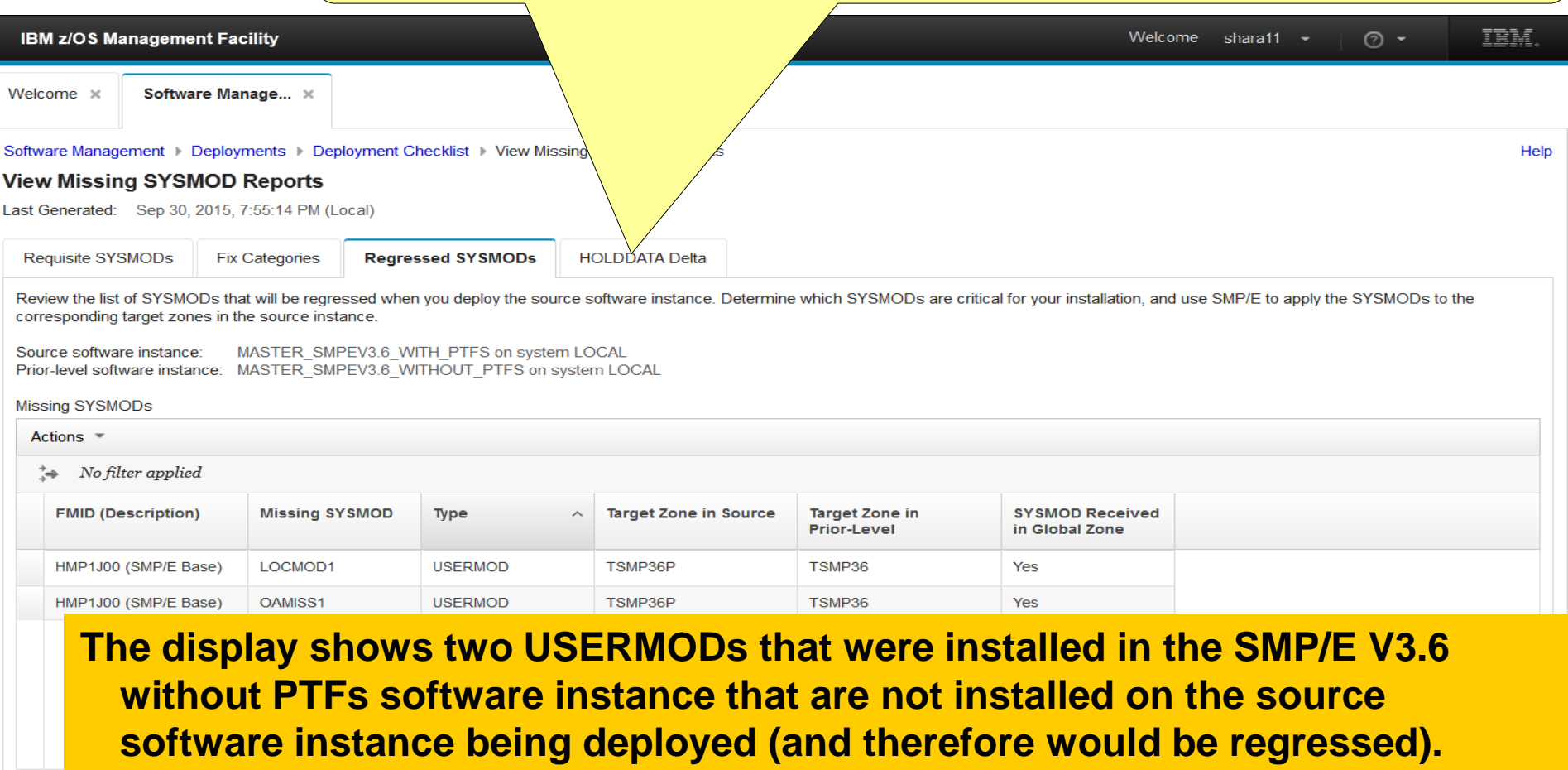

Total: 2

Close

**Don't click close until you've opened all the tabs above**

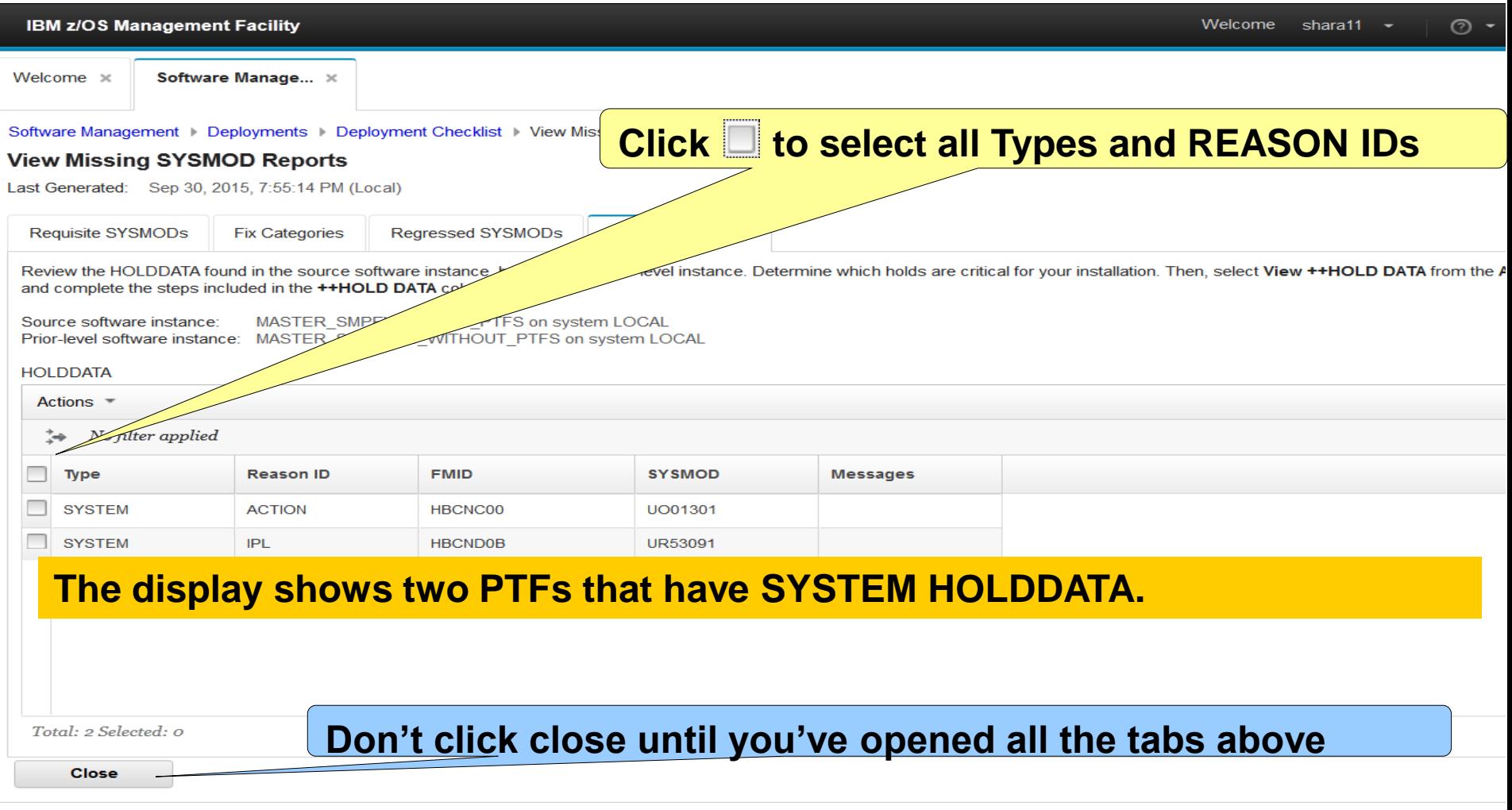

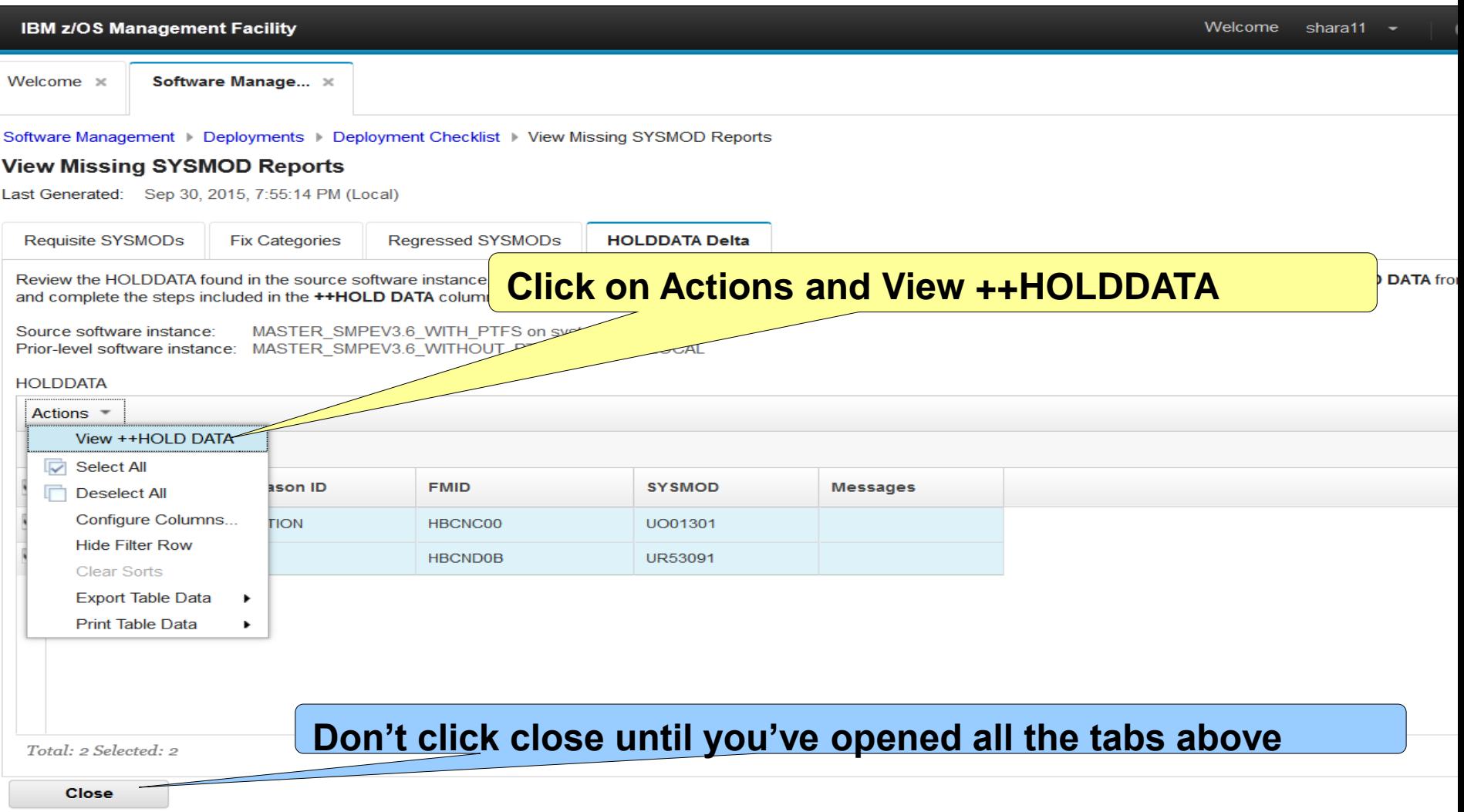

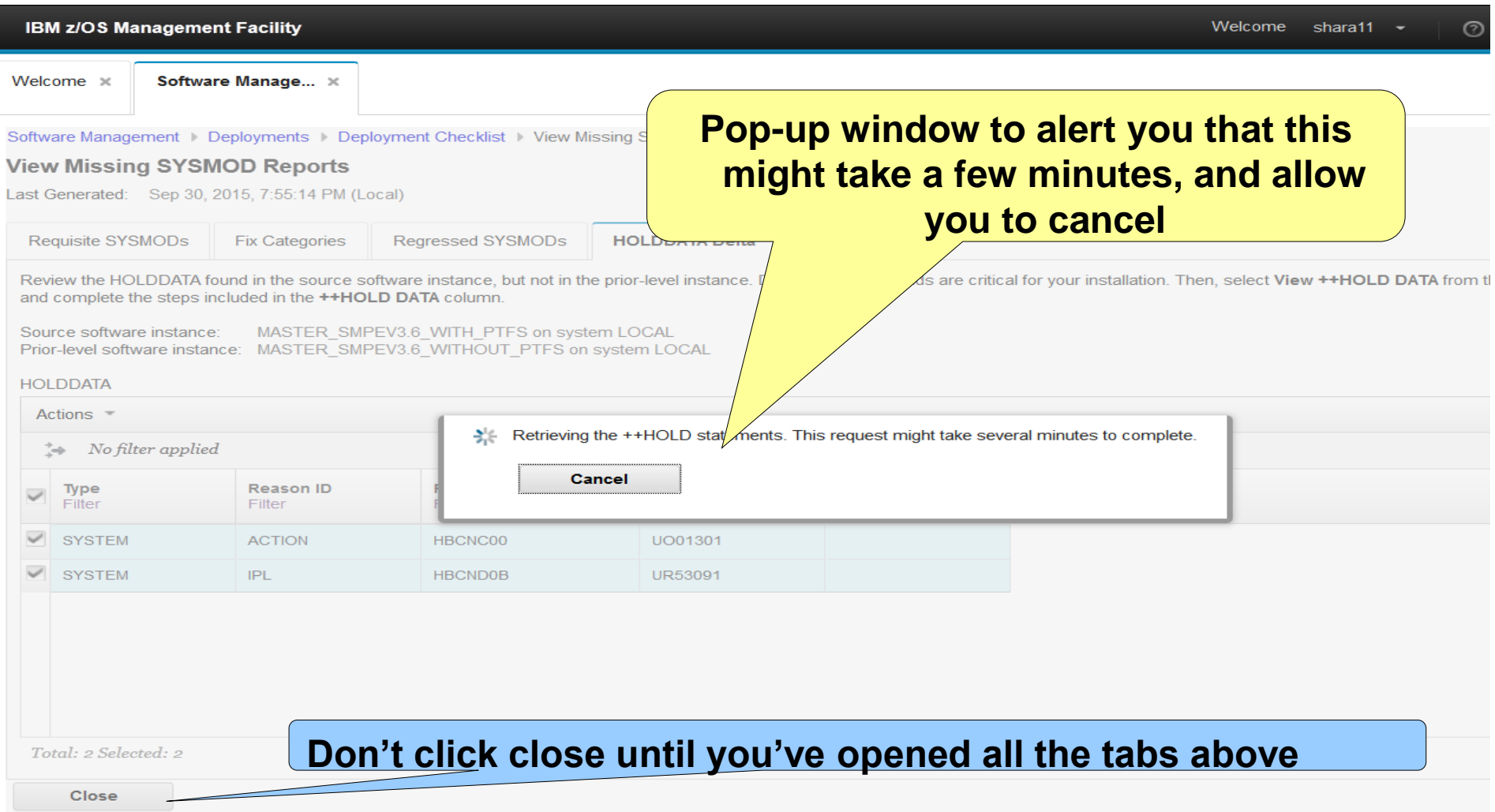

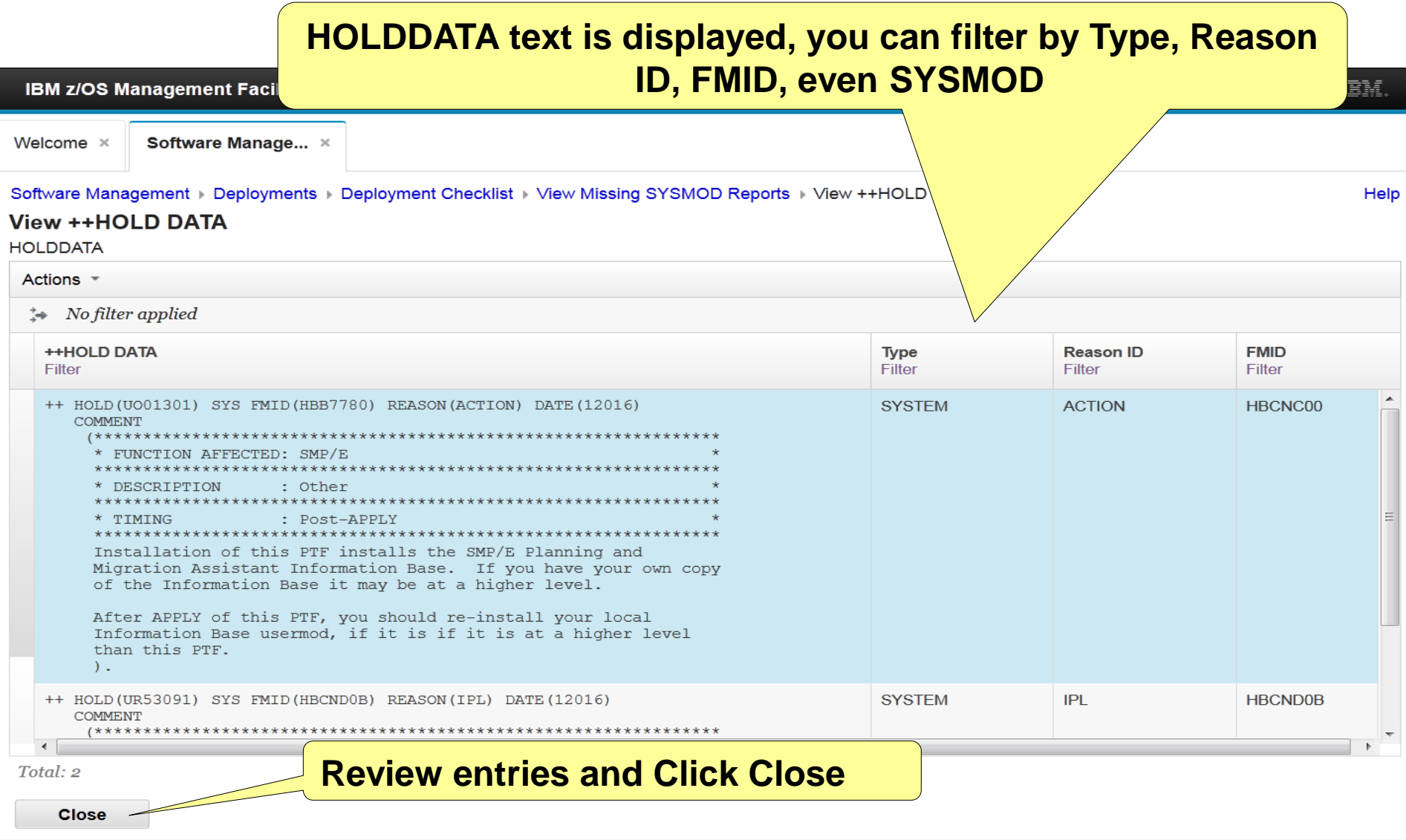

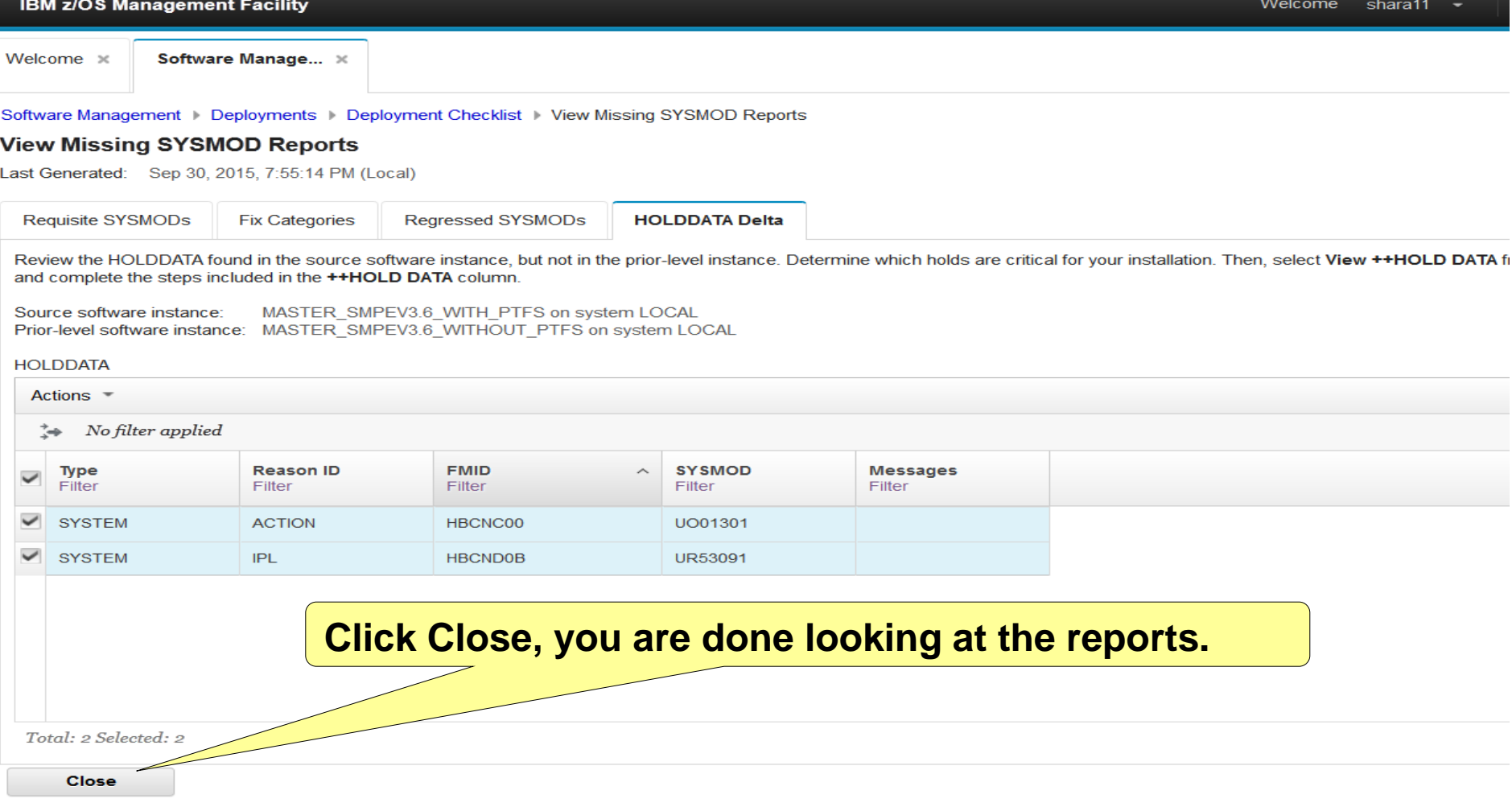

**Please note that once you close and complete this step (View Missing SYSMOD Reports) you will be able to come back and view the reports at any time.**

## **Step 5: Configure your deployment**

## **Step 5: Configure the Deployment**

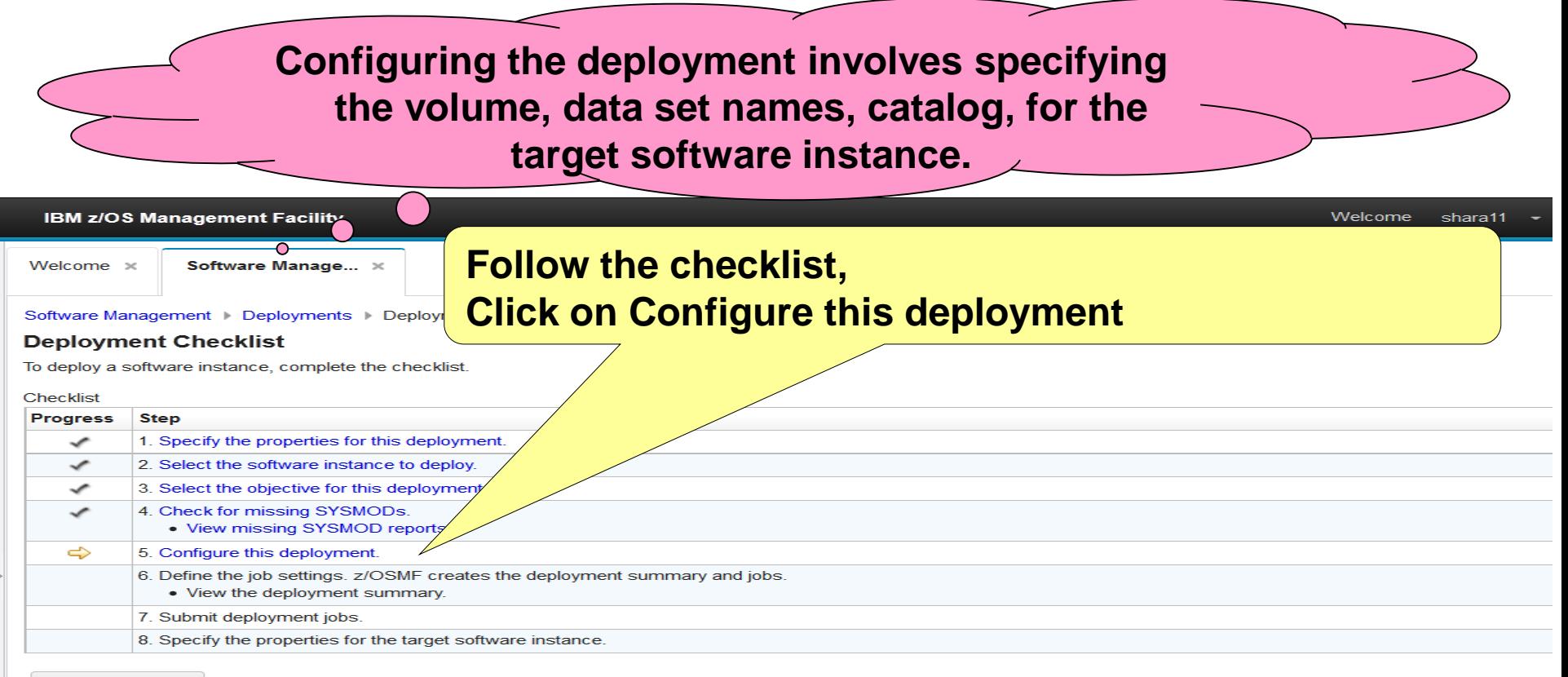

**Close** 

# **Step 5a: Welcome**

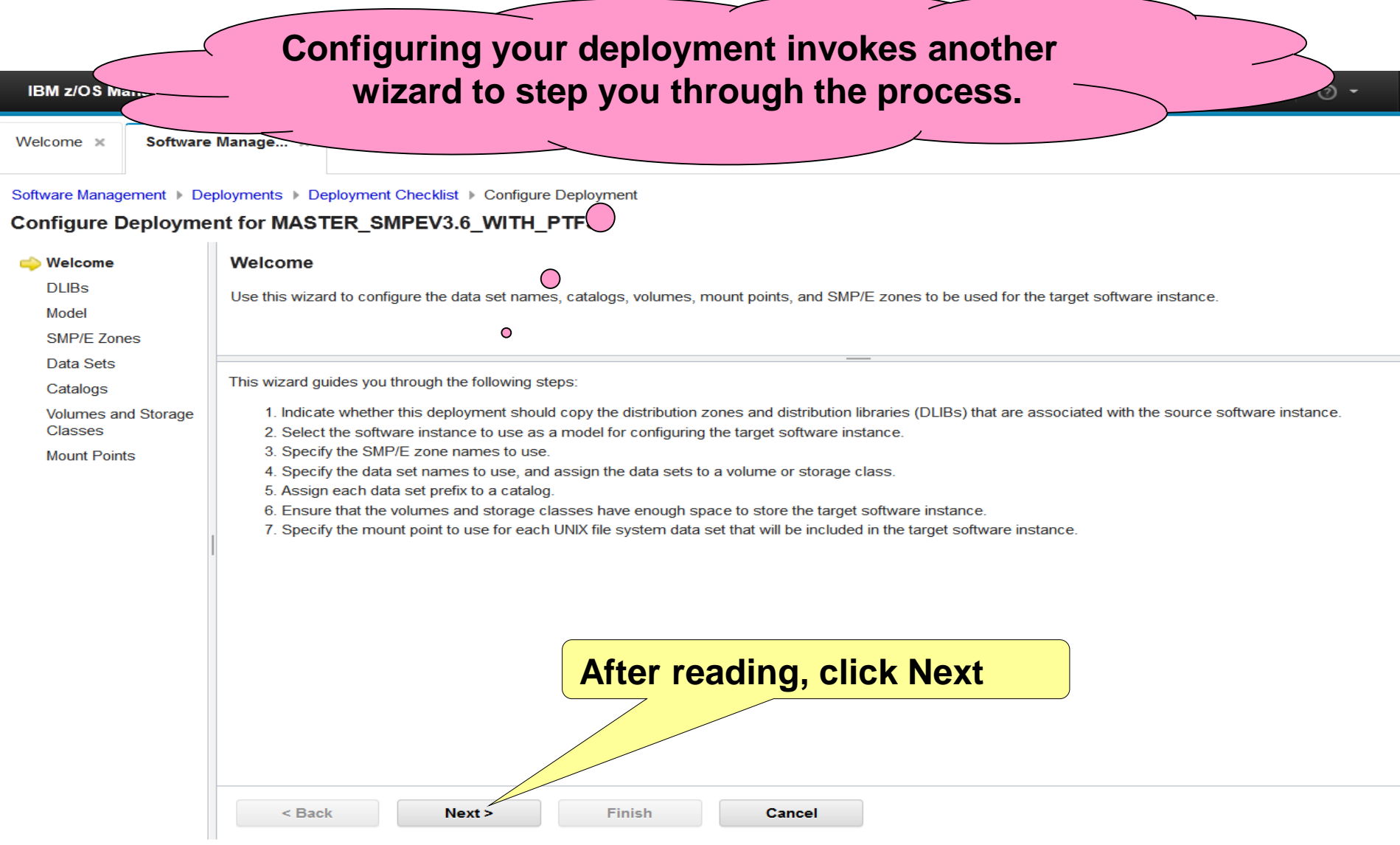

# **Step 5b: Want DLIBs?**

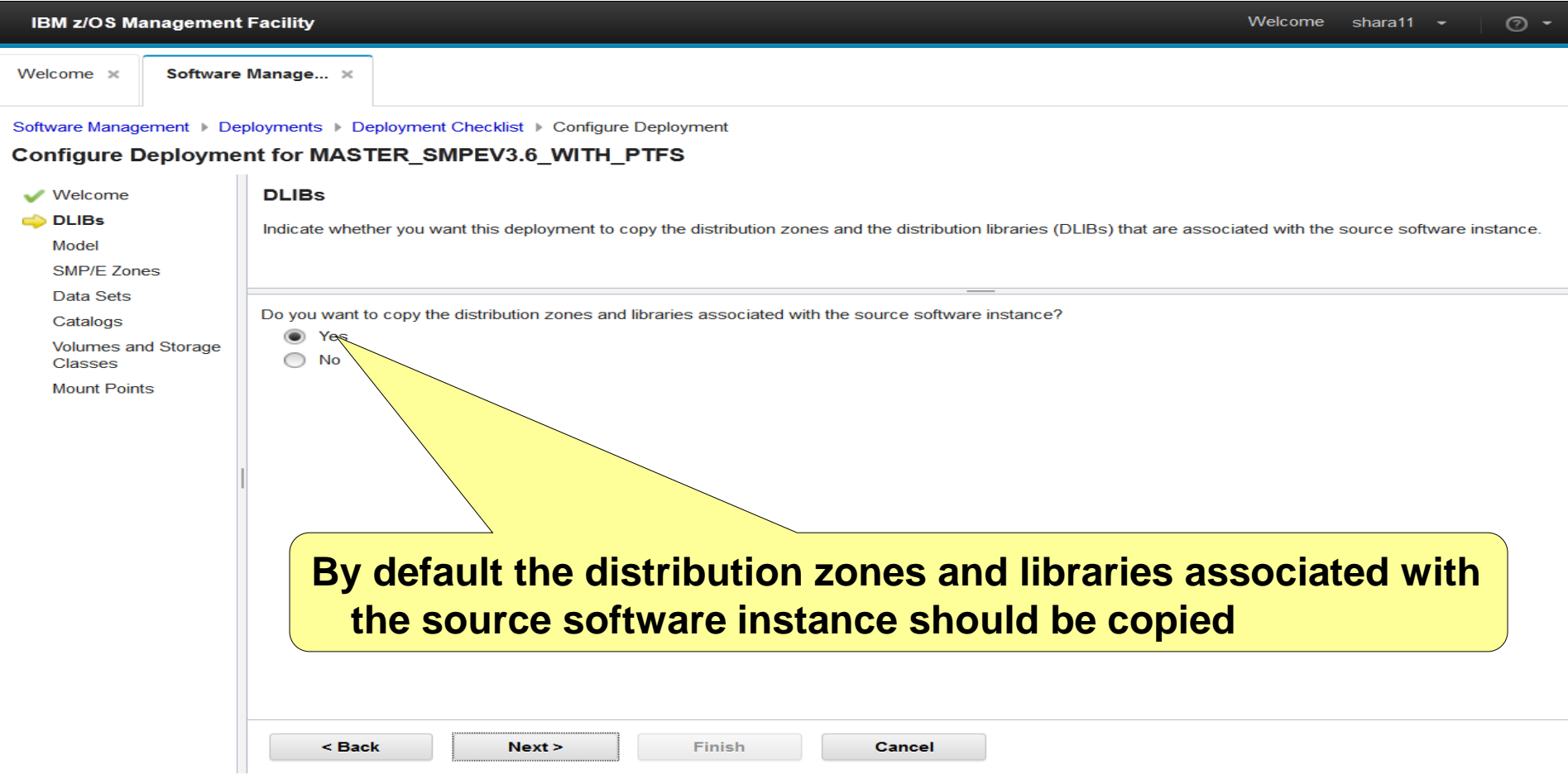

# **Step 5b: Want DLIBs?**

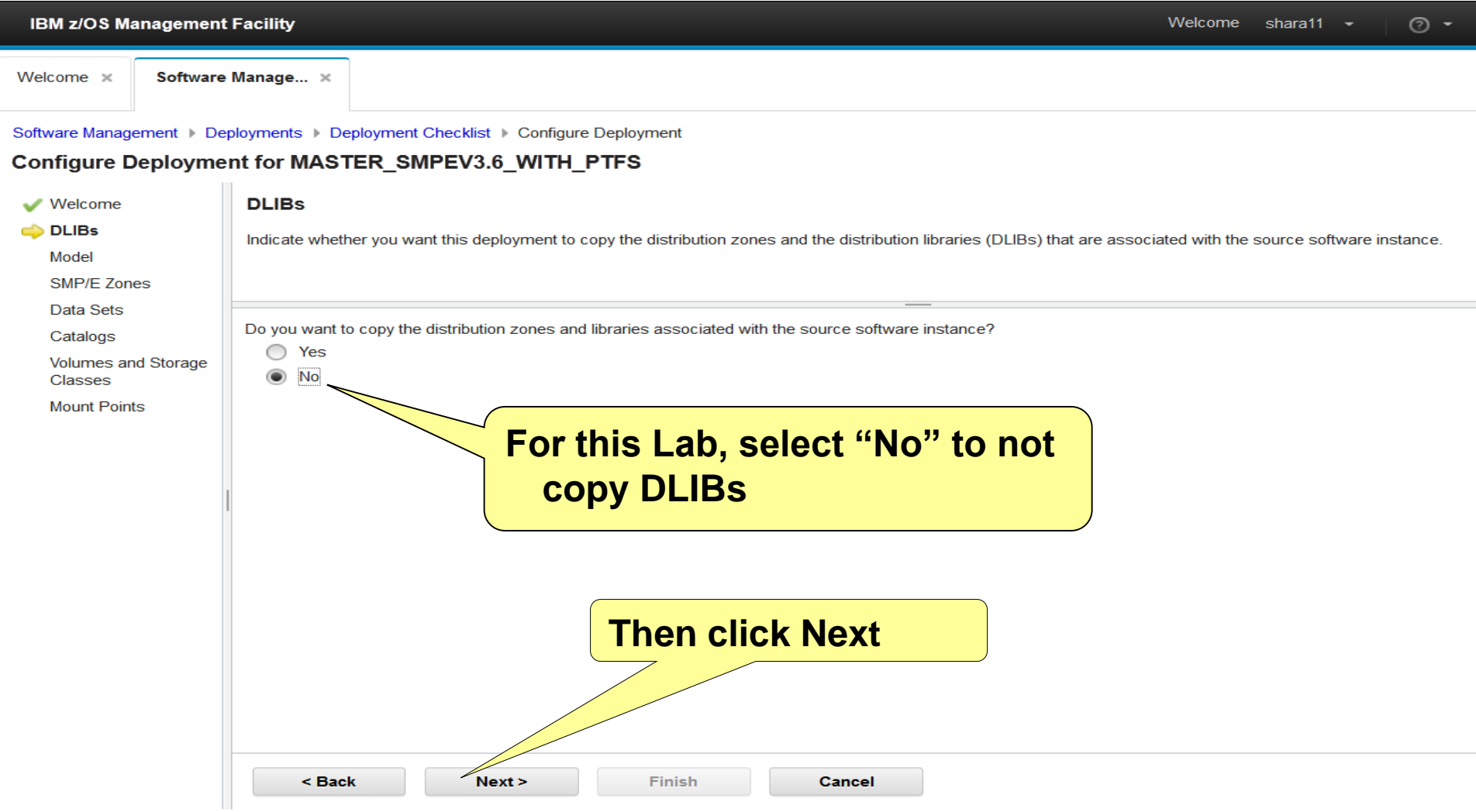

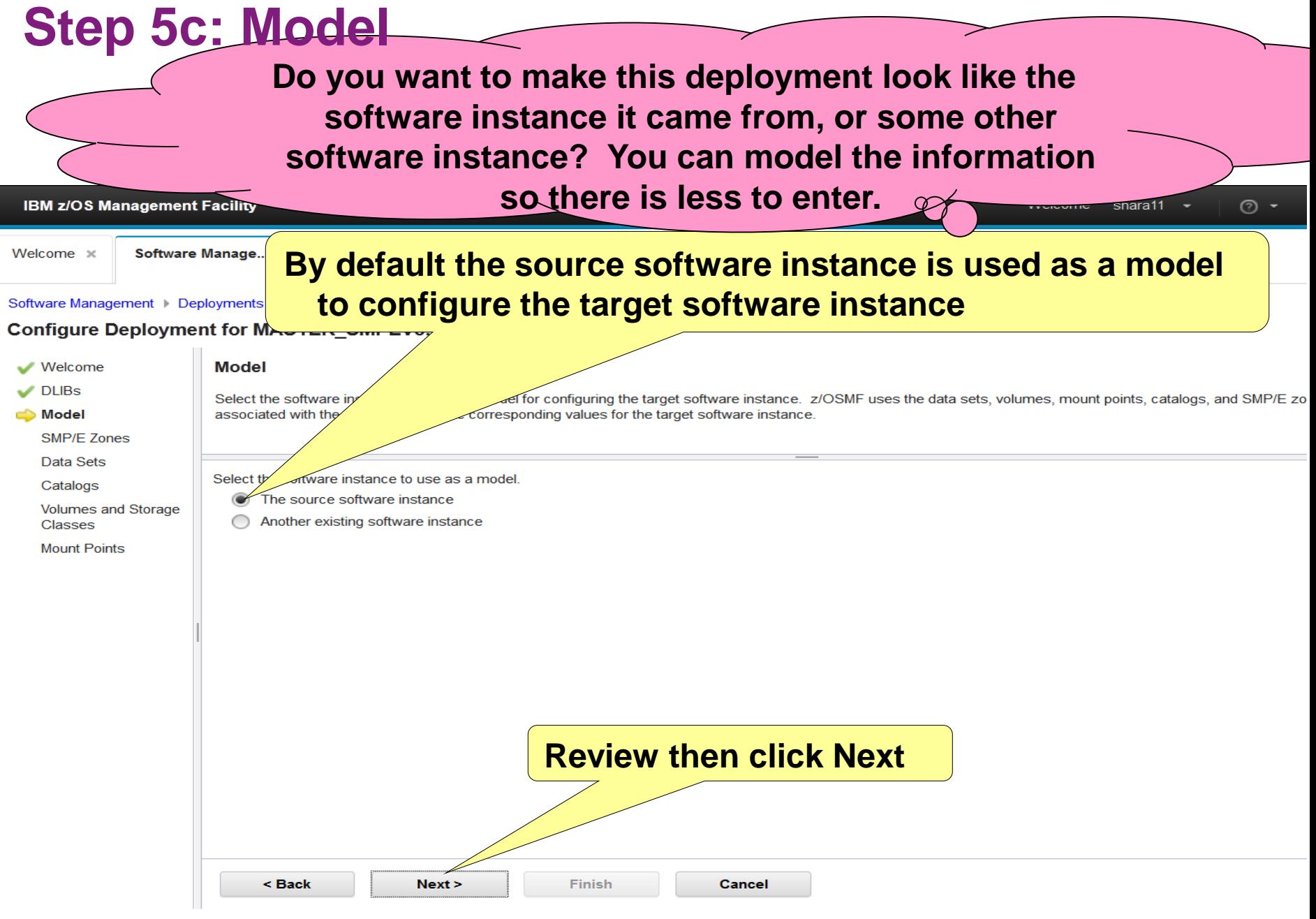

## **Step 5c: Model …**

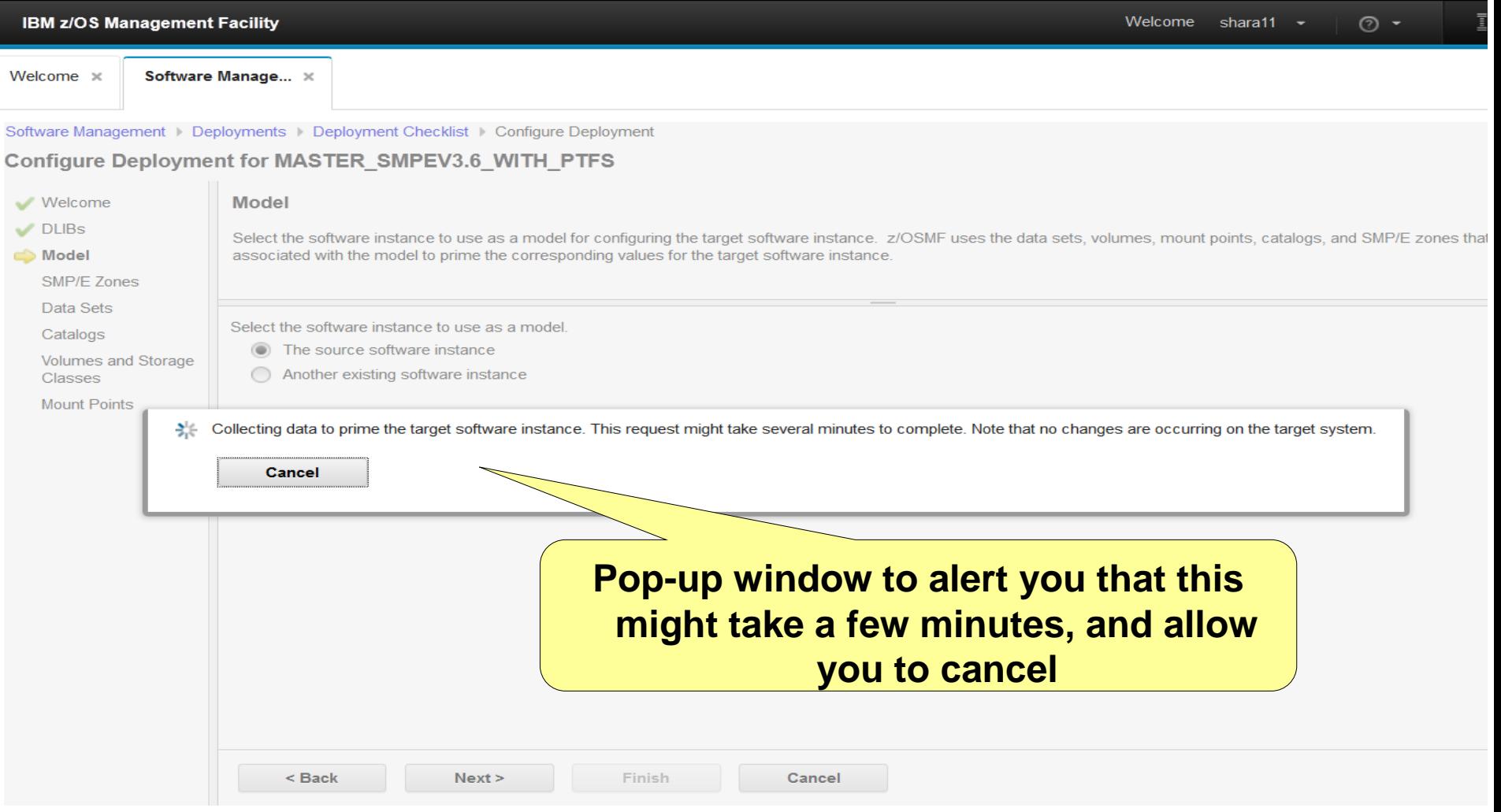

## **Step 5d: SMP/E Zones**

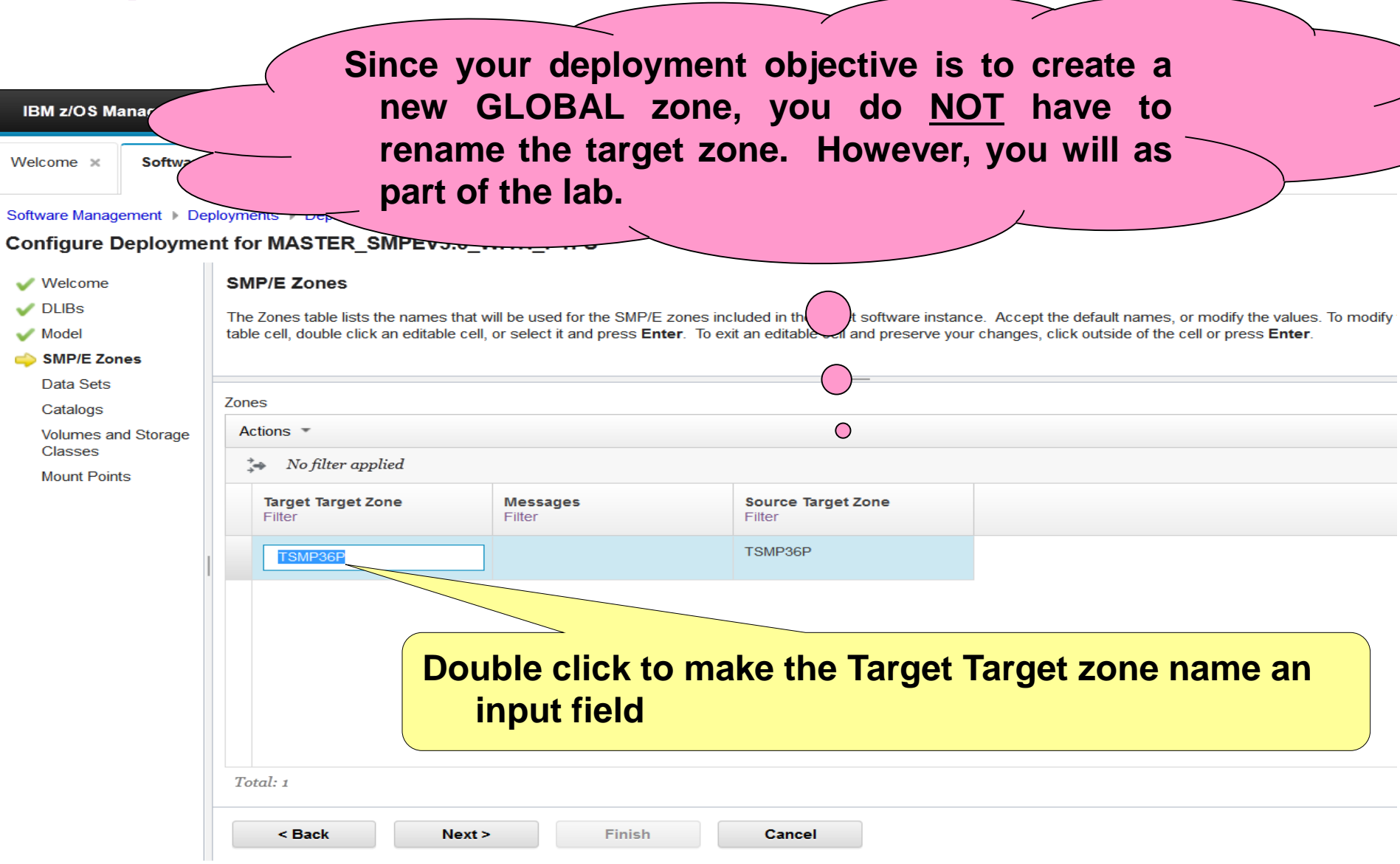

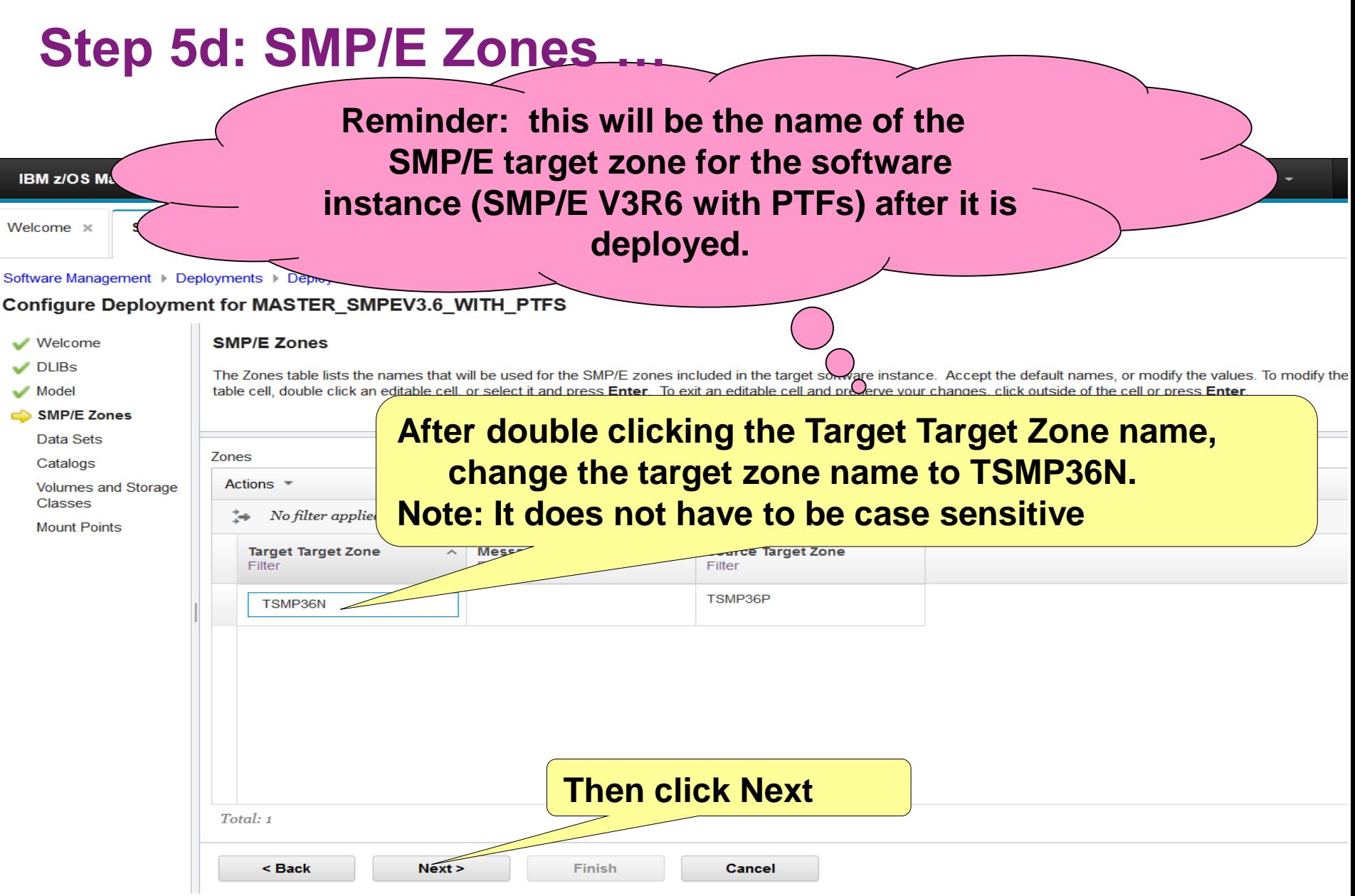

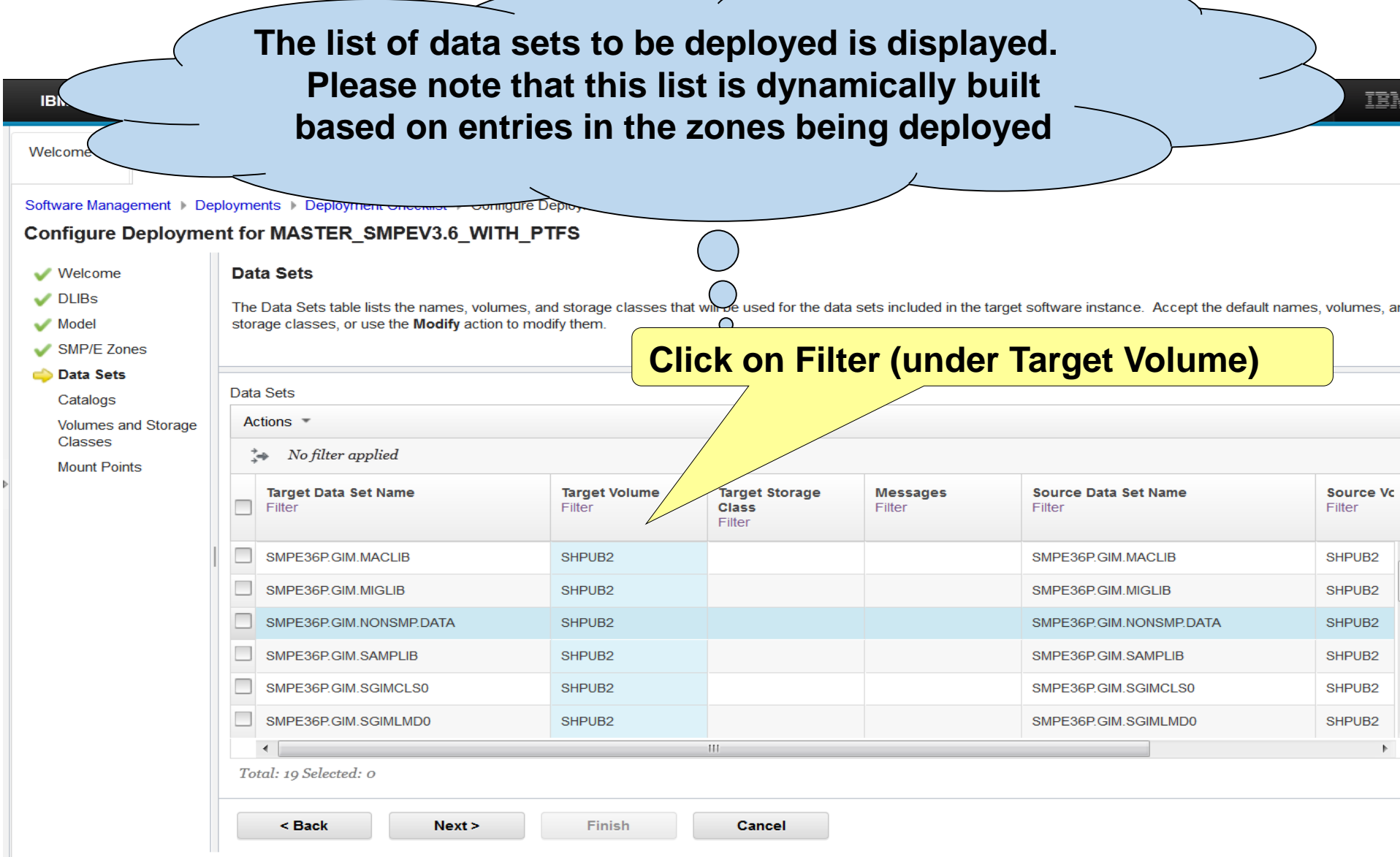

**IBM 2** 

**You are going to put some data sets on a different volume for this deployment. Let's use a filter to find those data sets…**

 $\circ$  -

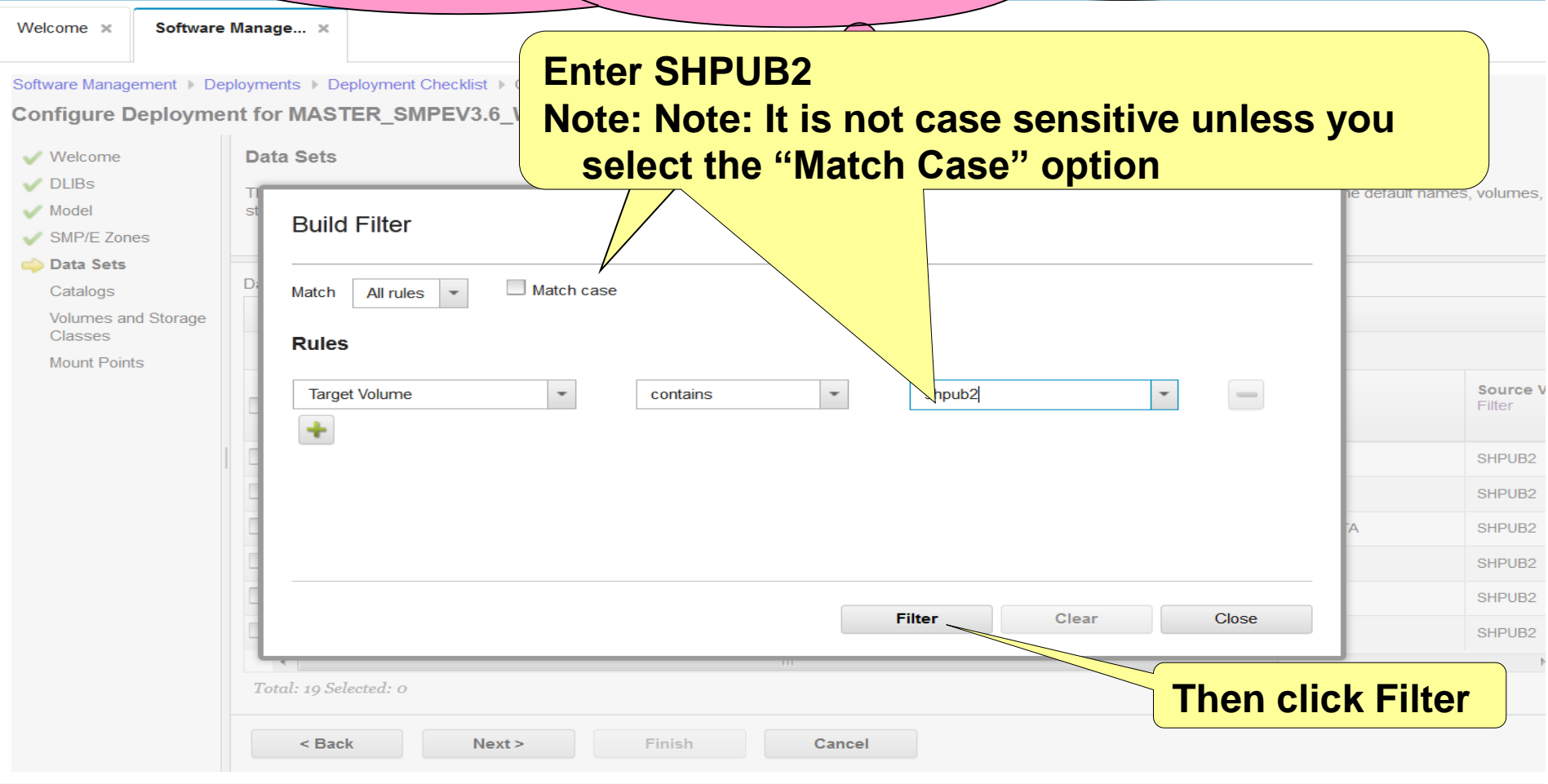

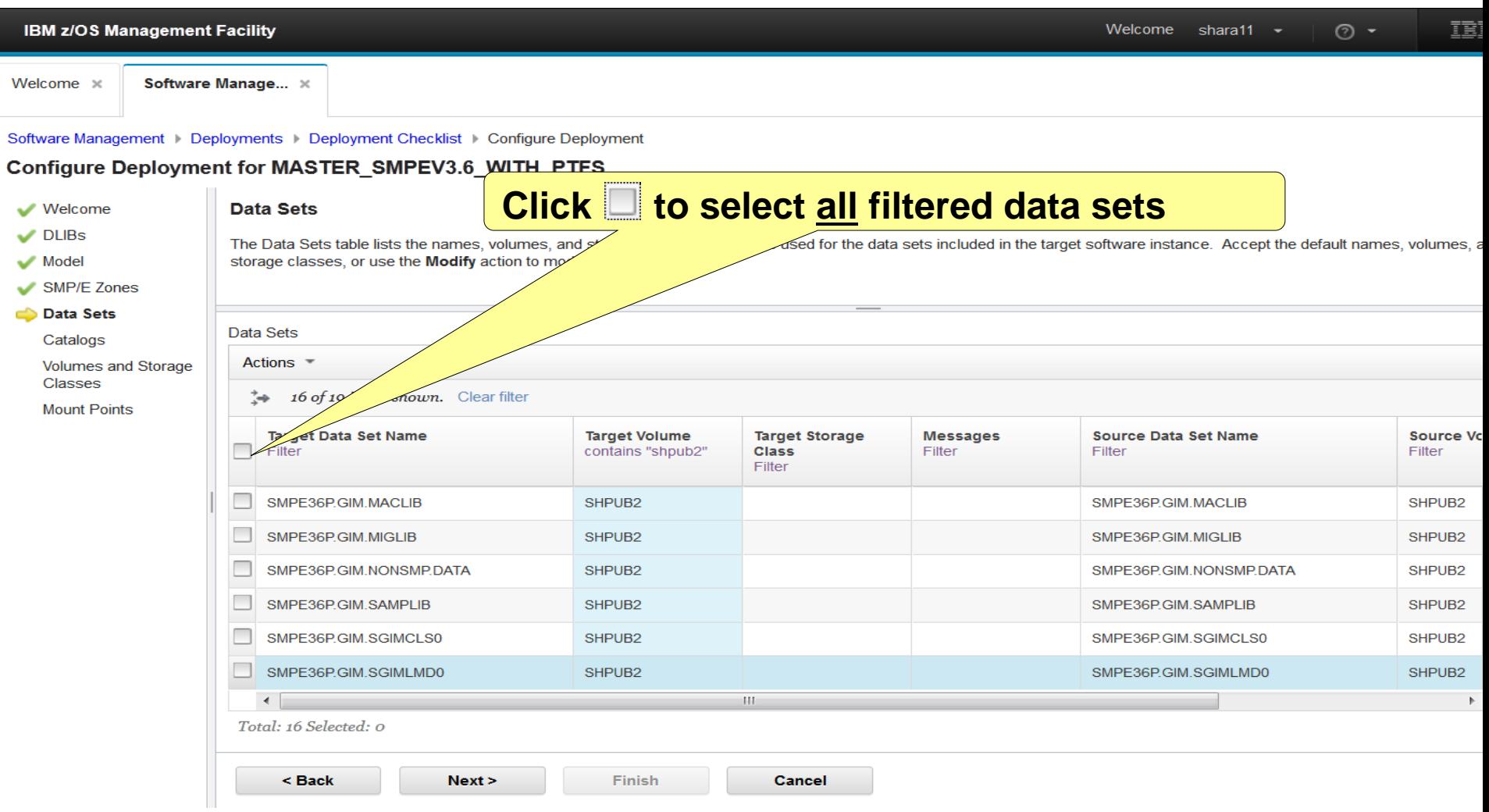

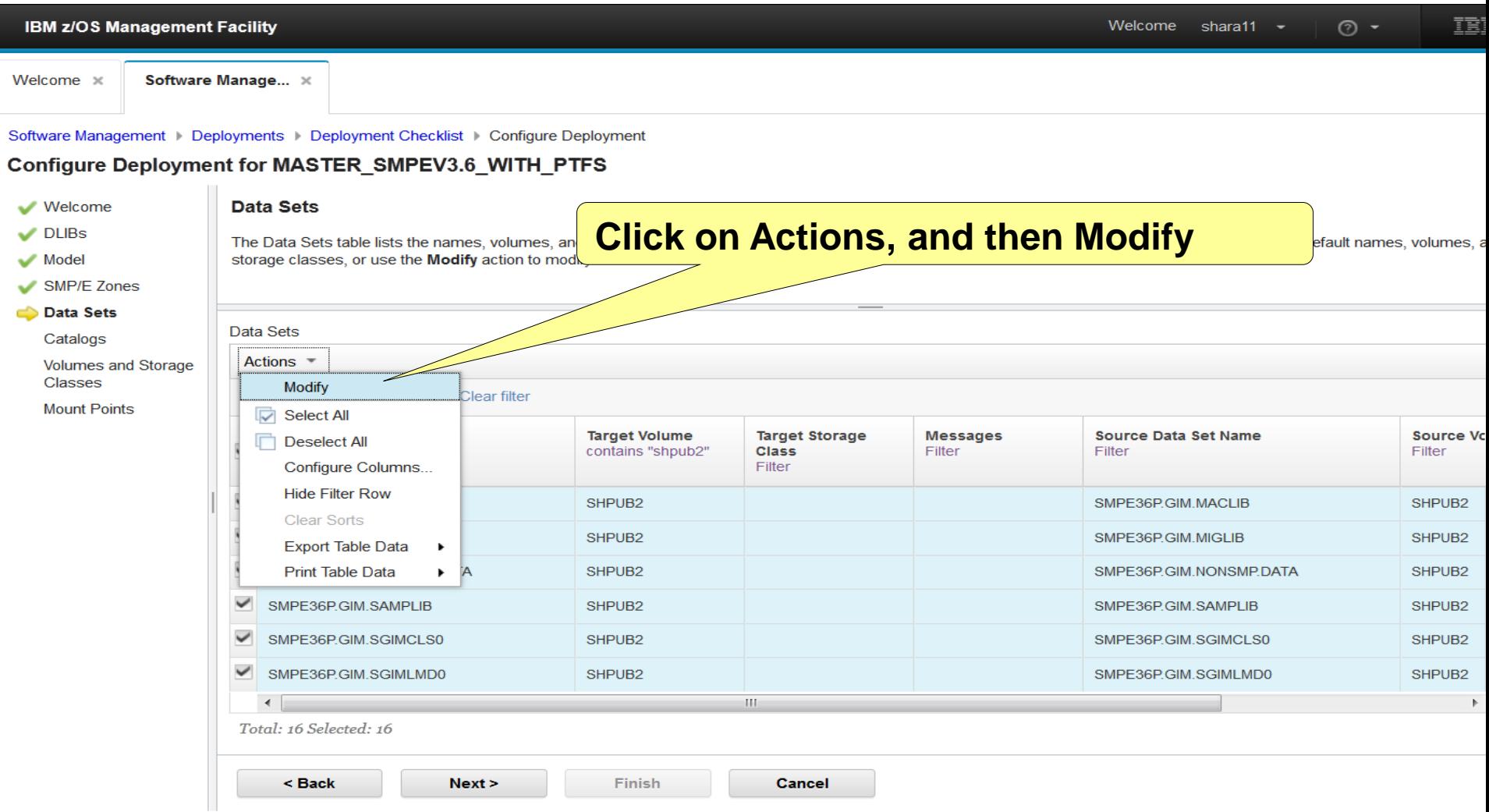

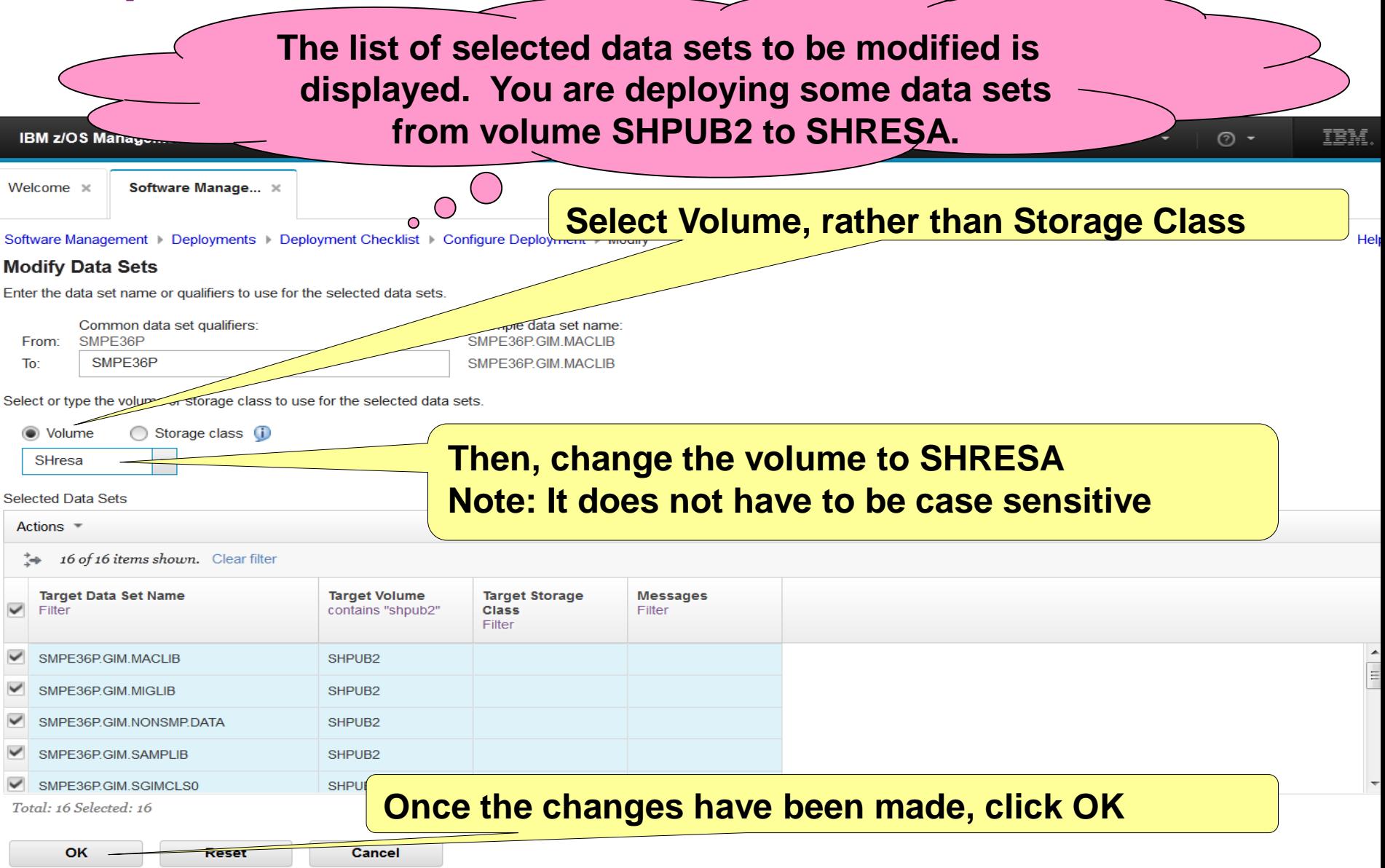

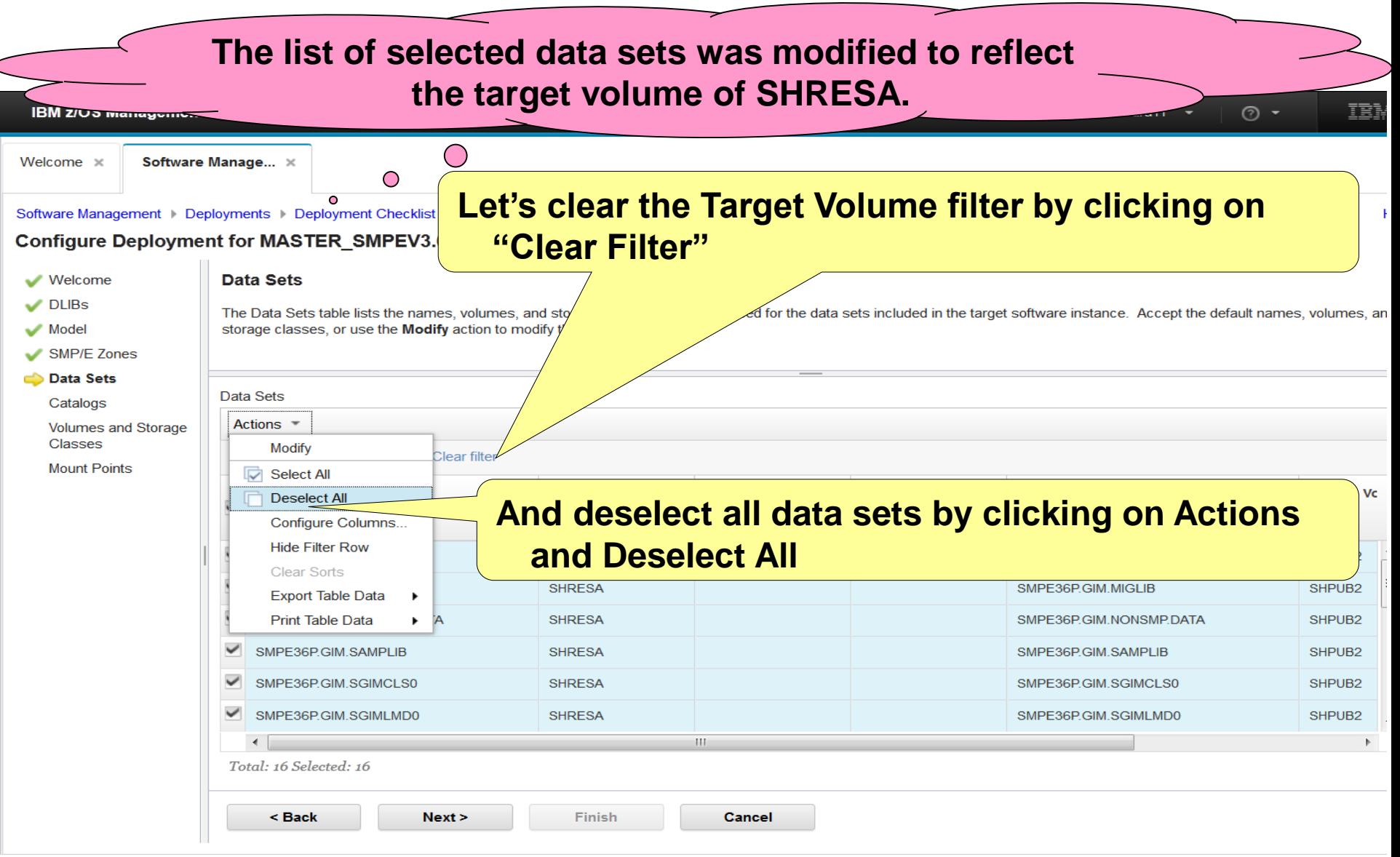

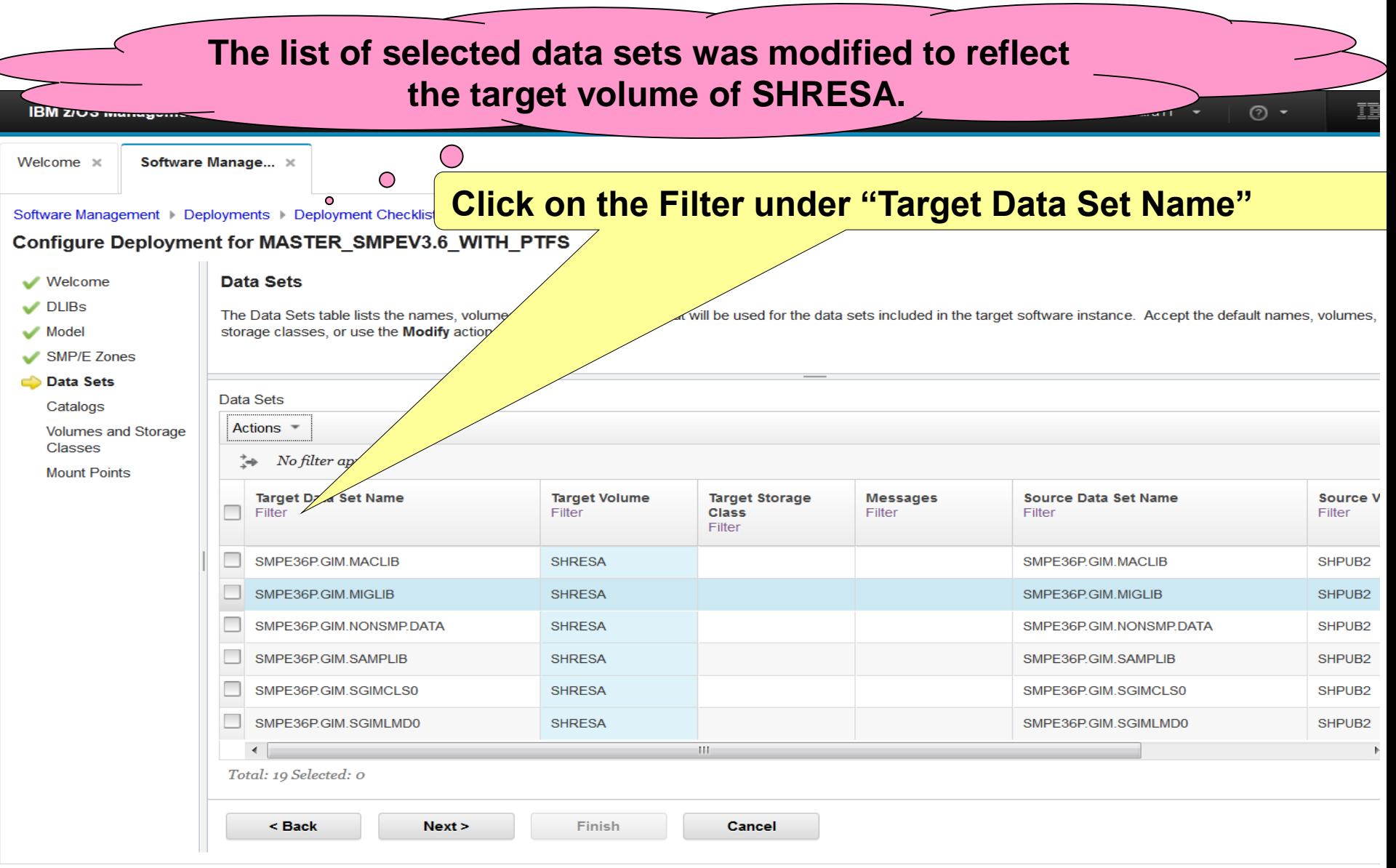

**Now that you've changed the volume for some data sets, let's change the volume for some other data sets. First, you've got to remove the filter you just set and create another**

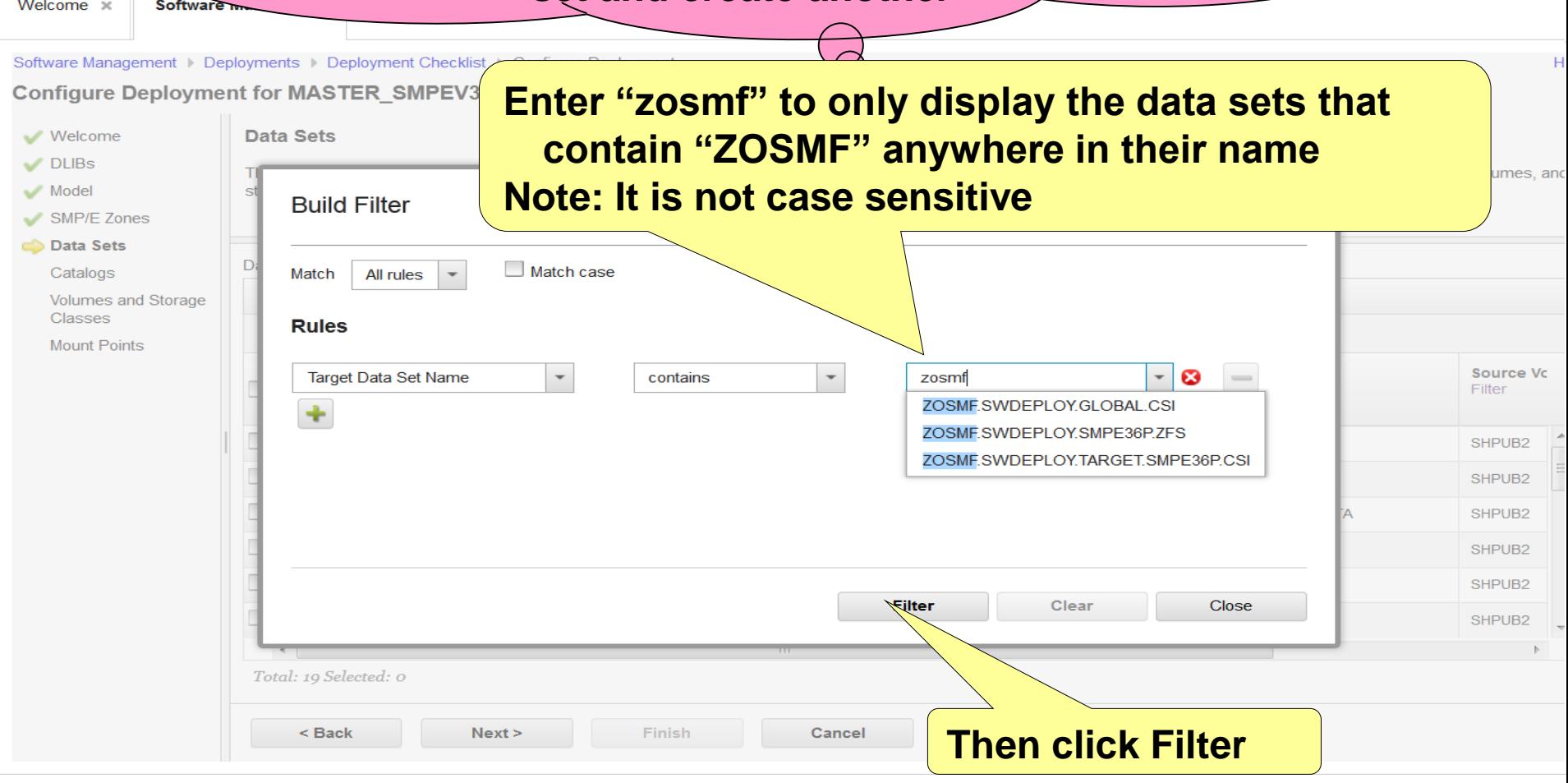

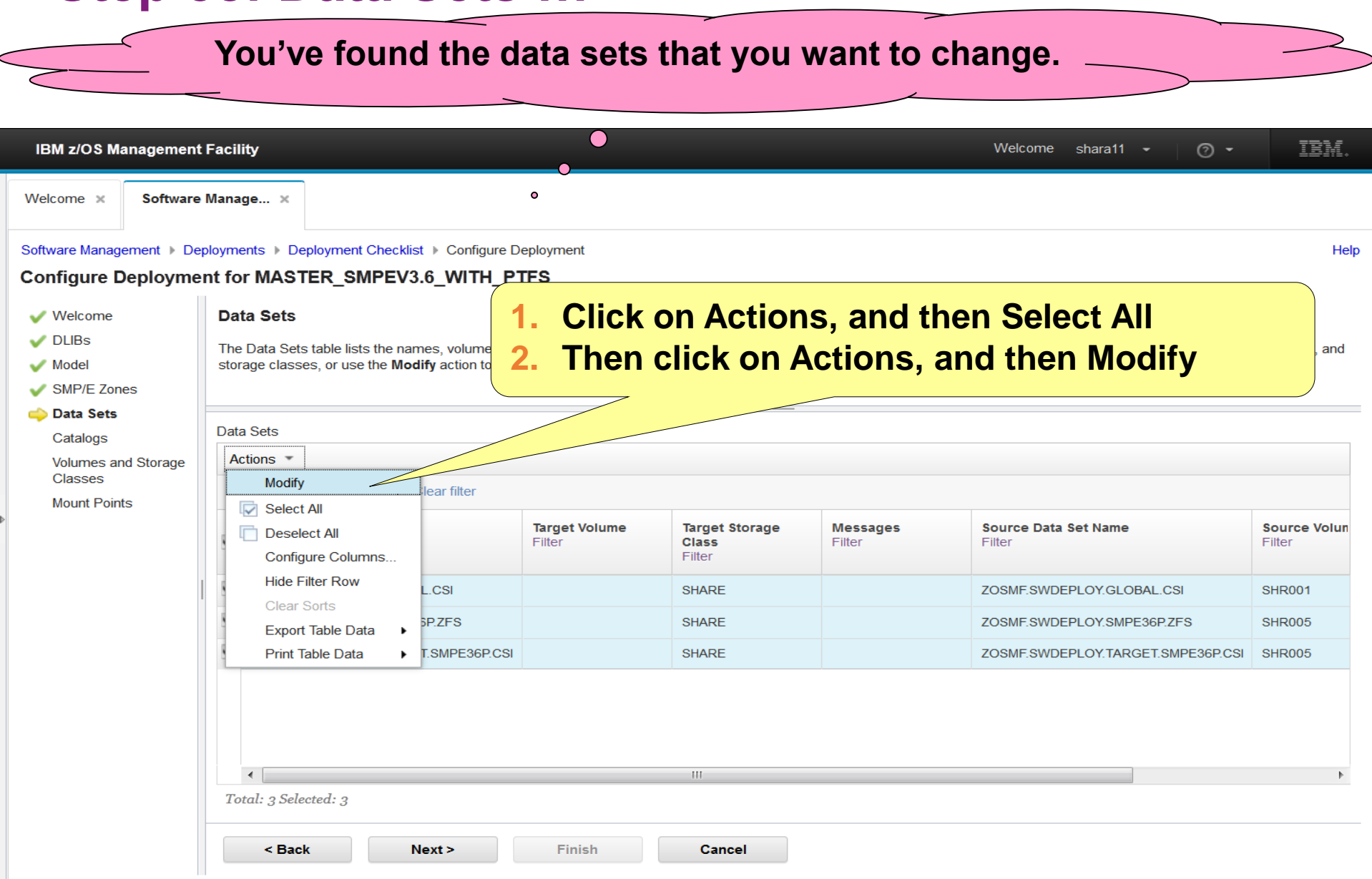

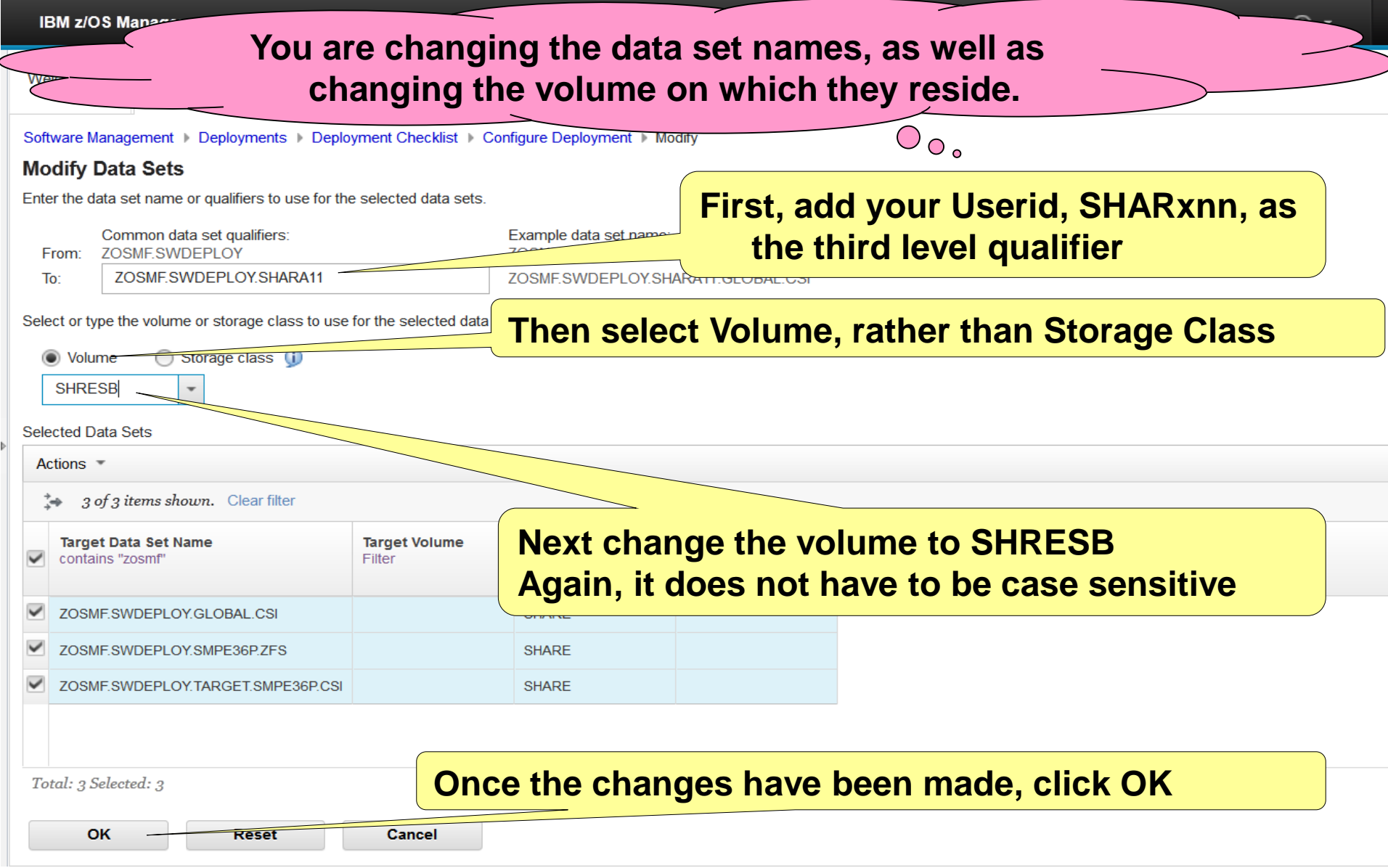

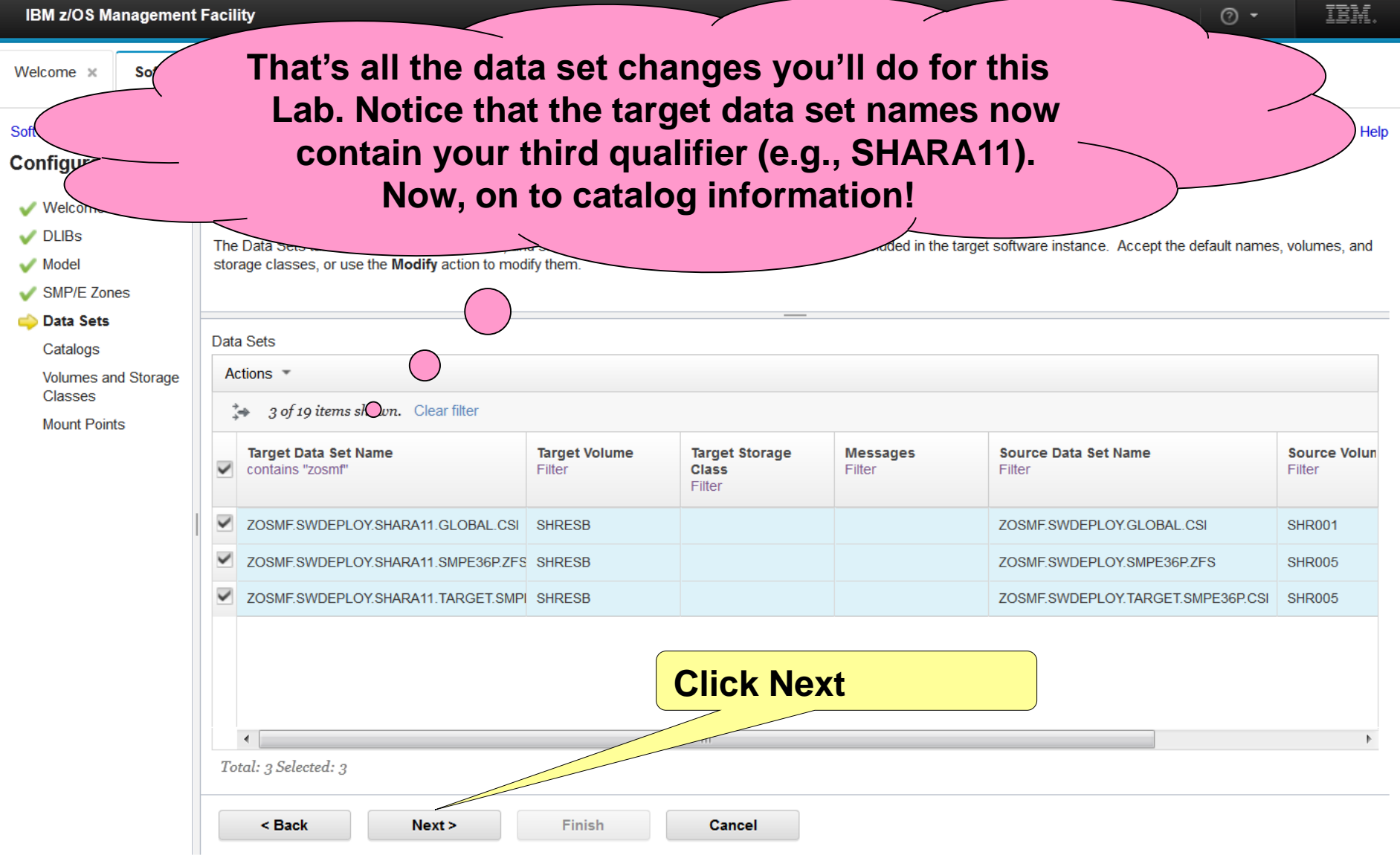

# **Step 5f: Catalogs**

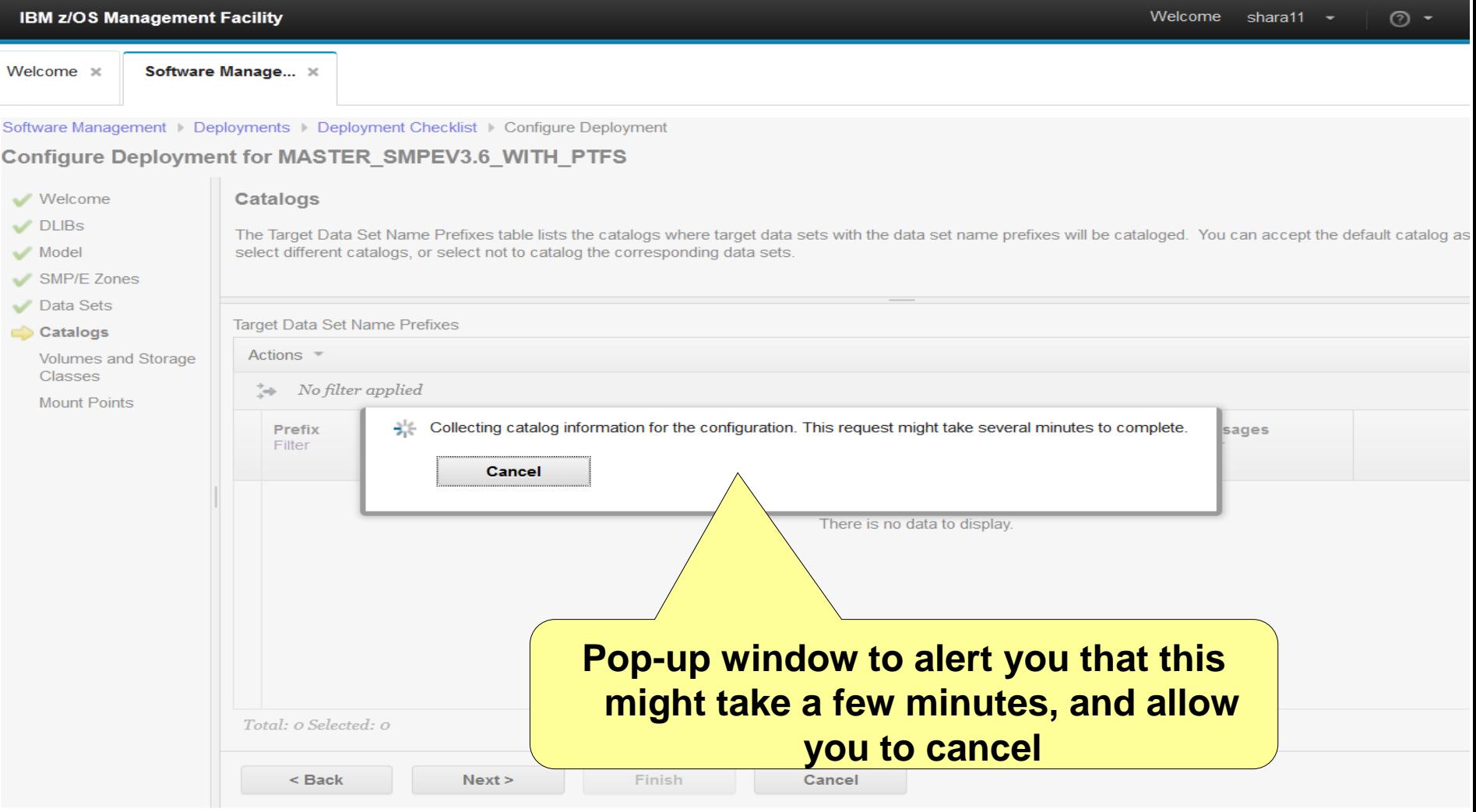

# **Step 5f: Catalogs …**

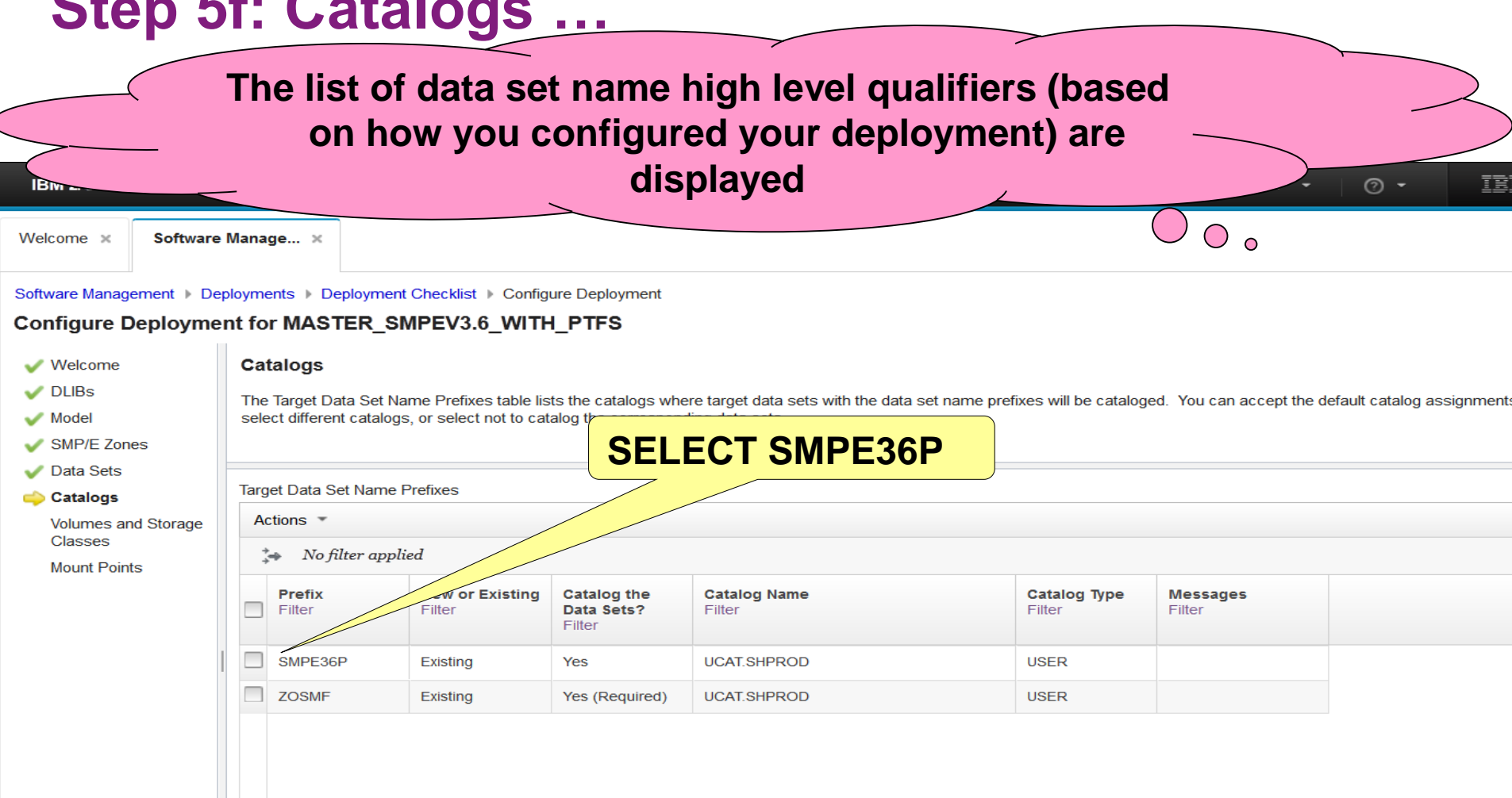

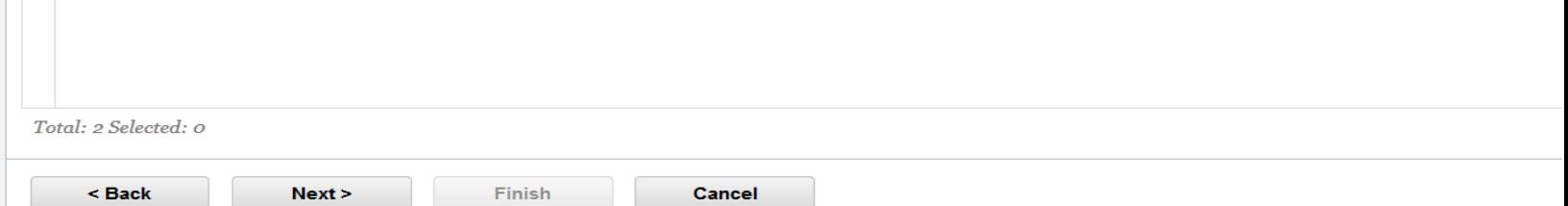

## **Step 5f: Catalogs …**

Welcor

**You are not going to have Software Deployment catalog these data sets for this Lab. These data sets are the non-VSAM, non-zFS data sets. The VSAM and zFS data sets must be cataloged.**

**Clear Sorts** 

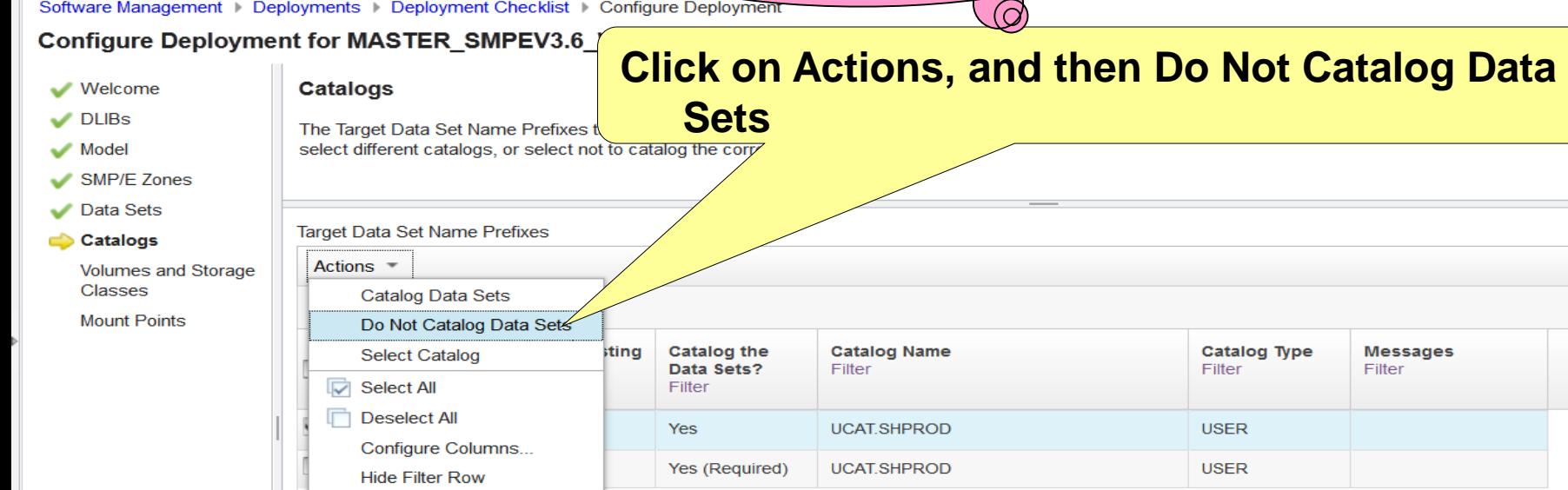

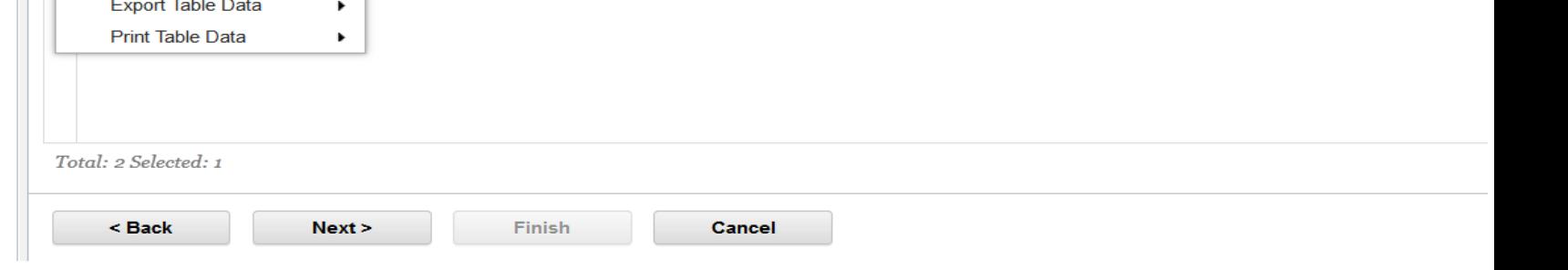

atalog as
## **Step 5f: Catalogs …**

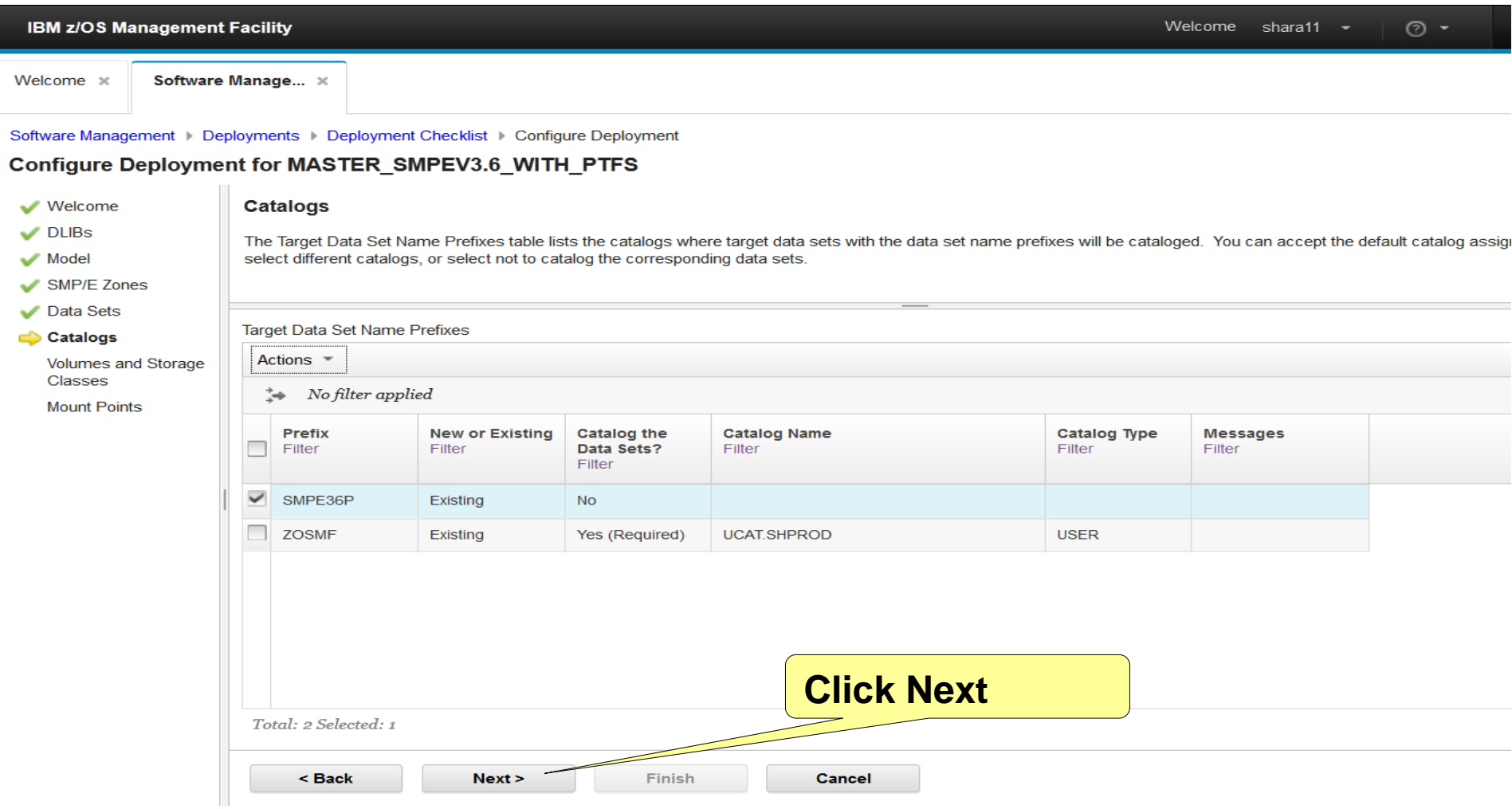

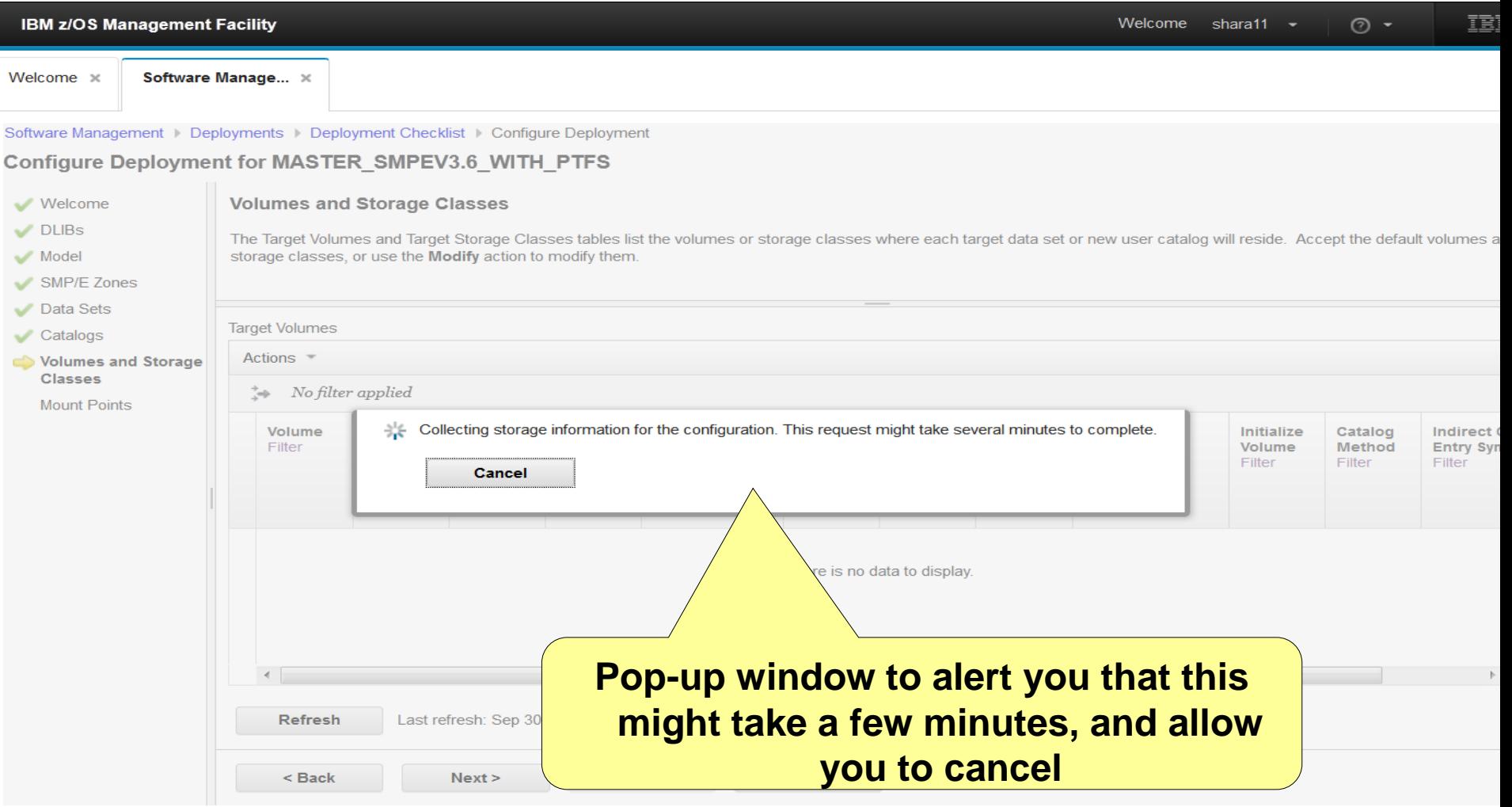

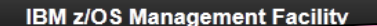

### **The list of volumes (based on how you configured your deployment) is displayed**

ĪĒ

൫

#### Configure Deployment for MASTER SMPEV3.6 WITH PTFS

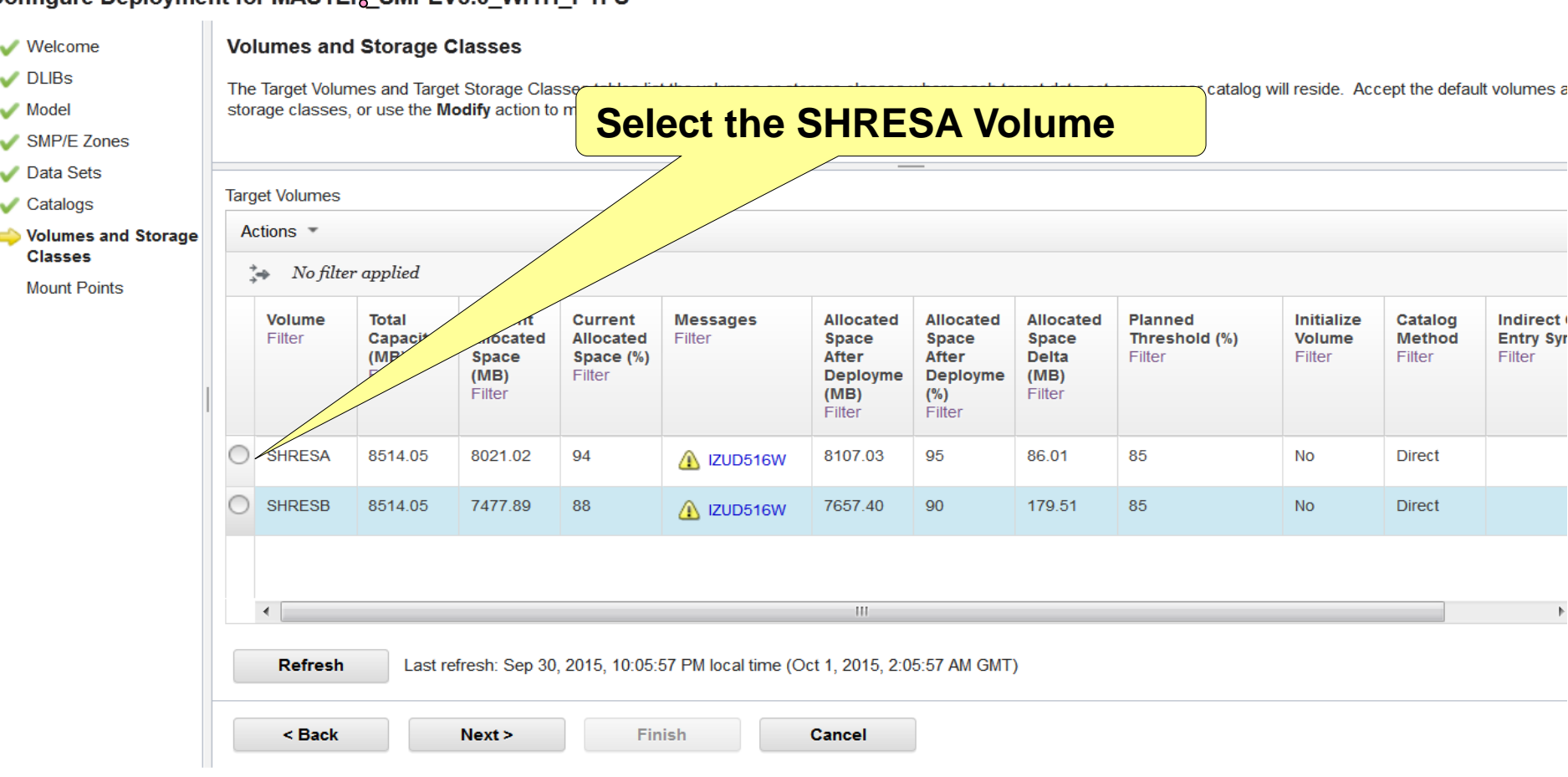

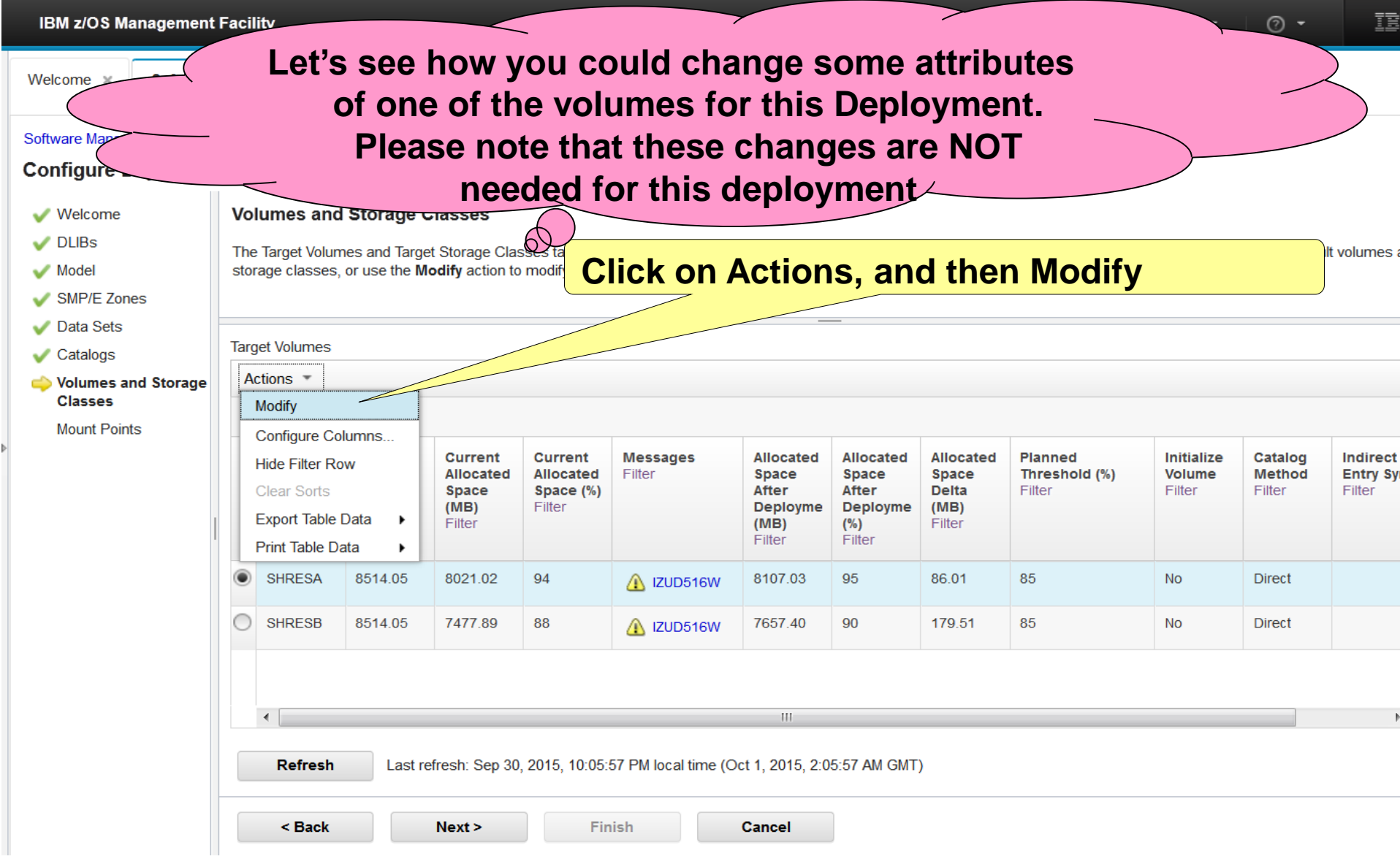

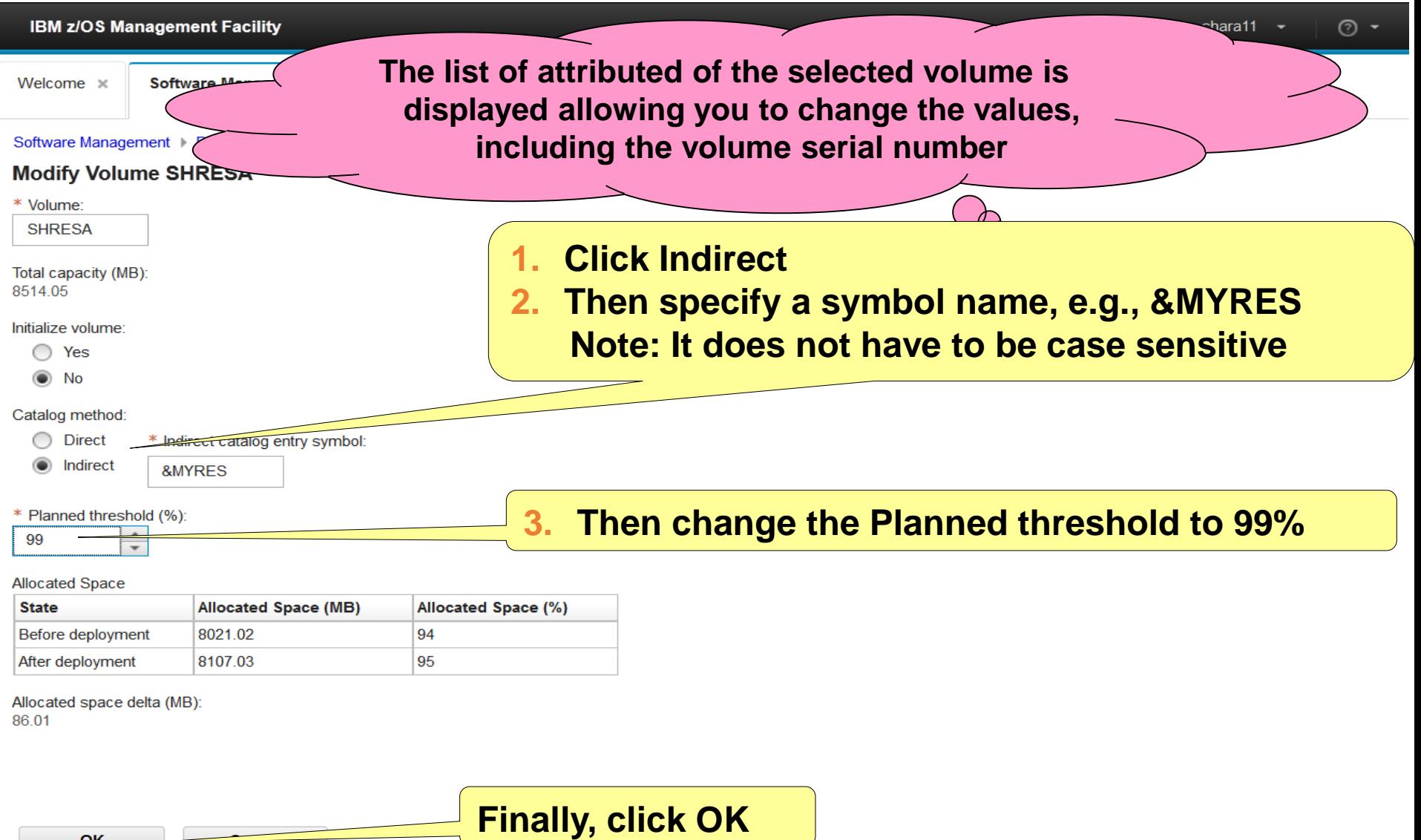

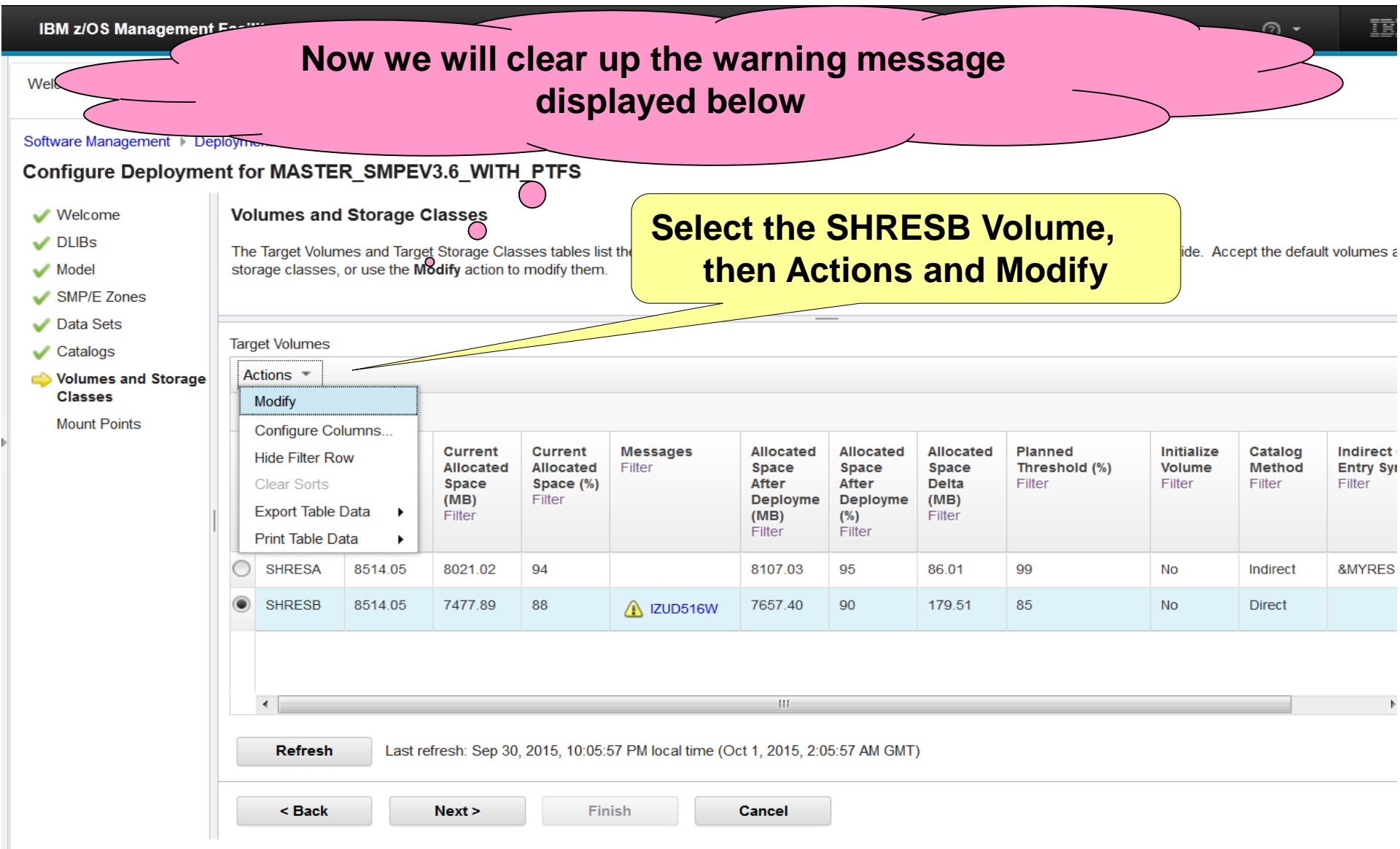

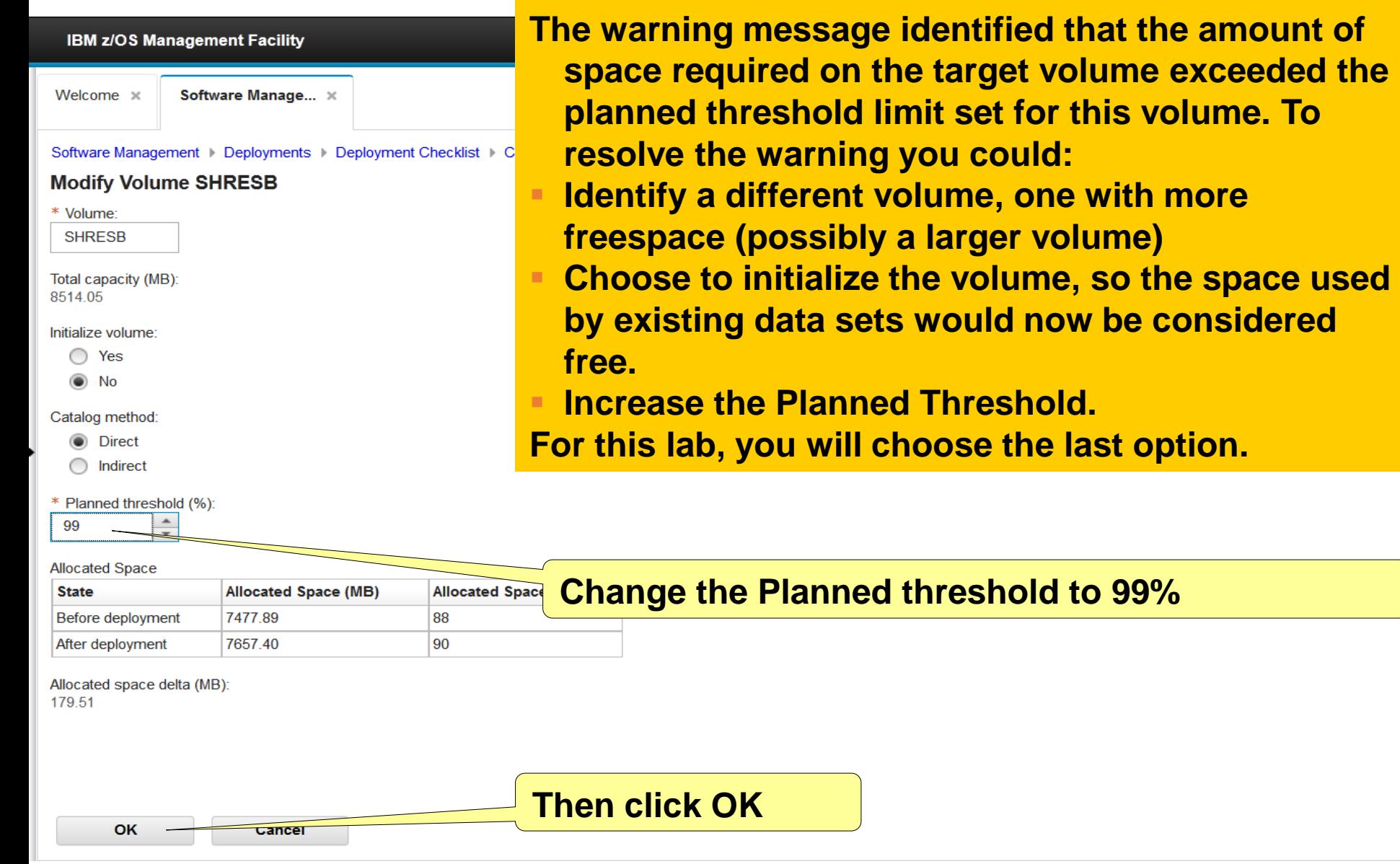

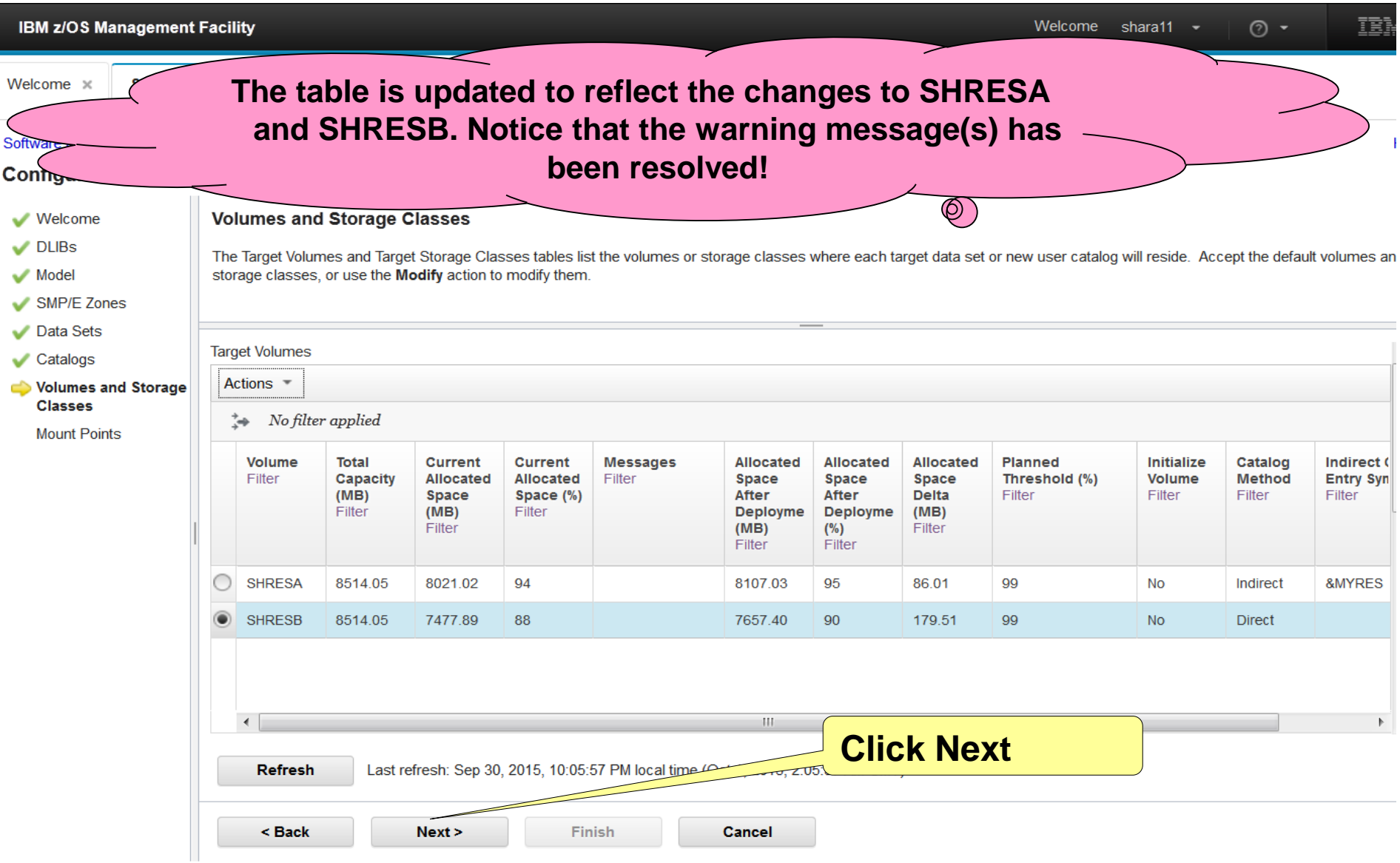

## **Step 5h: Mount Points**

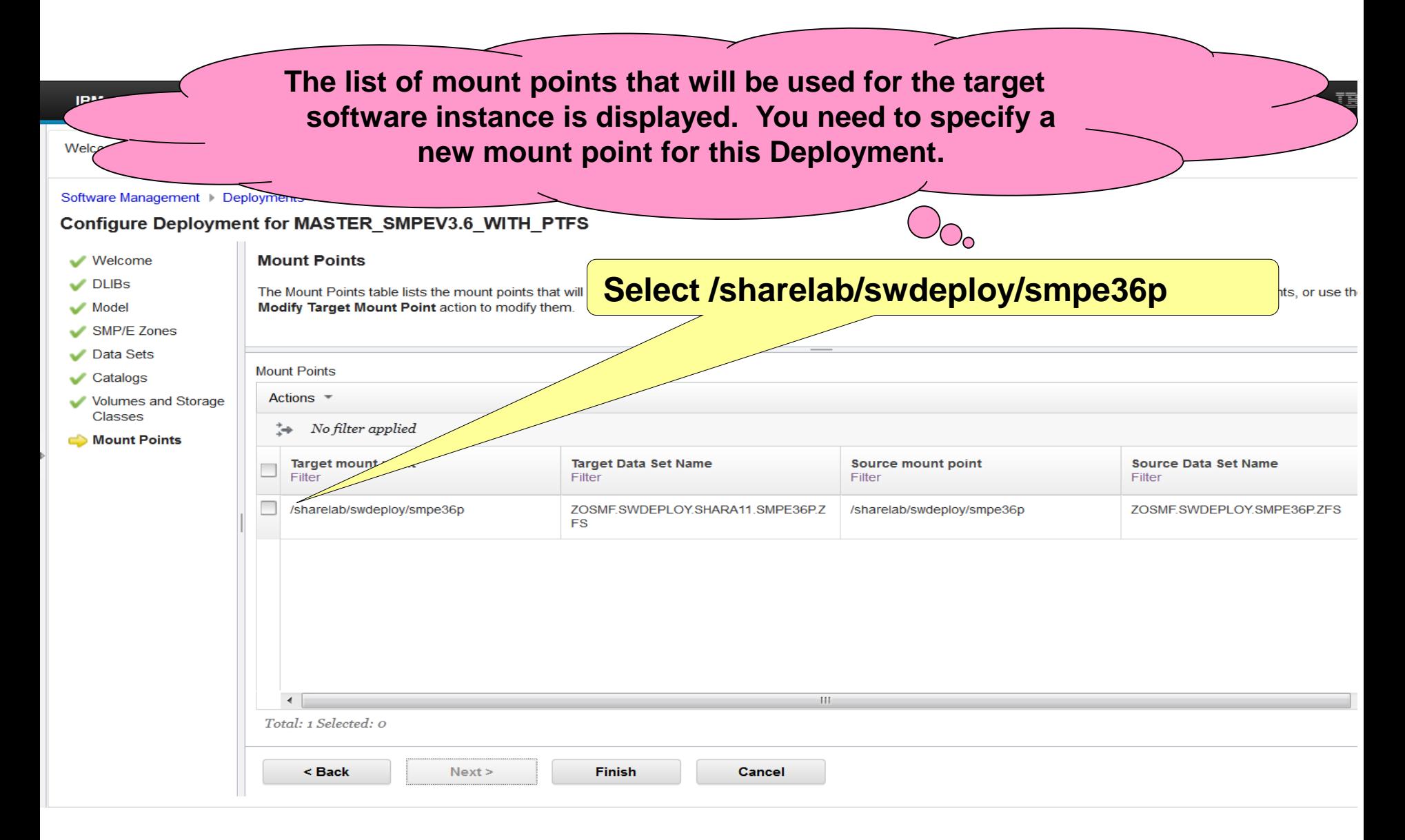

## **Step 5h: Mount Points …**

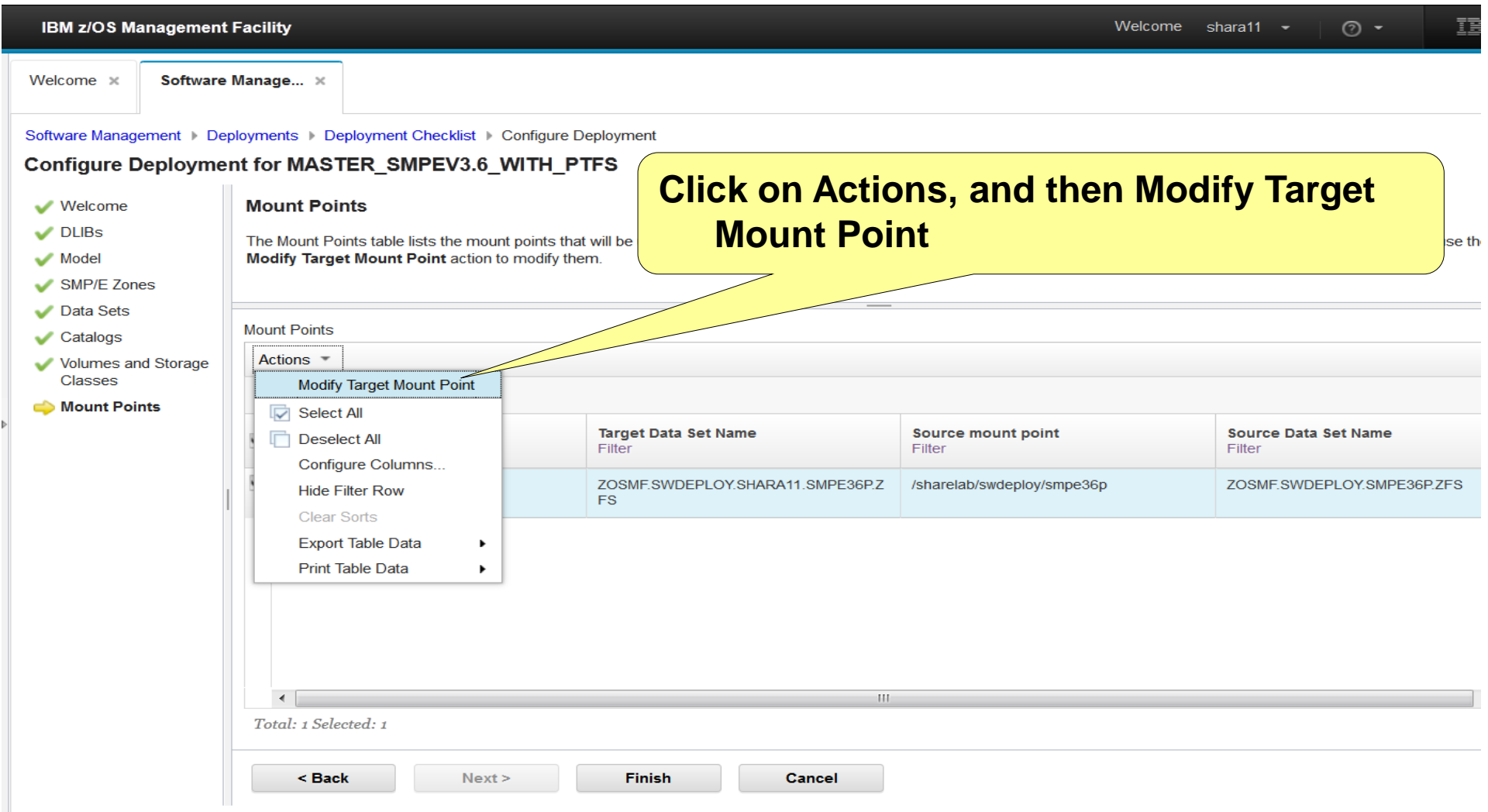

## **Step 5h: Mount Points …**

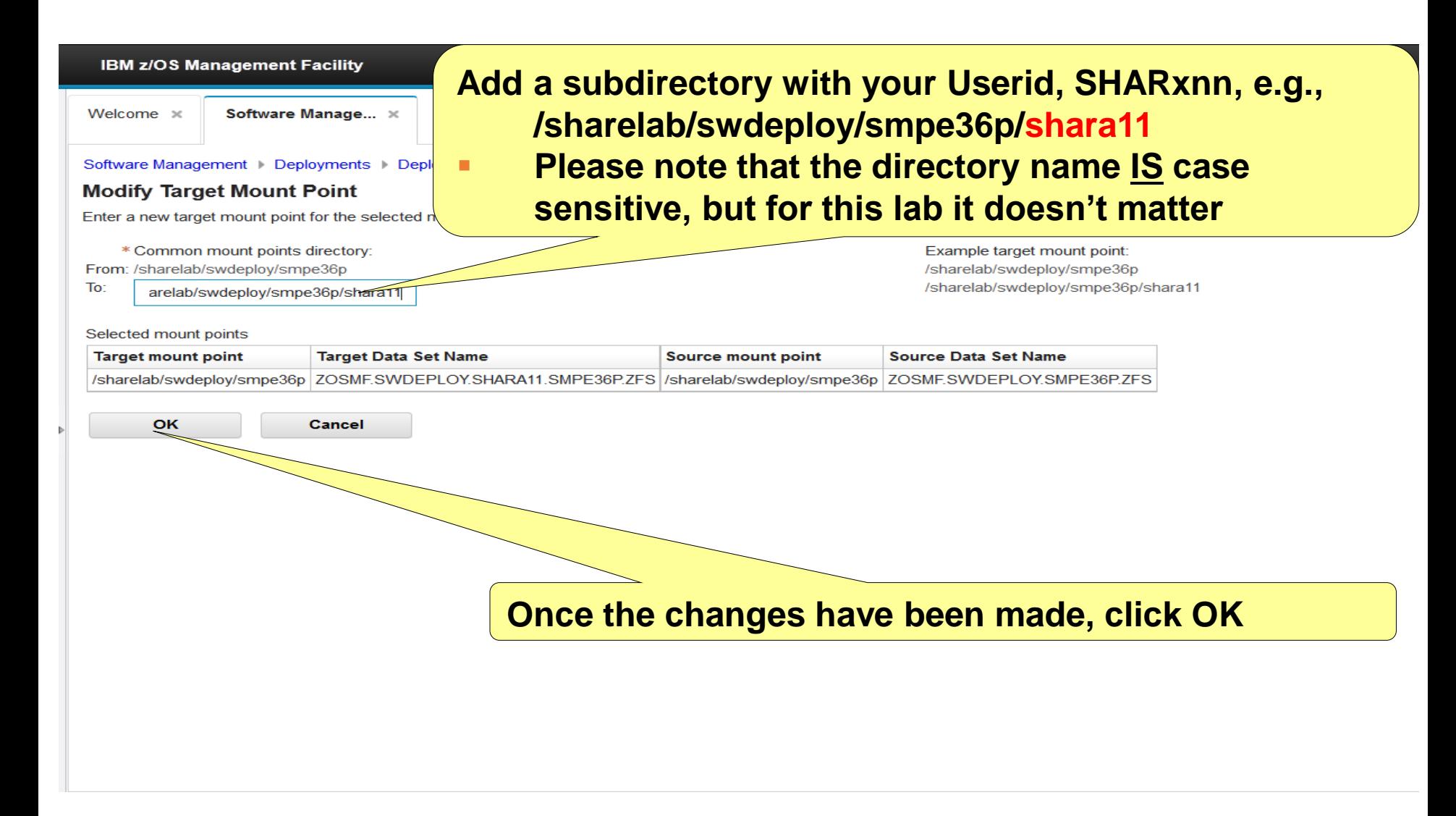

## **Step 5: Configure the Deployment …**

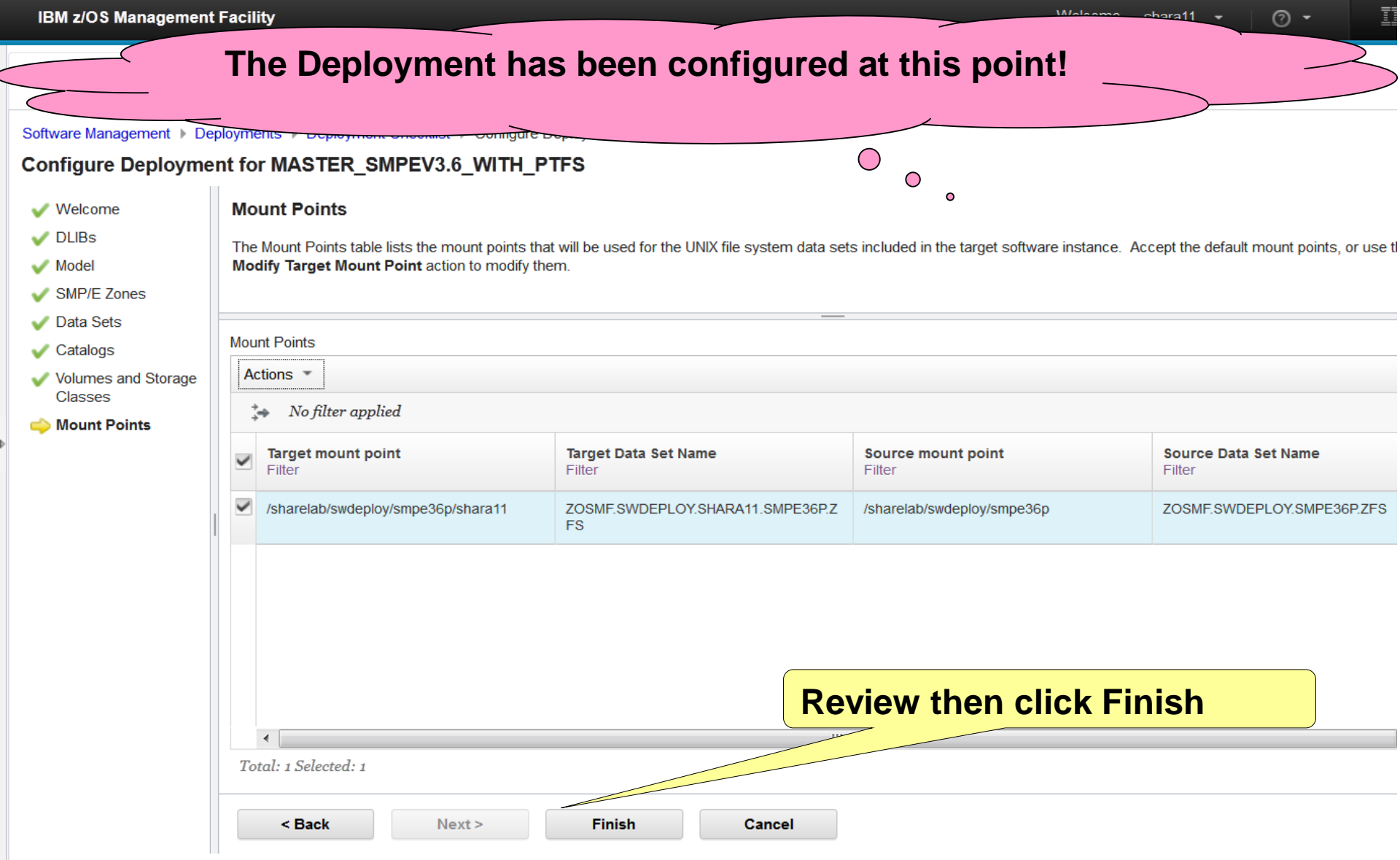

**Step 6: Create deployment jobs and summary**

## **Step 6: Create Deployment Jobs and Summary**

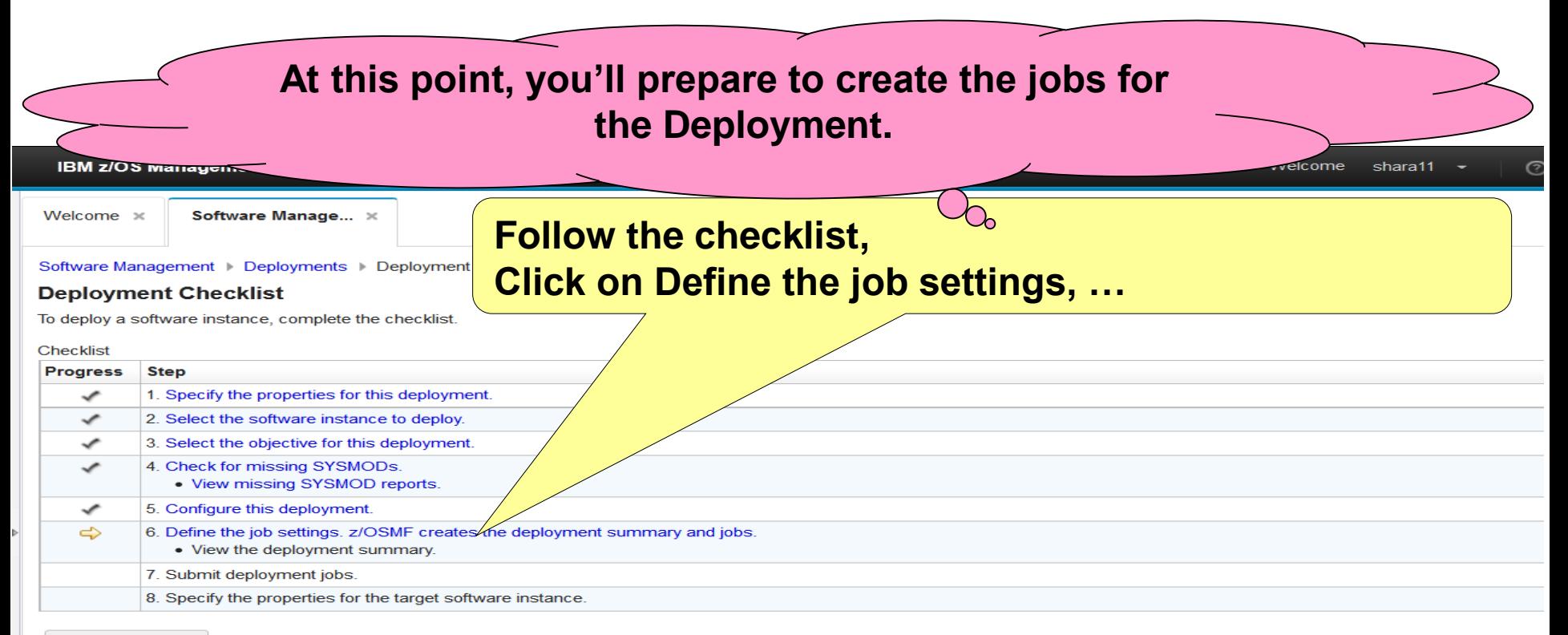

Close

## **Step 6a: Define Job Settings**

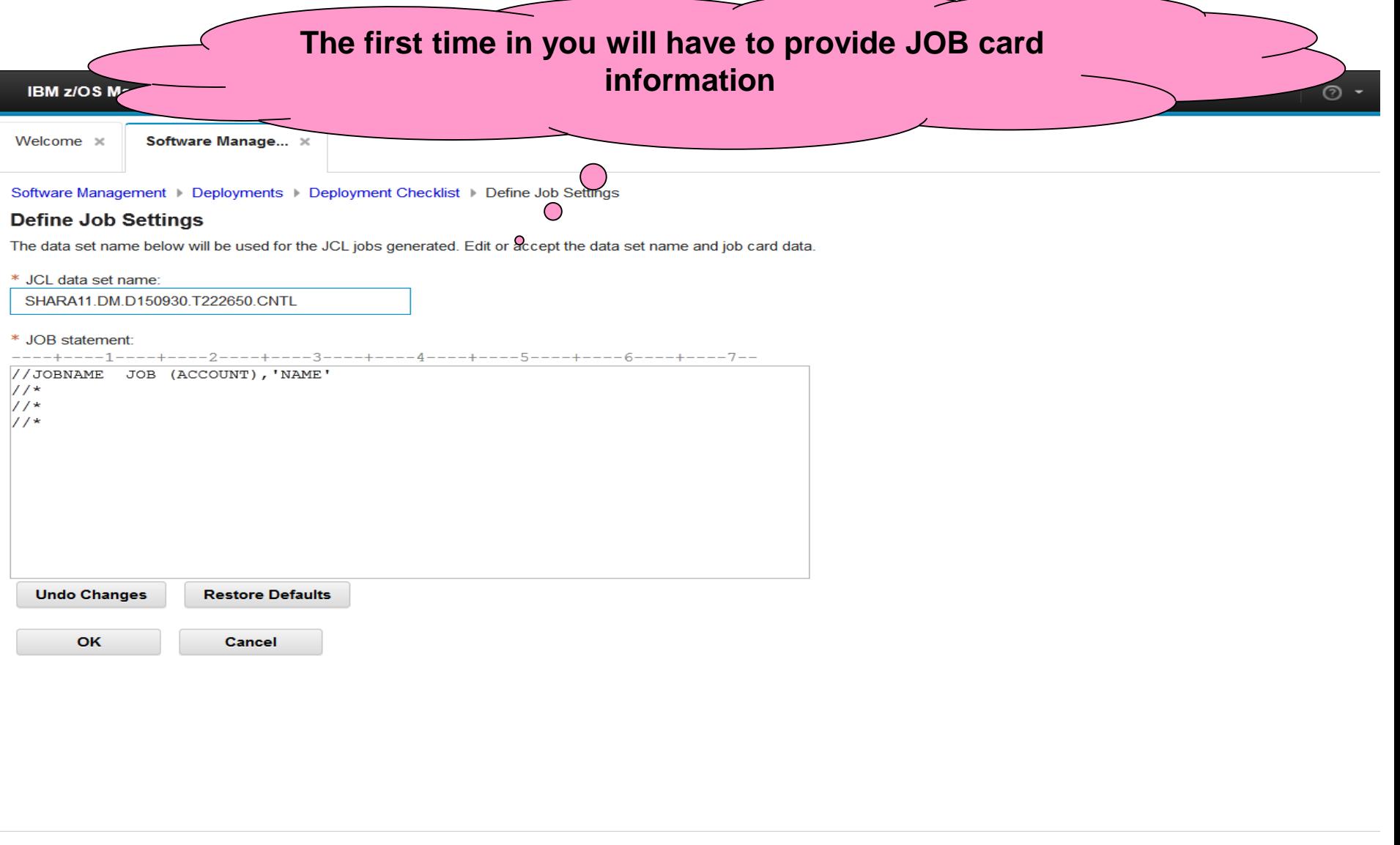

## **Step 6a: Define Job Settings …**

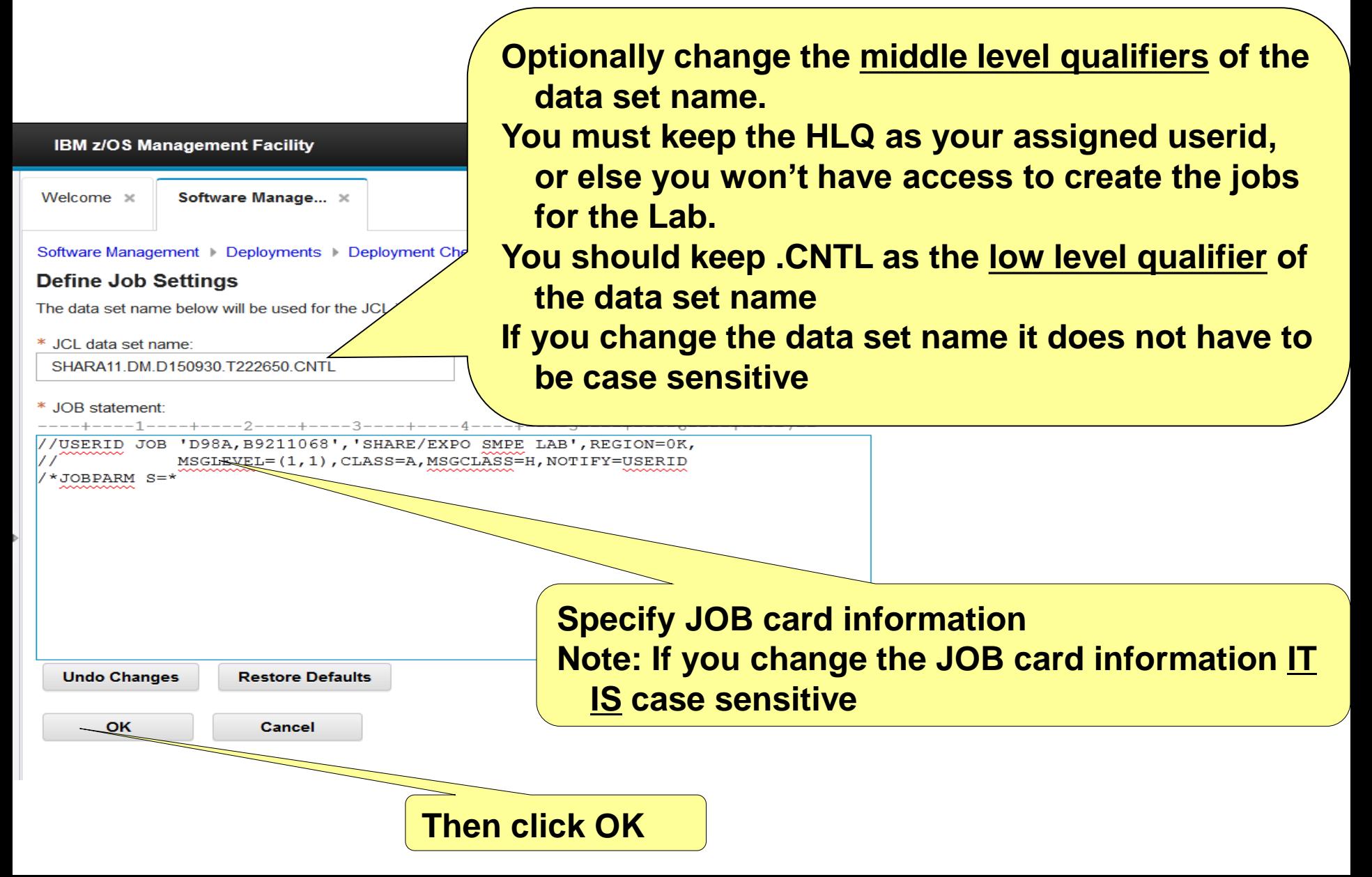

## **Step 6a: Define Job Settings …**

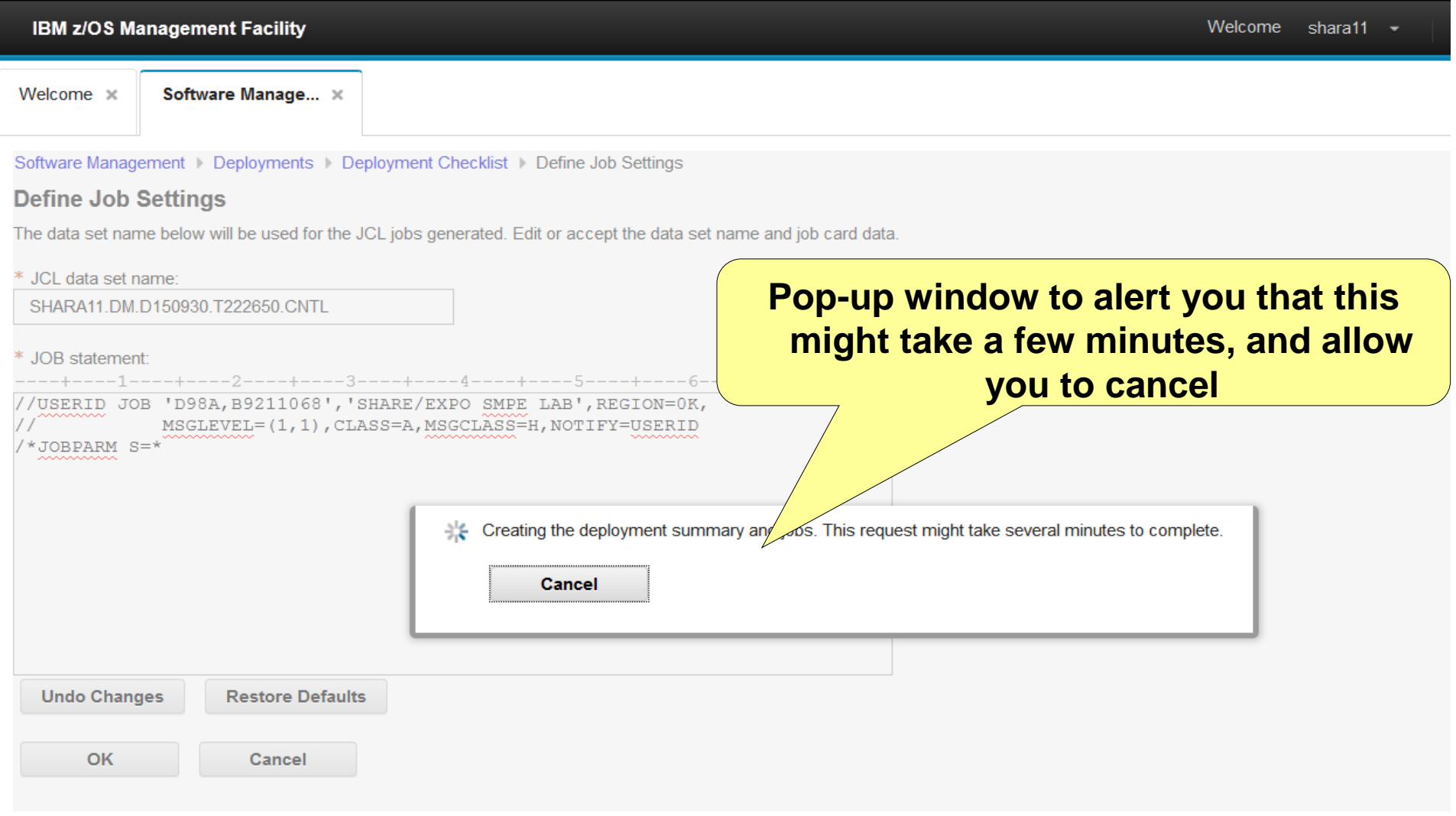

## **Step 6b: View the Deployment Summary**

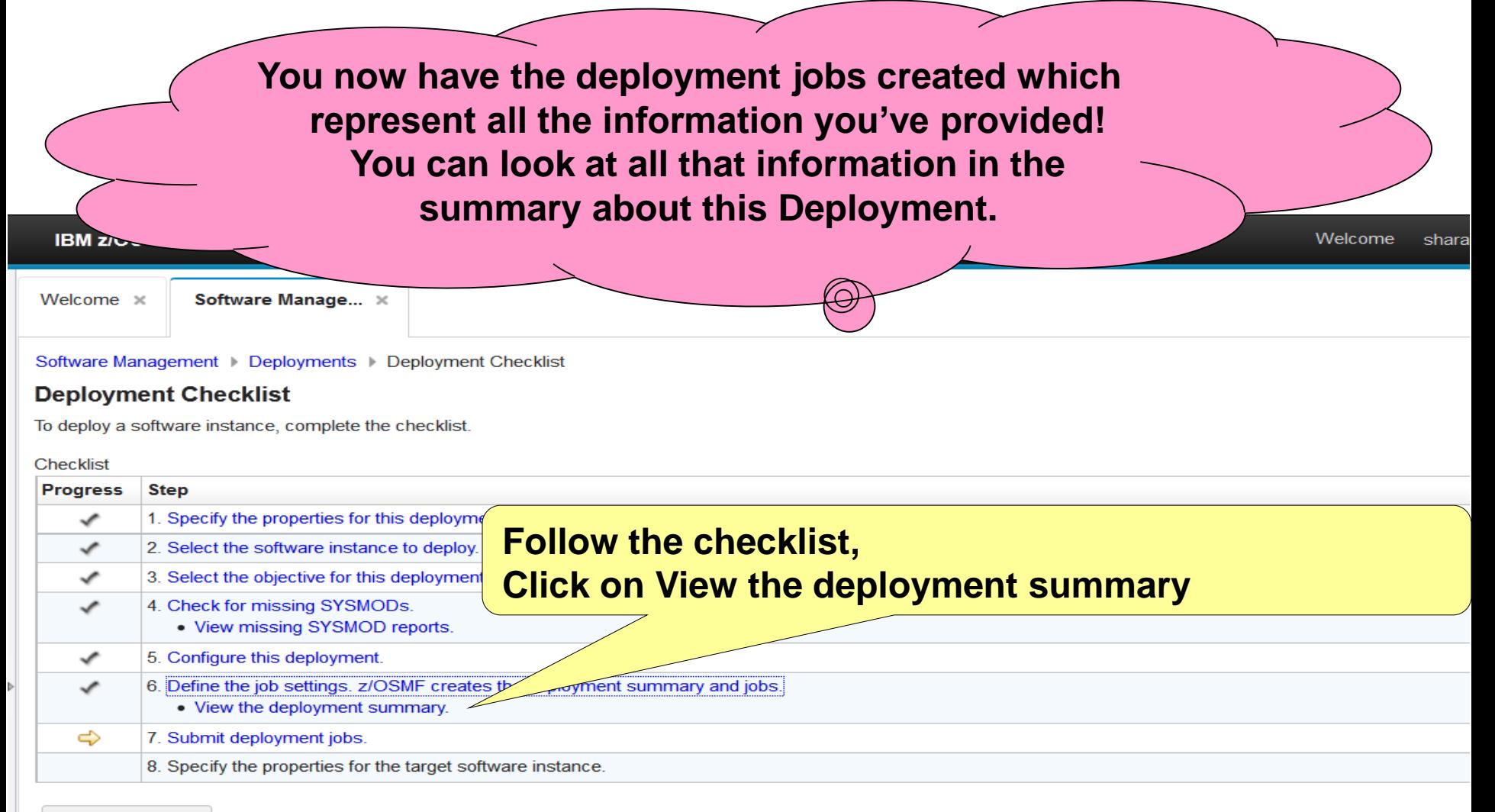

**Close** 

## **Step 6b.1: View the Deployment Summary …**

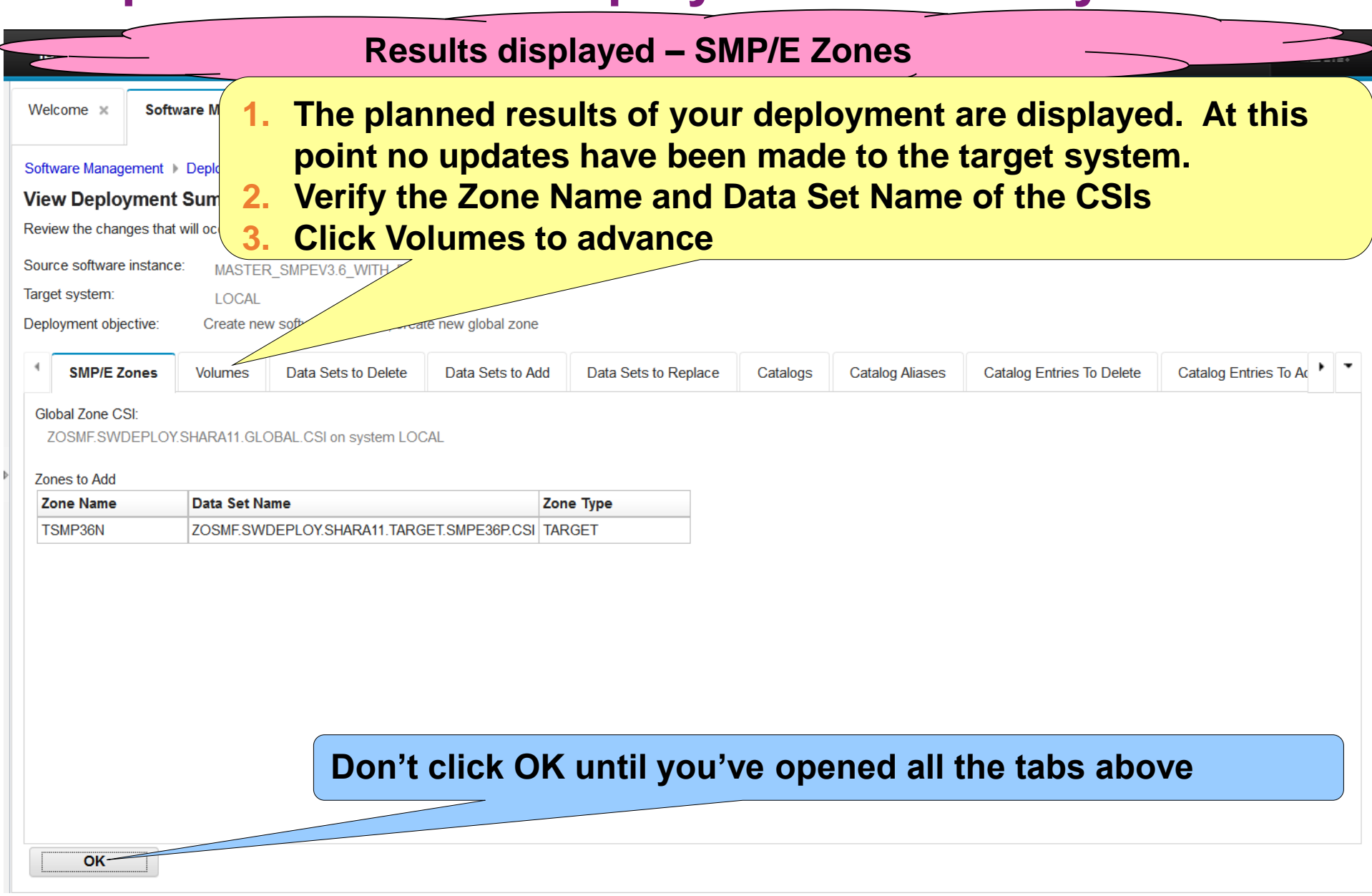

## **Step 6b.2: View the Deployment Summary …**

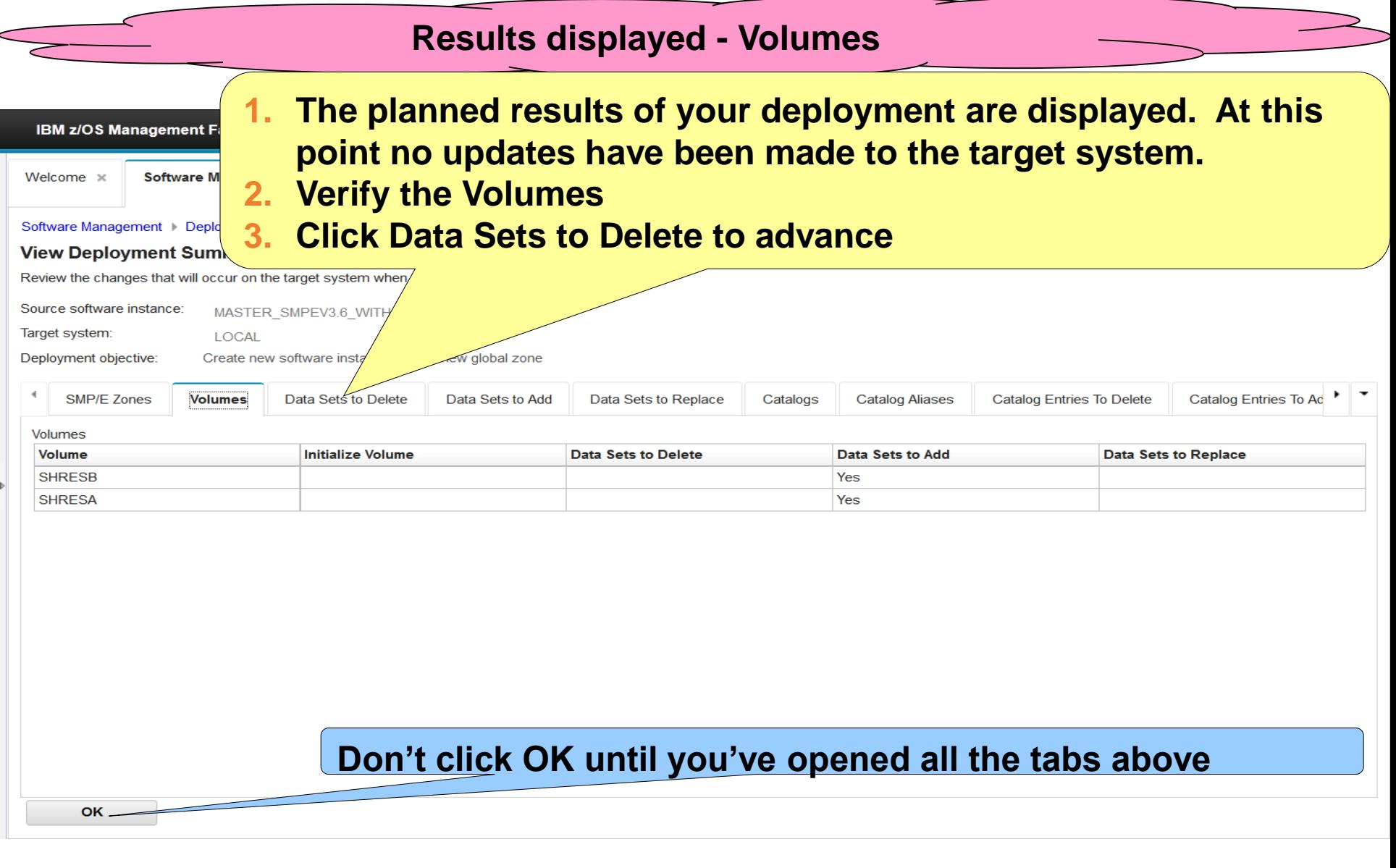

## **Step 6b.3: View the Deployment Summary …**

### **Results displayed – Data Sets to Delete**

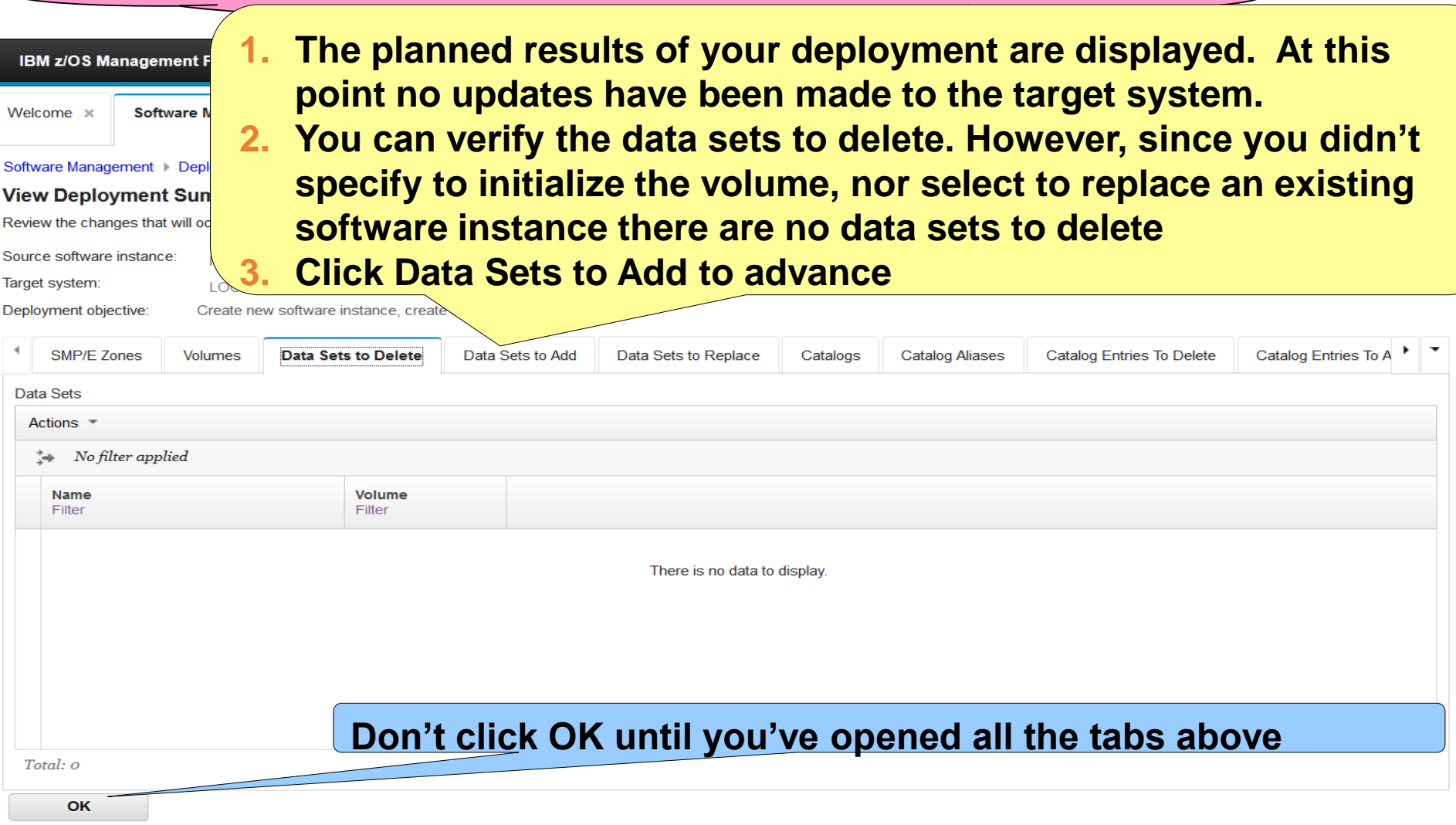

## **Step 6b.4: View the Deployment Summary …**

### **Results displayed – Data Sets to Add**

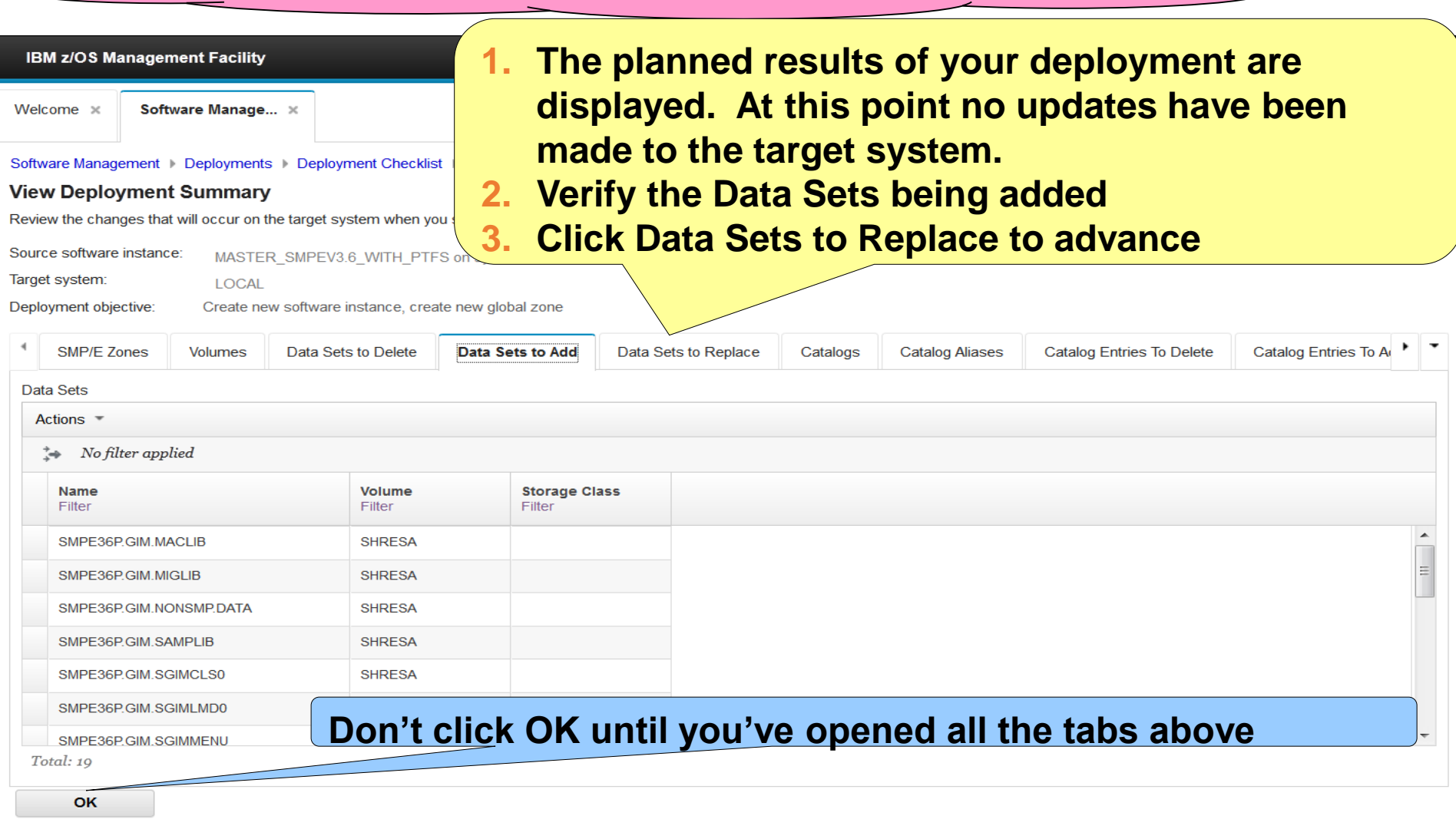

#### **Step 6b.5: View the Deployment Summary … Results displayed – Data Sets to Replace 1. The planned results of your deployment are displayed. At this IBM z/OS Management point no updates have been made to the target system. Software** Welcome × **2. Again, based on how this deployment was configured there are**  Software Management De **no data sets to be replaced View Deployment Su 3. Click Catalogs to advance** Review the changes that will Source software instance: MASTER SMPEV3.6 WITH PTFS on system LOCA Target system: **LOCAL** Deployment objective: Create new software instance, create new global zone **SMP/E Zones Data Sets to Replace Catalog Aliases** Catalog Entries To A **Volumes** Data Sets to Delete Data Sets to Add Catalogs **Catalog Entries To Delete** Data Sets Actions  $\equiv$ No filter applied ÷Ž **Current Data Set Name Current Volume New Data Set Name New Volume New Storage Class** Filter Filter Filter Filter Filter There is no data to display. **Don't click OK until you've opened all the tabs above**Total: o OK

## **Step 6b.6: View the Deployment Summary …**

### **Results displayed - Catalogs**

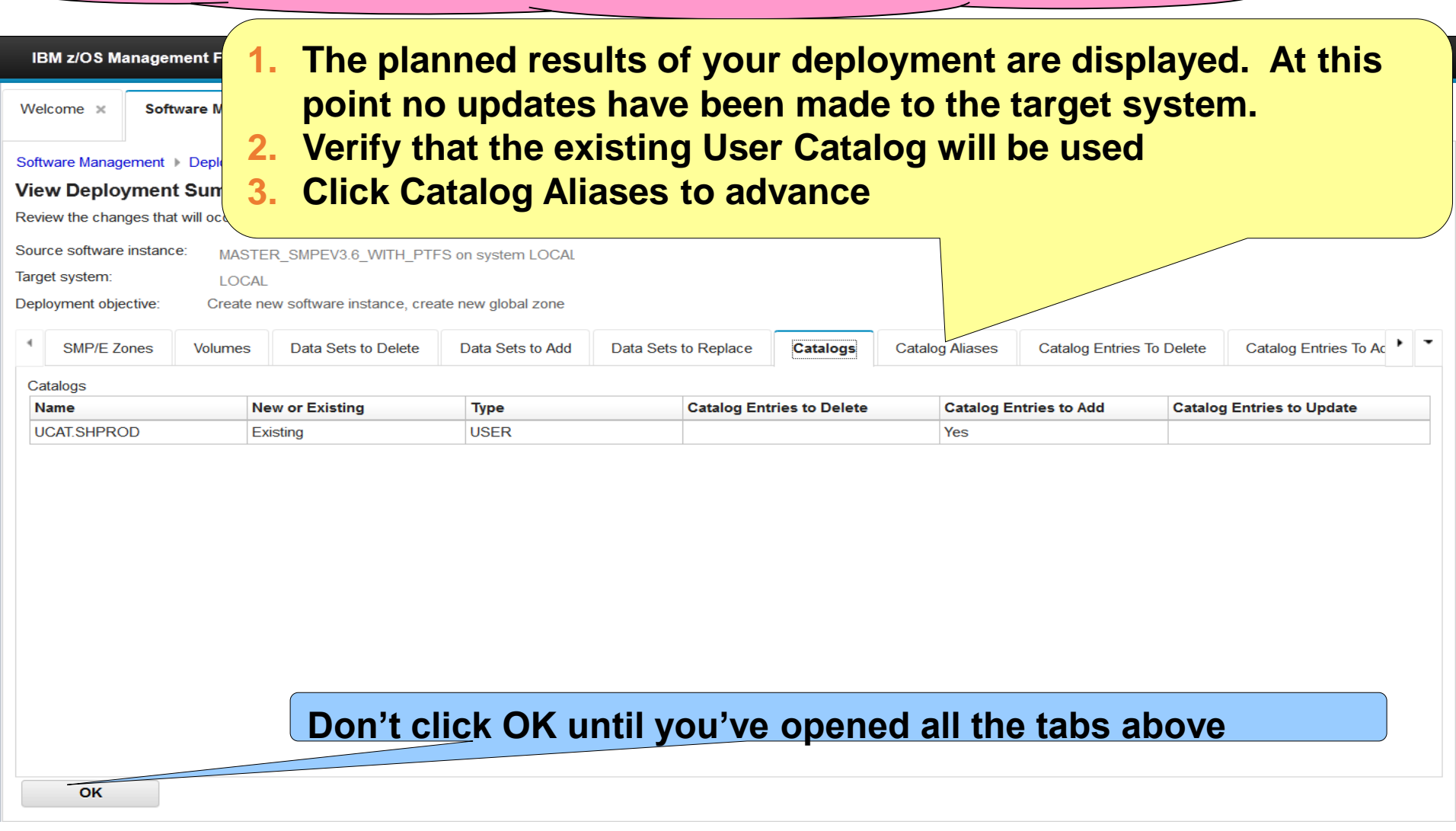

## **Step 6b.7: View the Deployment Summary …**

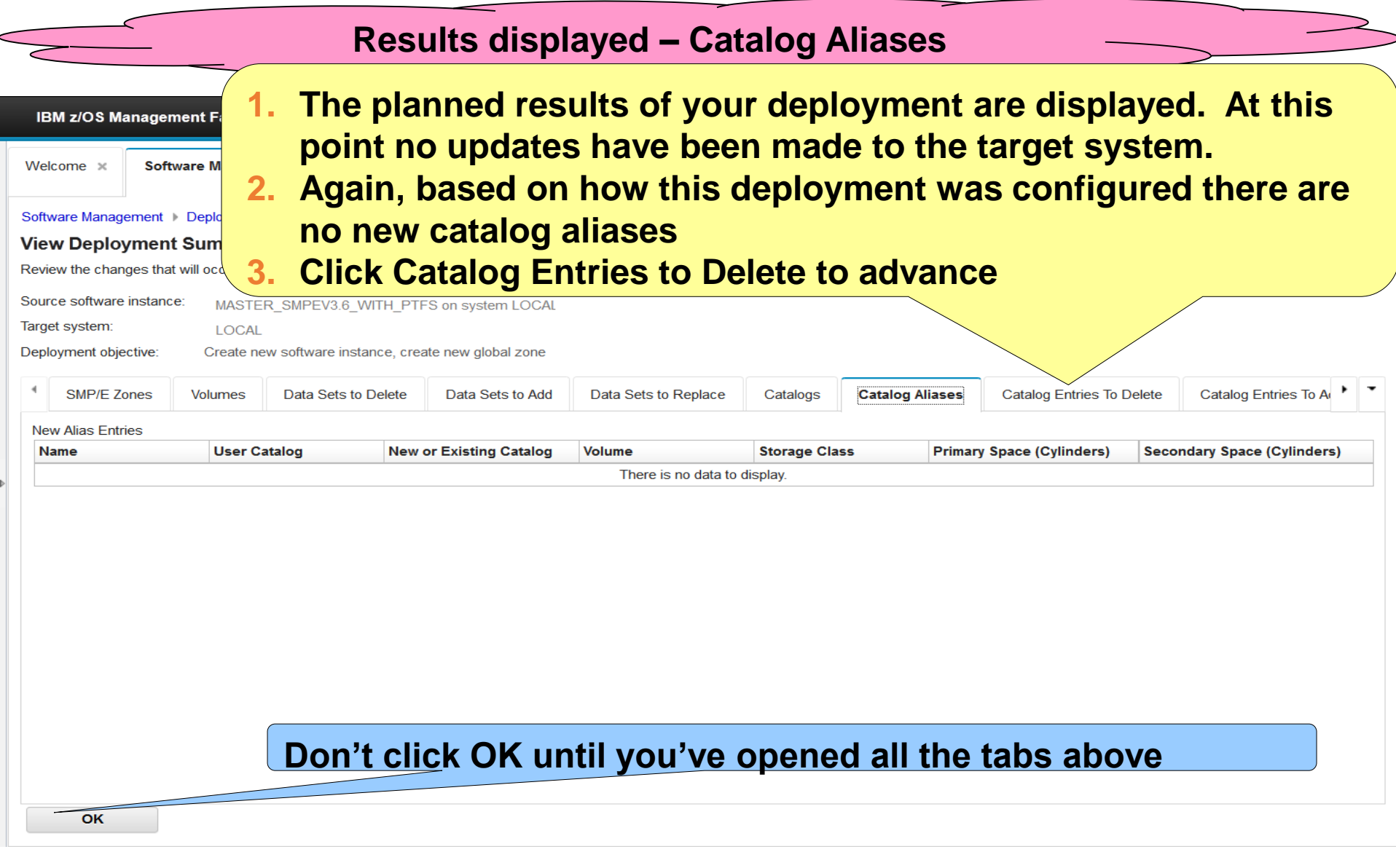

#### **Step 6b.8: View the Deployment Summary … Results displayed – Catalog Entries to Delete 1. The planned results of your deployment are displayed. At this IBM z/OS Management point no updates have been made to the target system.** Welcome x **Software 2. Again, based on how this deployment was configured there are**  Software Management Dep **no catalog entries to delete View Deployment Sul 3. Click Catalog Entries to Add to advance** Review the changes that will o Source software instance: Target system: **LOCAL** Deployment objective: Create new software instance, create new global zone d lata Sets to Delete Data Sets to Add Data Sets to Replace **Catalog Aliases Catalog Entries To Delete** Catalog Entries To Update Catalogs **Catalog Entries To Add Catalog Entries** Actions  $\sqrt{*}$  $\Rightarrow$  No filter applied **Data Set Name** Catalog **Current Catalog Entry Volumes** Filter Filter Filter There is no data to display. **Don't click OK until you've opened all the tabs above**Total: 0 OK

## **Step 6b.9: View the Deployment Summary …**

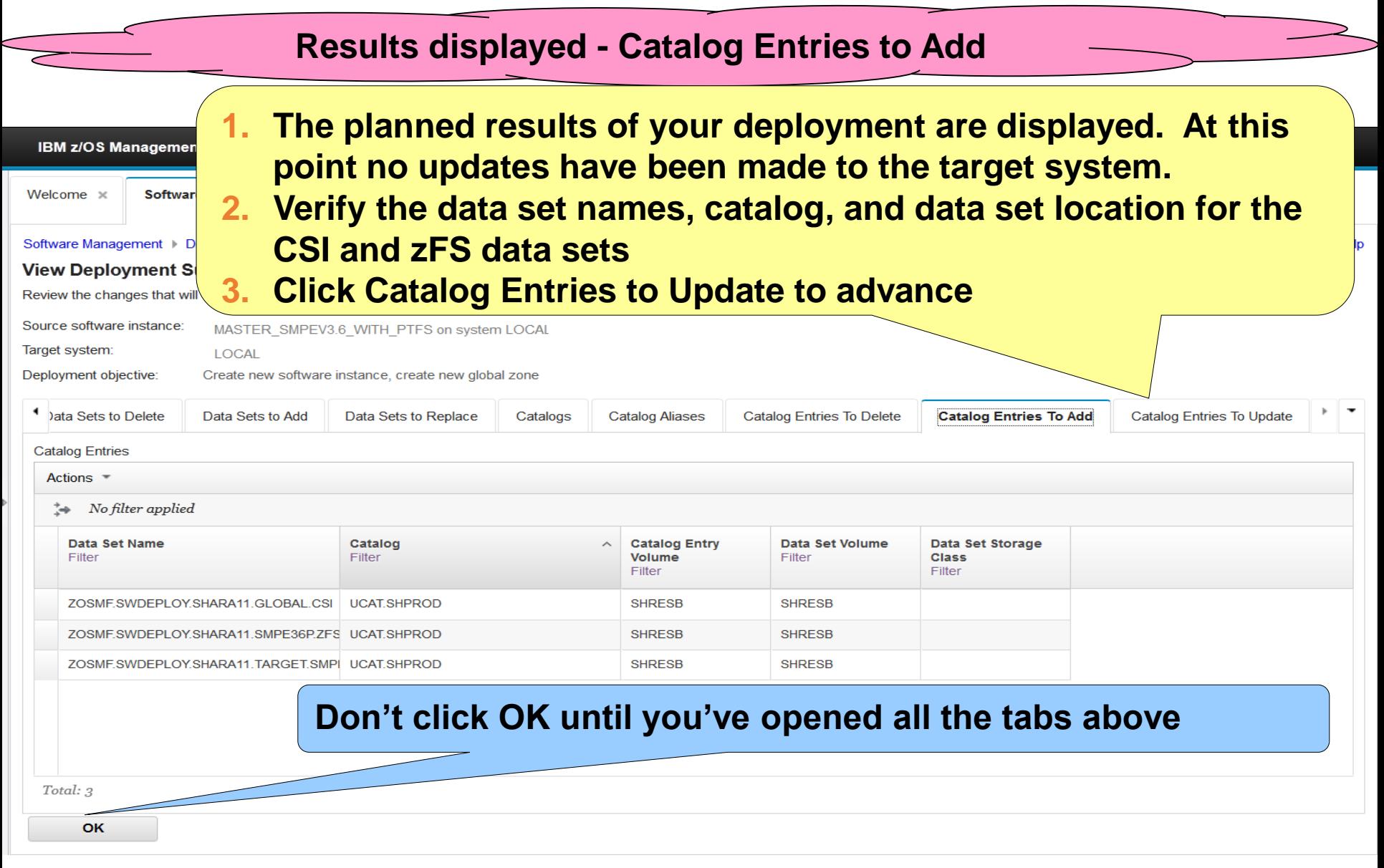

## **Step 6b.10: View the Deployment Summary …**

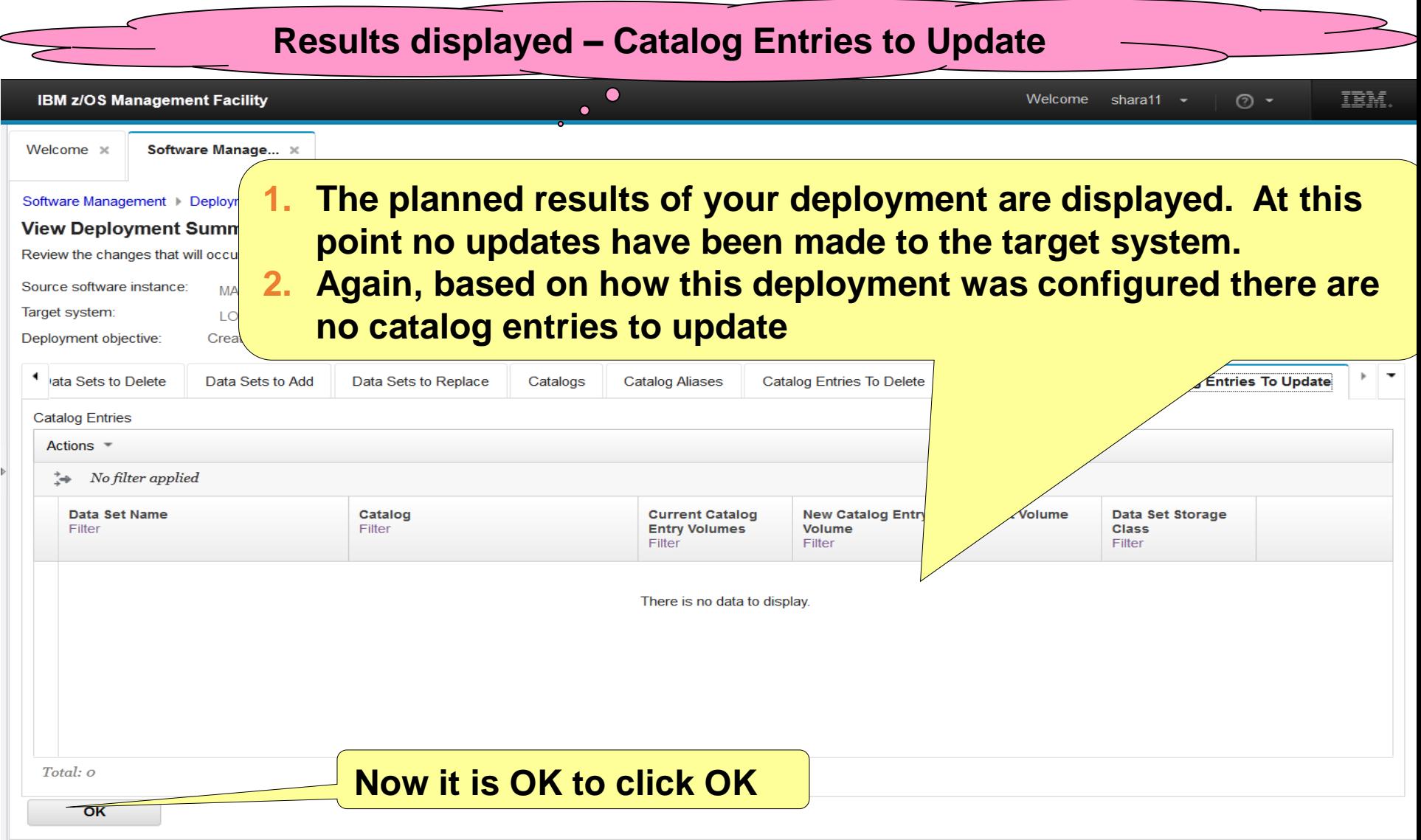

# **Step 7: Submit Deployment Jobs**

**You seen the summary of what will happen, now let's look at the list of jobs that will do it.**

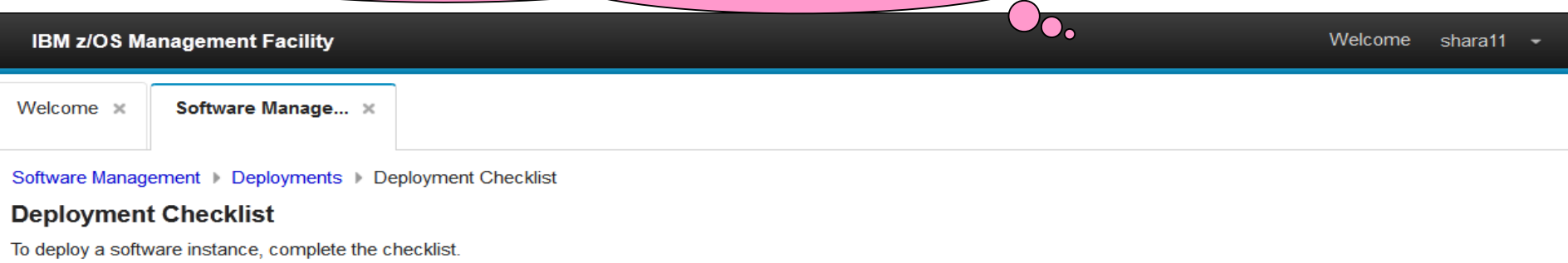

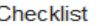

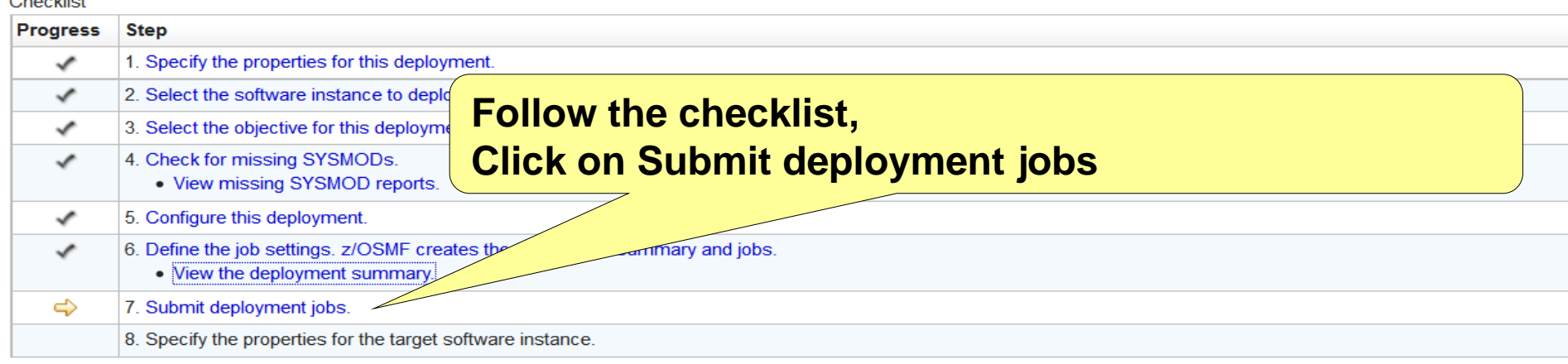

Close

# Step 7a: View Deployment Jobs\*\*

**Job (member) names and descriptions are displayed. Based on options that you used during your deployment configuration, you may have more jobs than what you see for this Lab.**

JCL data set name: SHARA11.DM.D150930.T222650.CNTL Target system: LOCAL

Jobs

Review the jo!

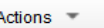

**IBM z/OS Manages** 

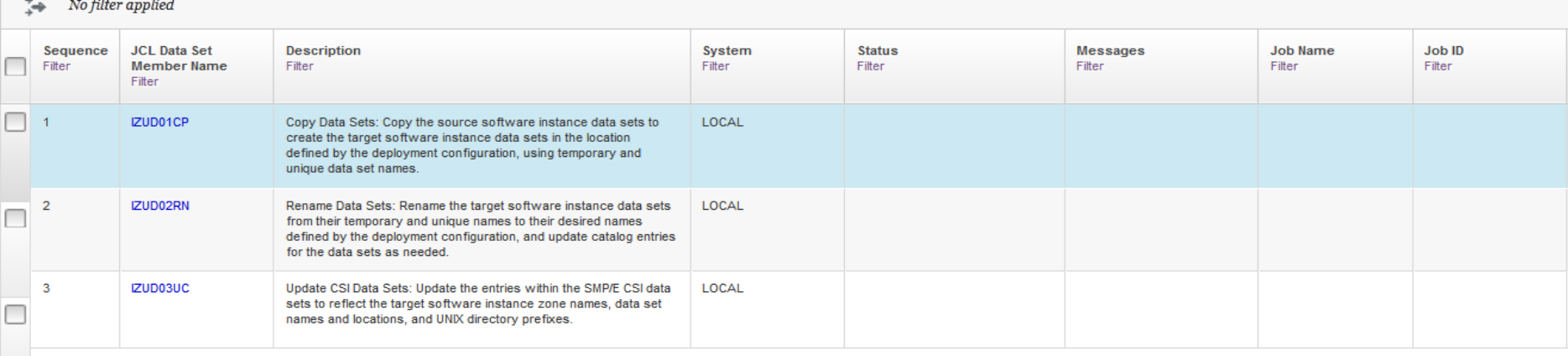

Total: 3 Selected: 0

**Refresh** 

Last refresh: Sep 30, 2015, 10:49:32 PM local time (Oct 1, 2015, 2:49:32 AM GMT)

H.

**Close** 

# Step 7a: View Deployment Jobs …

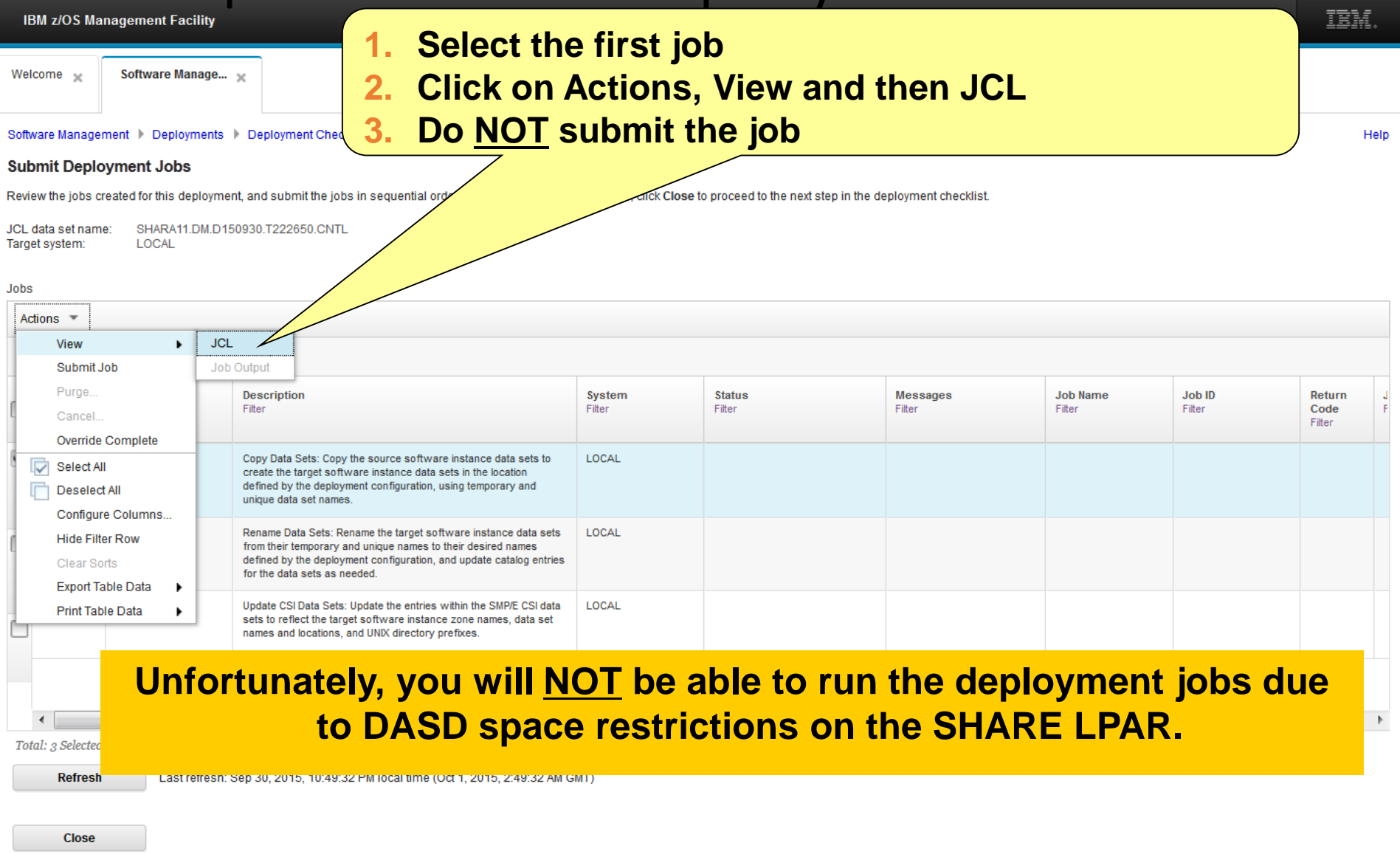

# Step 7a: View Deployment Jobs …

#### **The JCL is displayed. You can use the scroll bar to see the entire job.**

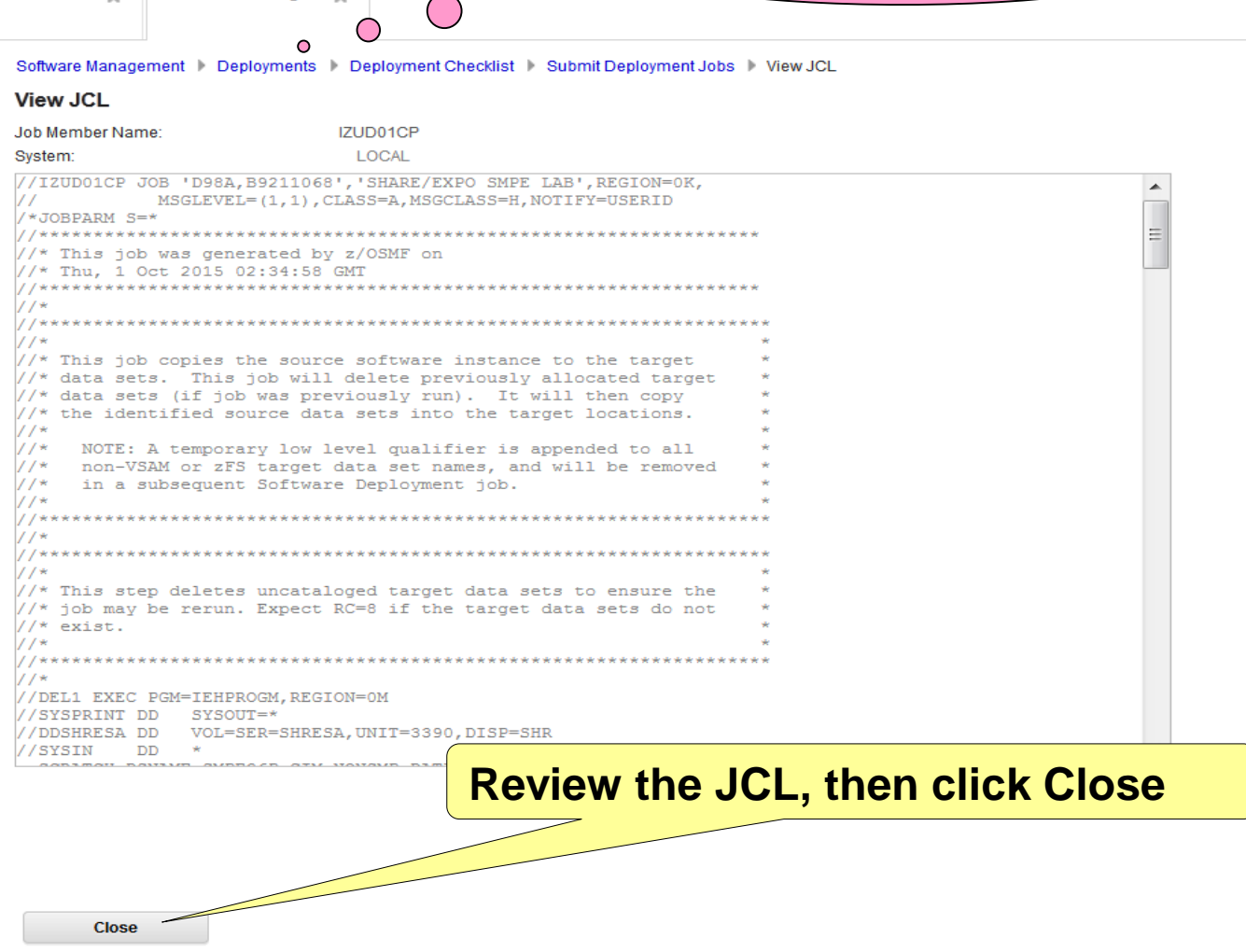

Software Manage...

Welcome

## Step 7b: Mark the Deployment Jobs Complete

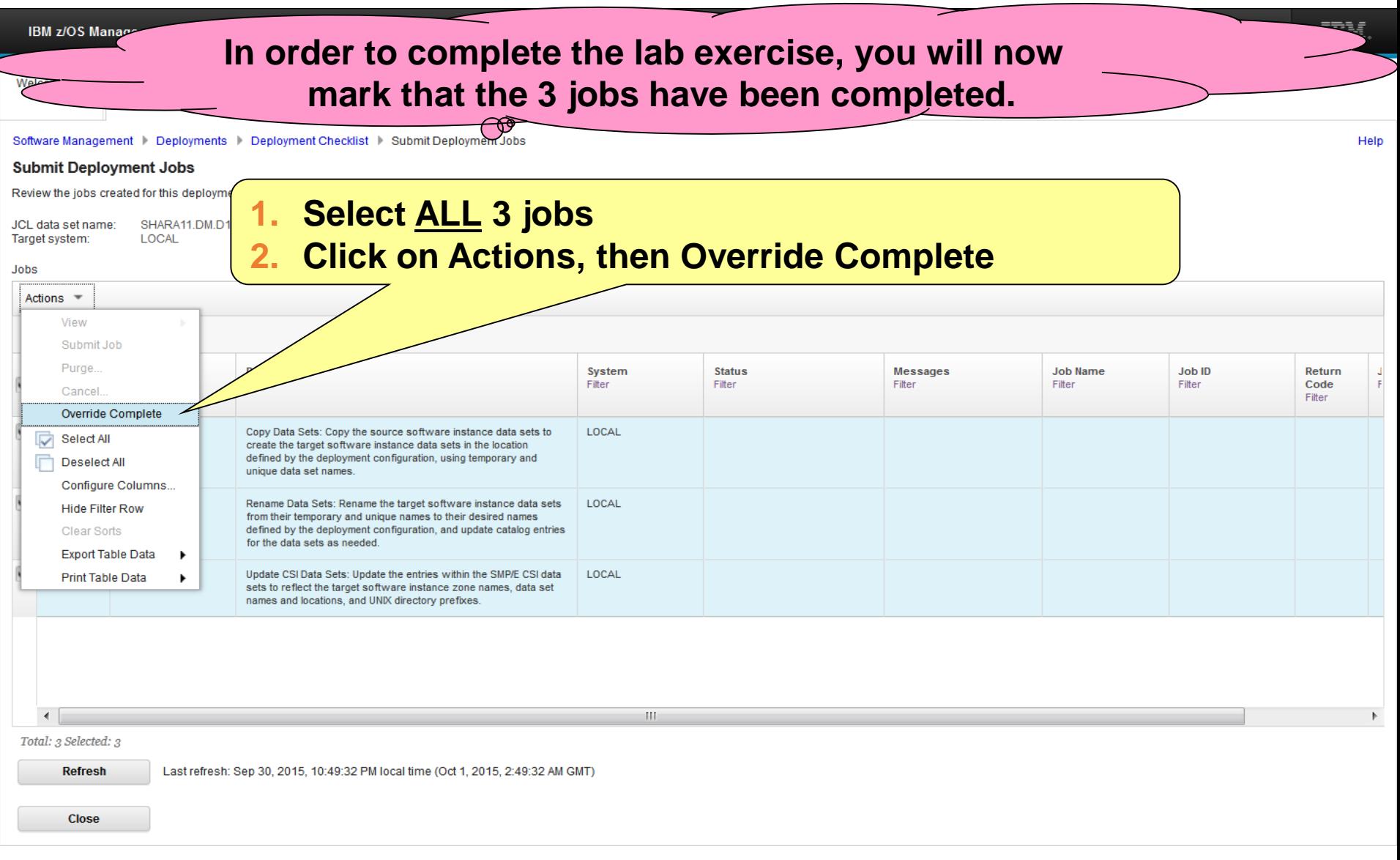

## Step 7b: Mark the Deployment Jobs Complete

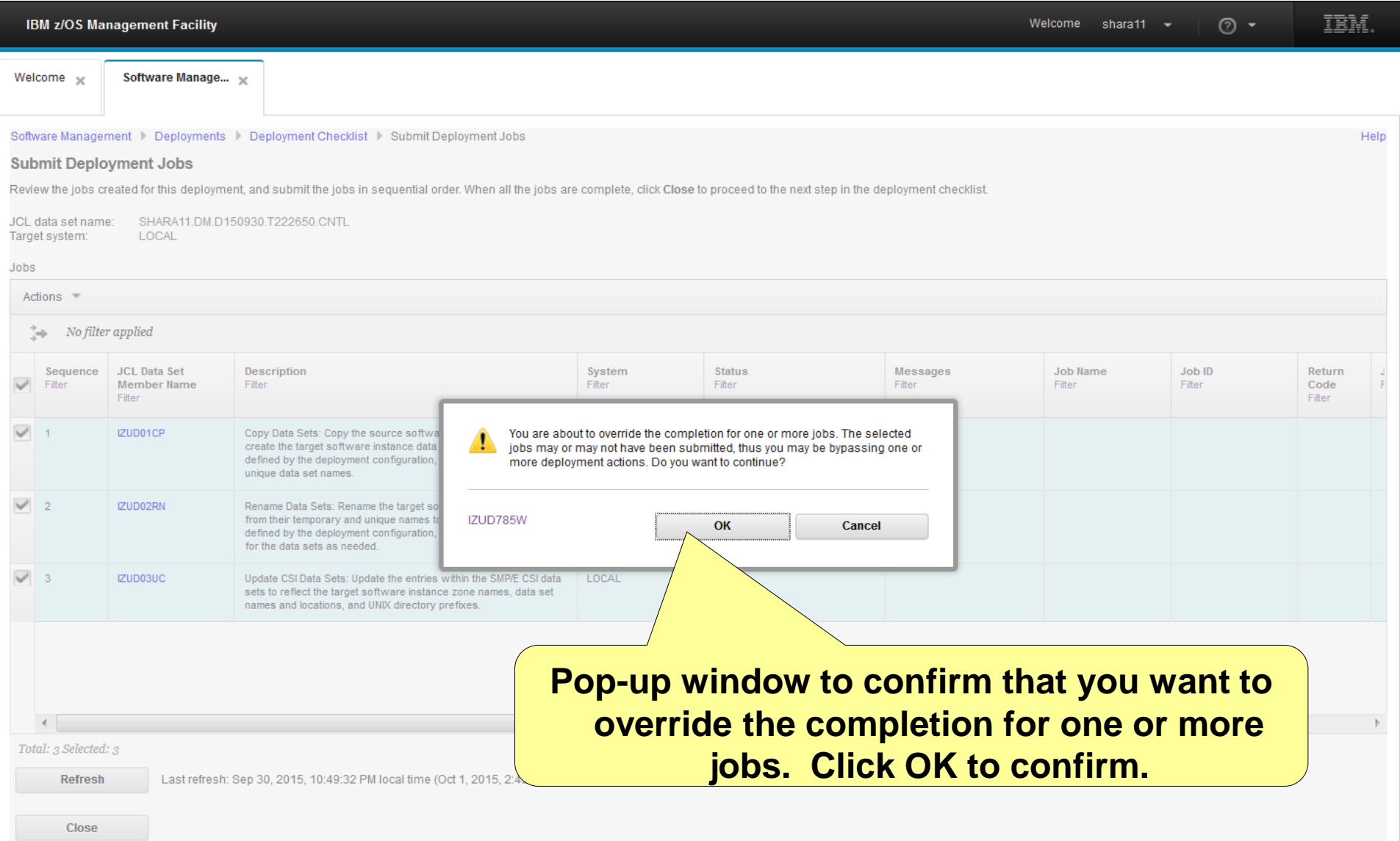

## Step 7b: Mark the Deployment Jobs Complete

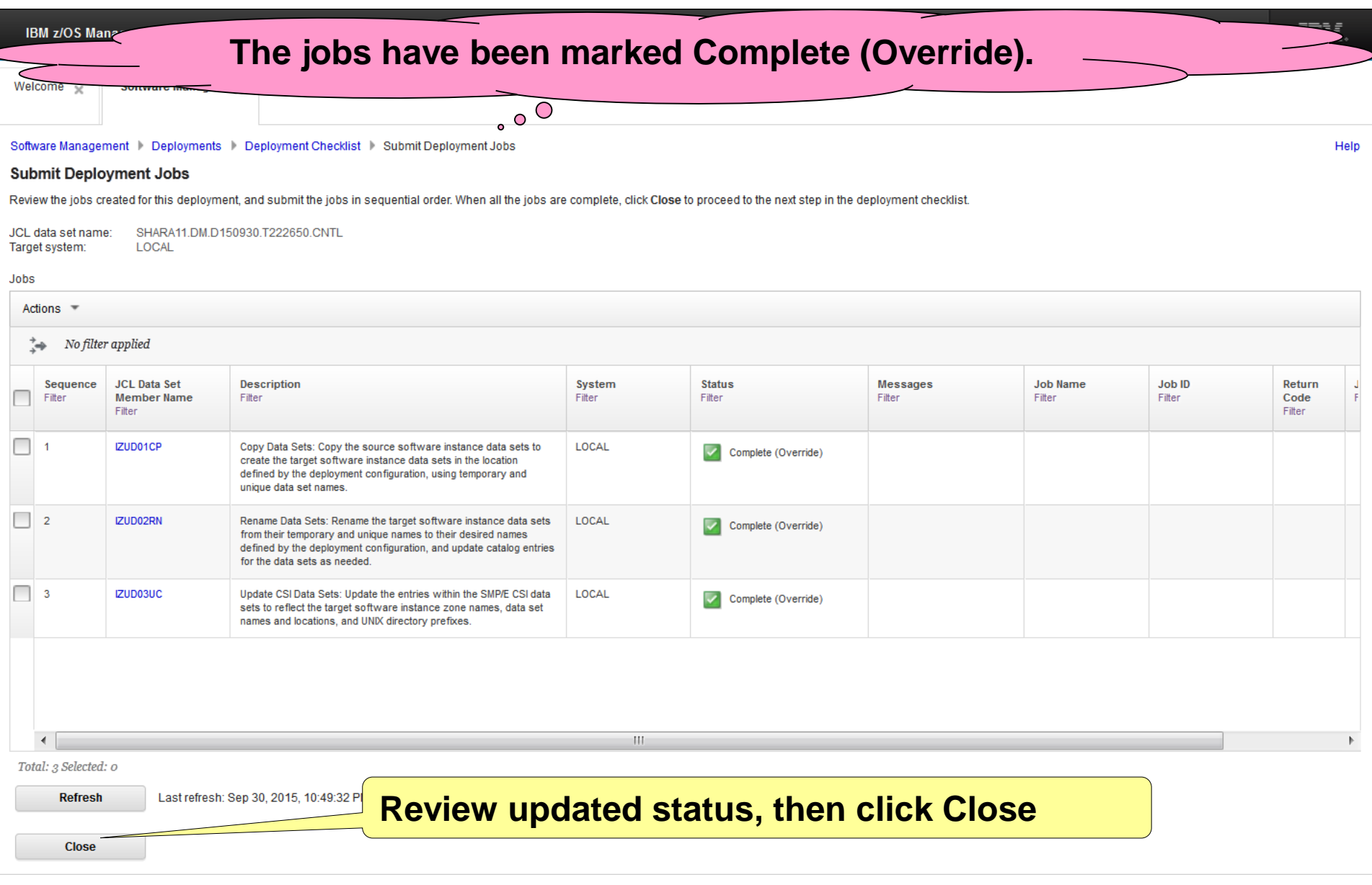

## **Step 8: Complete the deployment**
## **Step 8: Specify Properties for the Target Software Instance**

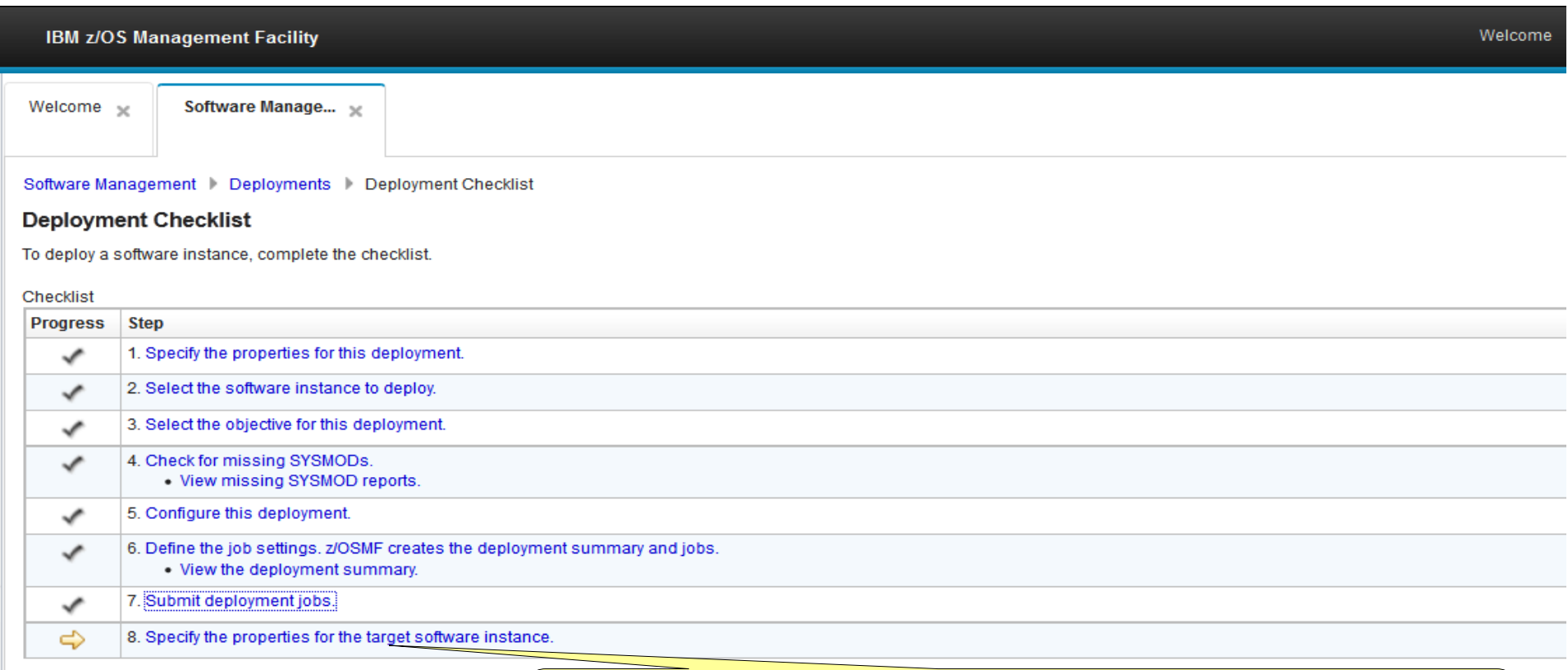

**Close** 

**Follow the checklist, Click on Specify the properties for the target software instance**

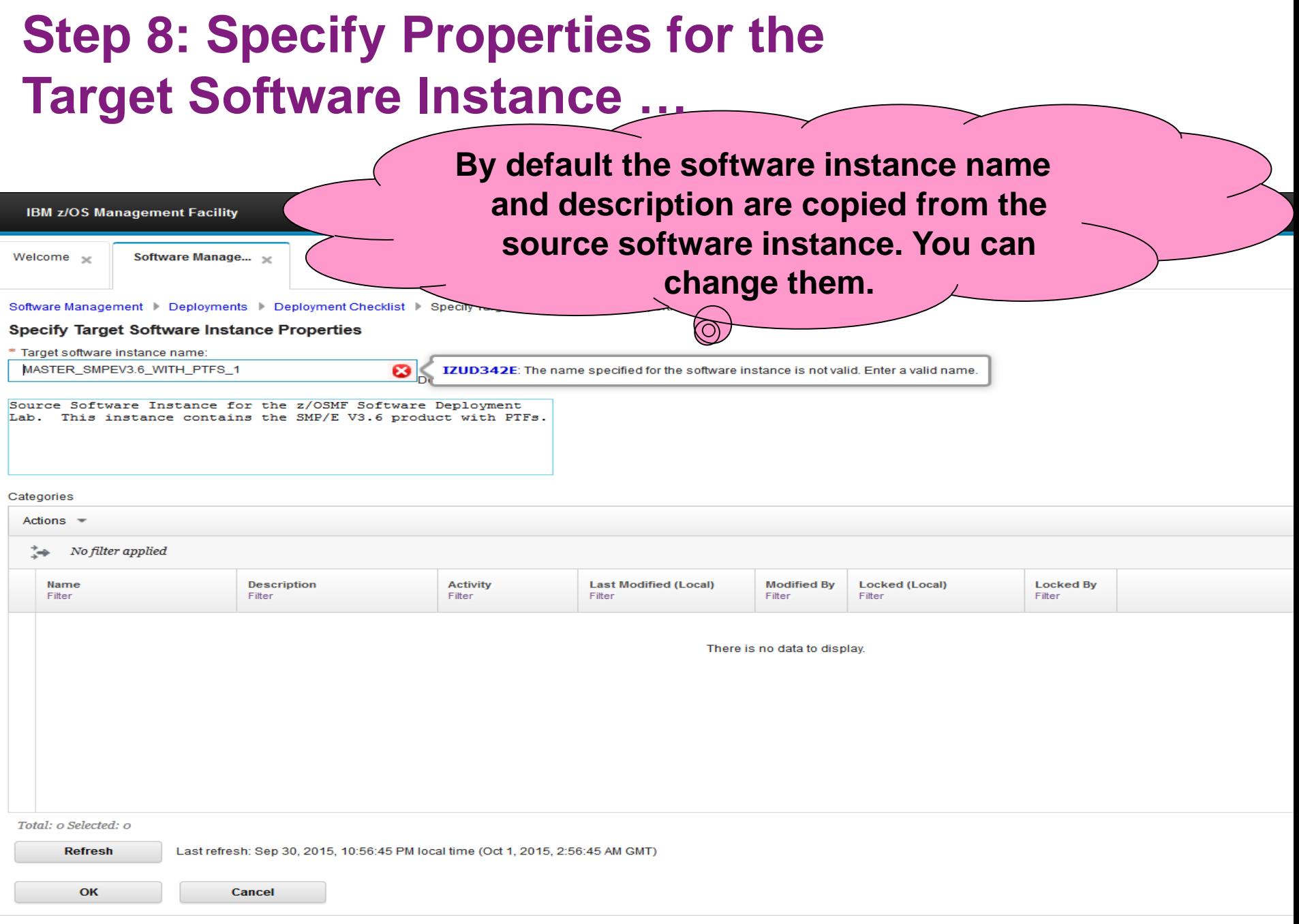

## **Step 8: Specify Properties for the Target Software Instance …**

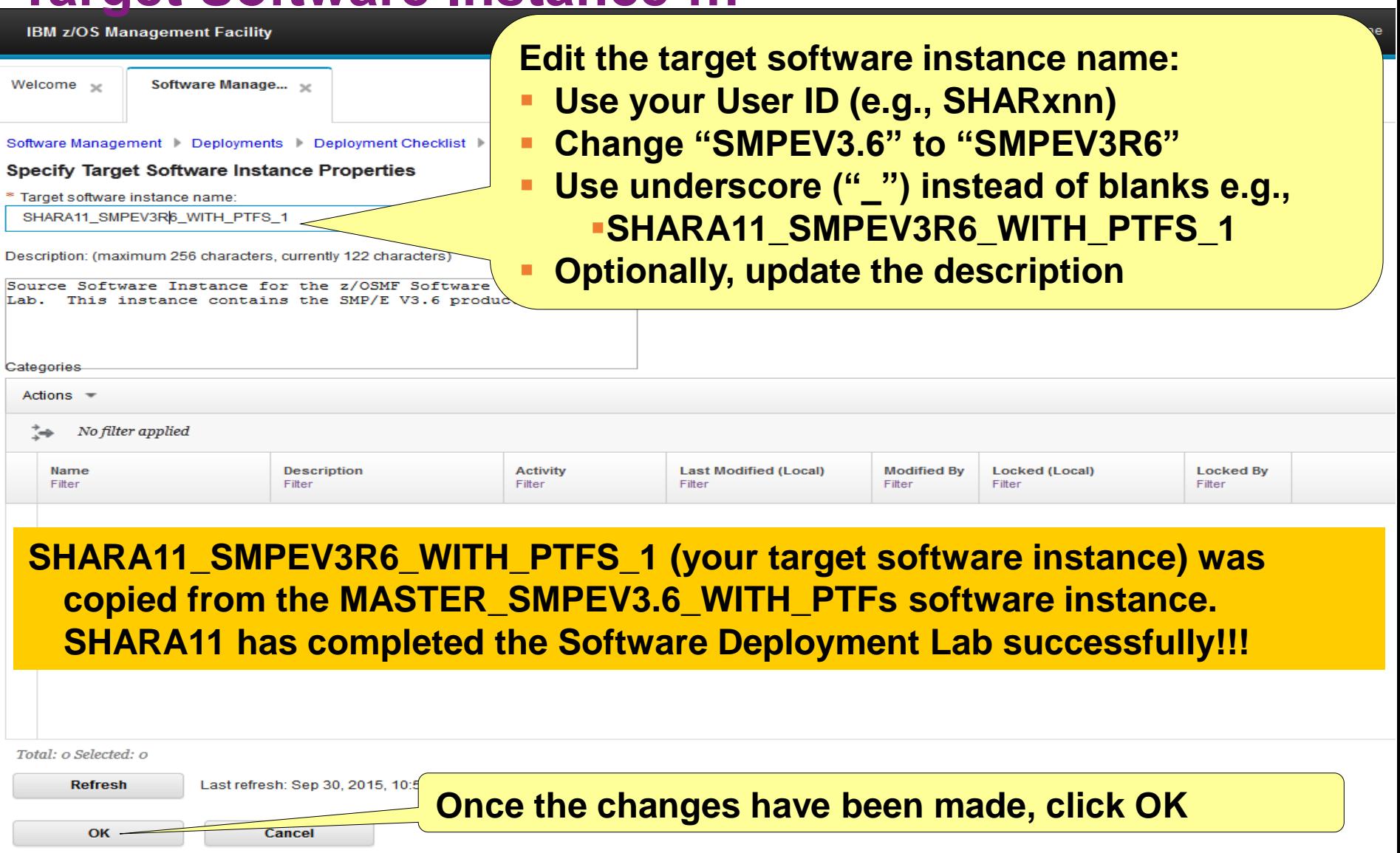

## **Step 8: Specify Properties for the Target Software Instance …**

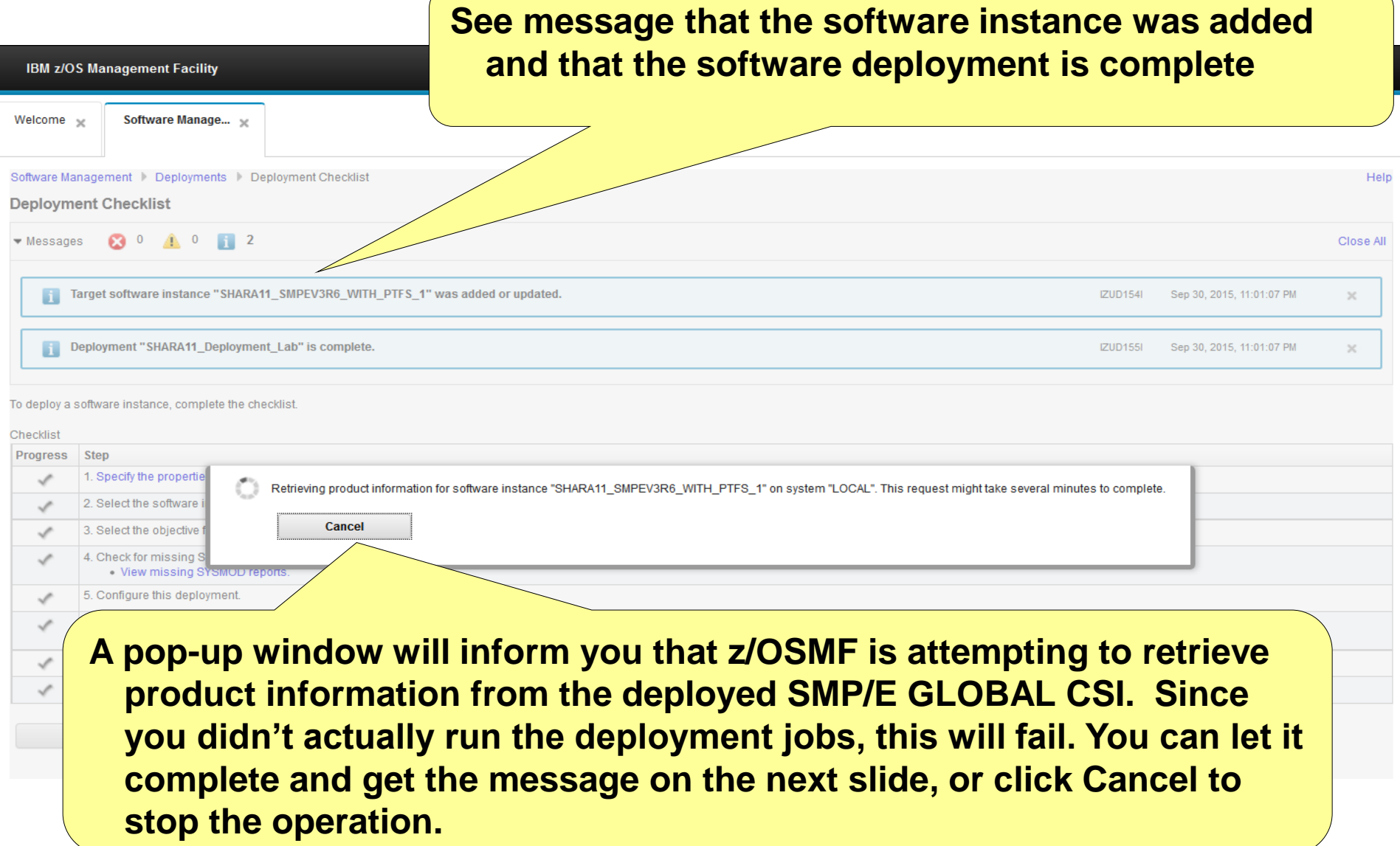

## **Step 8: Specify Properties for the Target Software Instance …**

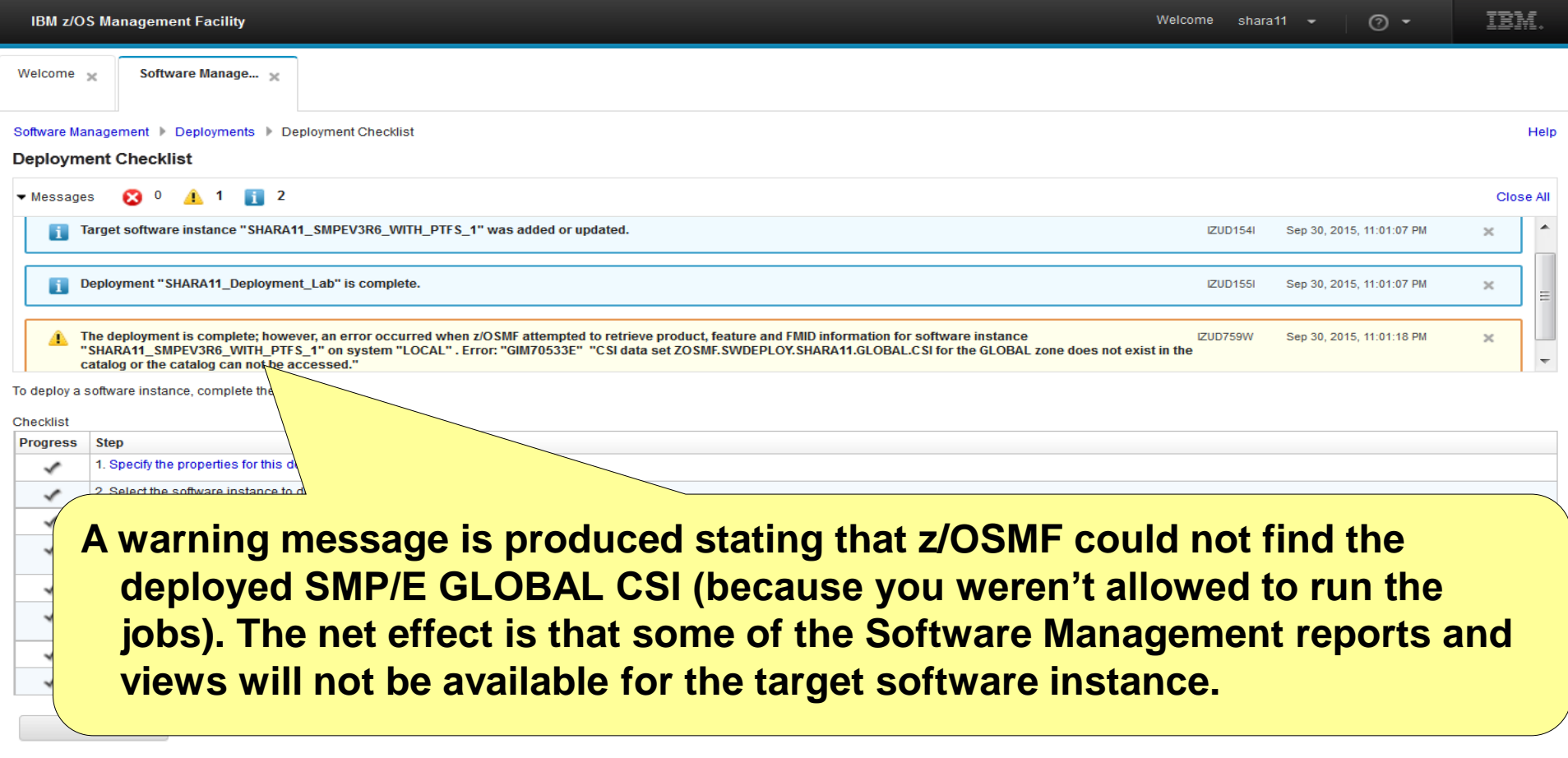

## **Step 9: View the completed deployment**

## **Step 9: View the Completed Deployment**

**IBM z/OS Management Facility** 

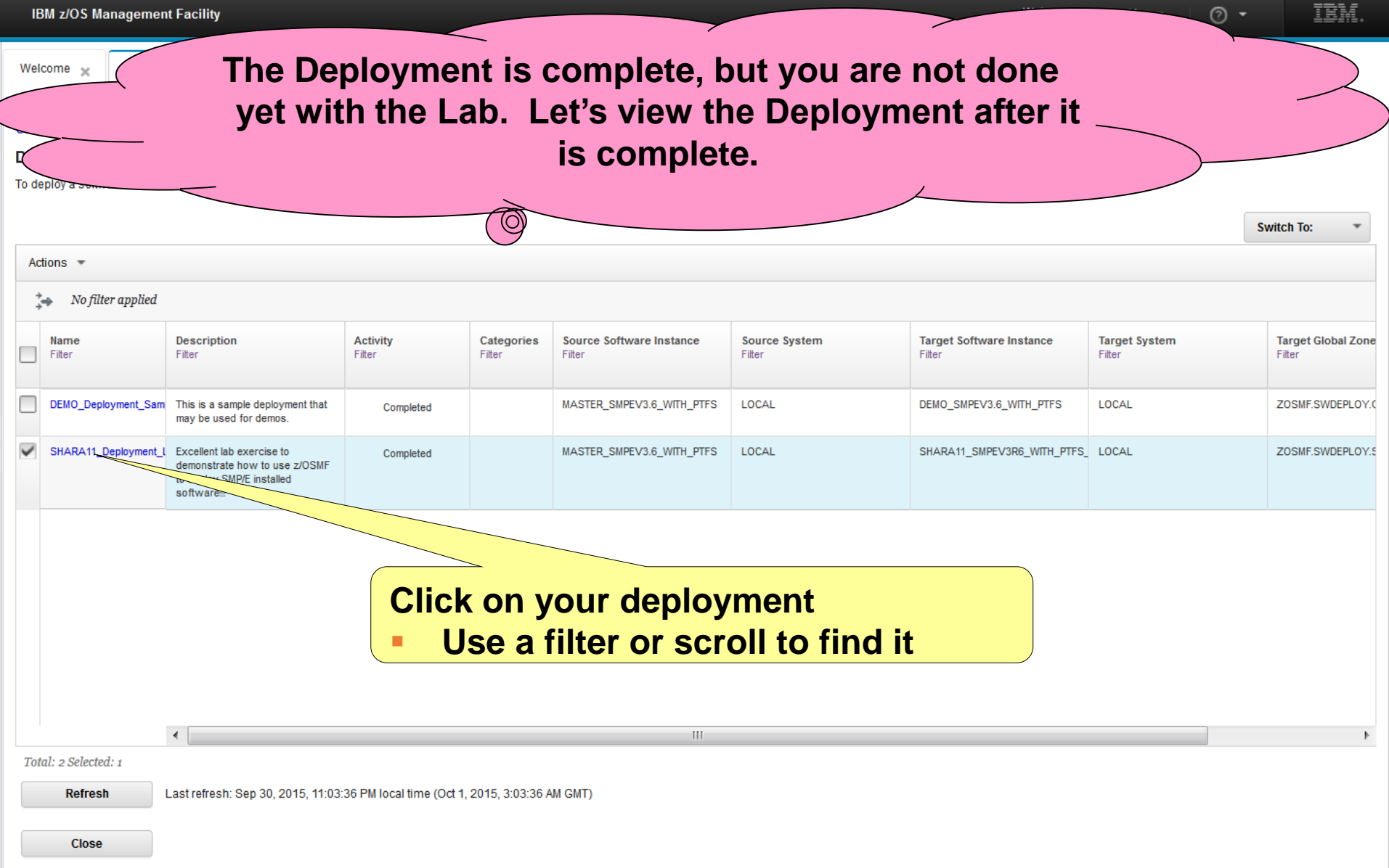

## **Step 9: View the Completed Deployment …**

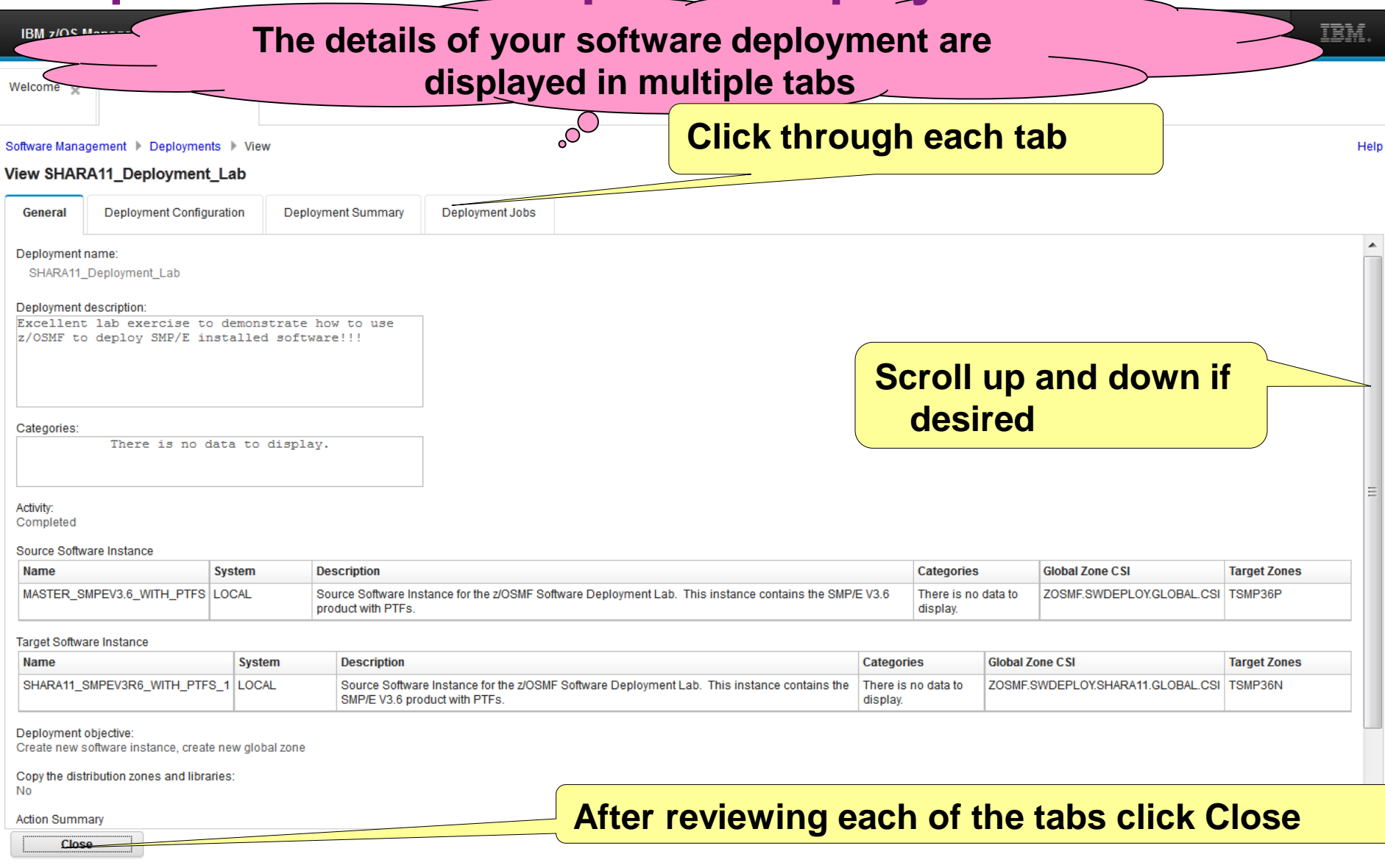

## **Exercise Review And Wrap-up**

# Exercise Review and Wrap-Up

**You now know how to:**

- **Logon to z/OSMF and invoke software management**
	- **Use z/OSMF to:** 
		- **1. Define a software deployment**
		- **2. Identify the software instance to be deployed**
		- **3. Define objectives for a deployment**
		- **4. Check for missing requisites and possible regressions for the software being deployed**
		- **5. Configure a deployment**
			- **Changing SMP/E zone names**
			- **Changing some data set names**
			- **Changing path names for mountpoints**
		- **6. View the Deployment Summary**
			- **Resolve warning messages for over allocated target volumes**
		- **7. View, Submit (or in our case mark complete) the deployment jobs**
		- **8. Specify properties for the target software instance**
		- **9. View the completed deployment**

## **Thank You**

## Additional information

- **z/OS Management Facility website**
	- **<http://www-03.ibm.com/systems/z/os/zos/features/zosmf/index.html>**
- **IBM z/OS Management Facility Browser Compatibility**
	- **http://www-[03.ibm.com/systems/z/os/zos/features/zosmf/browser\\_notes.html](http://www-03.ibm.com/systems/z/os/zos/features/zosmf/browser_notes.html)**
- **z/OS Management Facility Publications** 
	- **<http://www-03.ibm.com/systems/z/os/zos/features/zosmf/moreinfo/>**
		- IBM z/OS Management Facility Configuration Guide (SC27-8419)
		- IBM z/OS Management Facility Programming (SC27-8420)
- **z/OS Management Facility Resource Requirements**
	- **http://www-[03.ibm.com/support/techdocs/atsmastr.nsf/WebIndex/WP101779](http://www-03.ibm.com/support/techdocs/atsmastr.nsf/WebIndex/WP101779)**
- **z/OS Management Facility Downloads**
	- **<http://www-03.ibm.com/systems/z/os/zos/features/zosmf/downloads/>**

## Trademarks

### **The following are trademarks of the International Business Machines Corporation in the United States, other countries, or both.**

Not all common law marks used by IBM are listed on this page. Failure of a mark to appear does not mean that IBM does not use the mark nor does it mean that the product is not actively marketed or is not significant within its relevant market.

Those trademarks followed by ® are registered trademarks of IBM in the United States; all others are trademarks or common law marks of IBM in the United States.

For a more complete list of IBM Trademarks, see www.ibm.com/legal/copytrade.shtml:

\*BladeCenter®, CICS®, DataPower®, DB2®, e business(logo)®, ESCON, eServer, FICON®, IBM®, IBM (logo)®, IMS, MVS, OS/390®, POWER6®, POWER6+, POWER7®, Power Architecture®, PowerVM®, PureFlex, PureSystems, S/390®, ServerProven®, Sysplex Timer®, System p®, System p5, System x®, System z®, System z9®, System z10®, WebSphere®, X-Architecture®, z9®, z10, z/Architecture®, z/OS®, z/VM®, z/VSE®, zEnterprise®, zSeries®

### **The following are trademarks or registered trademarks of other companies.**

Adobe, the Adobe logo, PostScript, and the PostScript logo are either registered trademarks or trademarks of Adobe Systems Incorporated in the United States, and/or other countries. Cell Broadband Engine is a trademark of Sony Computer Entertainment, Inc. in the United States, other countries, or both and is used under license therefrom.

Java and all Java-based trademarks are trademarks of Sun Microsystems, Inc. in the United States, other countries, or both.

Microsoft, Windows, Windows NT, and the Windows logo are trademarks of Microsoft Corporation in the United States, other countries, or both.

Intel, Intel logo, Intel Inside, Intel Inside logo, Intel Centrino, Intel Centrino logo, Celeron, Intel Xeon, Intel SpeedStep, Itanium, and Pentium are trademarks or registered trademarks of Intel Corporation or its subsidiaries in the United States and other countries.

UNIX is a registered trademark of The Open Group in the United States and other countries.

Linux is a registered trademark of Linus Torvalds in the United States, other countries, or both.

ITIL is a registered trademark, and a registered community trademark of the Office of Government Commerce, and is registered in the U.S. Patent and Trademark Office.

IT Infrastructure Library is a registered trademark of the Central Computer and Telecommunications Agency, which is now part of the Office of Government Commerce.

\* All other products may be trademarks or registered trademarks of their respective companies.

#### **Notes**:

Performance is in Internal Throughput Rate (ITR) ratio based on measurements and projections using standard IBM benchmarks in a controlled environment. The actual throughput that any user will experience will vary depending upon considerations such as the amount of multiprogramming in the user's job stream, the I/O configuration, the storage configuration, and the workload processed. Therefore, no assurance can be given that an individual user will achieve throughput improvements equivalent to the performance ratios stated here.

IBM hardware products are manufactured Sync new parts, or new and serviceable used parts. Regardless, our warranty terms apply.

All customer examples cited or described in this presentation are presented as illustrations of the manner in which some customers have used IBM products and the results they may have achieved. Actual environmental costs and performance characteristics will vary depending on individual customer configurations and conditions.

This publication was produced in the United States. IBM may not offer the products, services or features discussed in this document in other countries, and the information may be subject to change without notice. Consult your local IBM business contact for information on the product or services available in your area.

All statements regarding IBM's future direction and intent are subject to change or withdrawal without notice, and represent goals and objectives only.

Information about non-IBM products is obtained Sync the manufacturers of those products or their published announcements. IBM has not tested those products and cannot confirm the performance, compatibility, or any other claims related to non-IBM products. Questions on the capabilities of non-IBM products should be addressed to the suppliers of those products.

Prices subject to change without notice. Contact your IBM representative or Business Partner for the most current pricing in your geography.